Startup Guide

# Keysight S9100A 5G Multi-Band Vector Transceiver

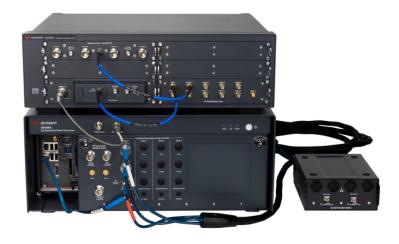

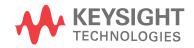

### Notices

#### © Keysight Technologies, Inc. 2019, 2020

No part of this manual may be reproduced in any form or by any means (including electronic storage and retrieval or translation into a foreign language) without prior agreement and written consent from Keysight Technologies, Inc. as governed by United States and international copyright laws.

#### Manual Part Number

S9100-90001

#### Edition

Edition 1, September, 2020 Printed in USA

#### Published By

Keysight Technologies 1400 Fountaingrove Parkway Santa Rosa, CA 95403

#### Warranty

THE MATERIAL CONTAINED IN THIS DOCUMENT IS PROVIDED "AS IS," AND IS SUBJECT TO BEING CHANGED, WITHOUT NOTICE. IN FUTURE EDITIONS. FURTHER, TO THE MAXIMUM EXTENT PERMITTED BY APPLICABLE LAW, KEYSIGHT DISCLAIMS ALL WARRANTIES, EITHER EXPRESS OR IMPLIED. WITH REGARD TO THIS MANUAL AND ANY INFORMATION CONTAINED HEREIN. INCLUDING BUT NOT LIMITED TO THE IMPLIED WARRANTIES OF MERCHANTABILITY AND FITNESS FOR A PARTICULAR PURPOSE, KEYSIGHT SHALL NOT BE LIABLE FOR ERRORS OR FOR INCIDENTAL OR CONSEQUENTIAL DAMAGES IN CONNECTION WITH THE FURNISHING, USE, OR PERFORMANCE OF THIS DOCUMENT OR OF ANY INFORMATION CONTAINED HEREIN. SHOULD KEYSIGHT AND THE USER HAVE A SEPARATE WRITTEN AGREEMENT WITH WARRANTY TERMS COVERING THE MATERIAL IN THIS DOCUMENT THAT CONFLICT WITH THESE TERMS. THE WARRANTY TERMS IN THE SEPARATE AGREEMENT SHALL CONTROL.

KEYSIGHT TECHNOLOGIES DOES NOT WARRANT THIRD-PARTY SYSTEM-LEVEL (COMBINATION OF CHASSIS, CONTROLLERS, MODULES, ETC.) PERFORMANCE, SAFETY, OR REGULATORY COMPLIANCE, UNLESS SPECIFICALLY STATED.

### **Technology Licenses**

The hardware and/or software described in this document are furnished under a license and may be used or copied only in accordance with the terms of such license.

### U.S. Government Rights

The Software is "commercial computer software," as defined by Federal Acquisition Regulation ("FAR") 2.101. Pursuant to FAR 12.212 and 27.405-3 and Department of Defense FAR Supplement ("DFARS") 227.7202, the U.S. government acquires commercial computer software under the same terms by which the software is customarily provided to the public. Accordingly, Keysight provides the Software to U.S. government customers under its standard commercial license, which is embodied in its End User License Agreement (EULA), a copy of which can be found at

http://www.keysight.com/find/sweula. The license set forth in the EULA represents the exclusive authority by which the U.S. government may use, modify, distribute, or disclose the Software. The EULA and the license set forth therein, does not require or permit, among other things, that Keysight: (1) Furnish technical information related to commercial computer software or commercial computer software documentation that is not customarily provided to the public; or (2) Relinquish to, or otherwise provide, the government rights in excess of these rights customarily provided to the public to use, modify, reproduce, release, perform, display, or disclose commercial computer software or commercial computer software documentation. No additional government requirements beyond those set forth in the EULA shall apply, except to the extent that those terms, rights, or licenses are explicitly required

from all providers of commercial computer software pursuant to the FAR and the DFARS and are set forth specifically in writing elsewhere in the EULA. Keysight shall be under no obligation to update, revise or otherwise modify the Software. With respect to any technical data as defined by FAR 2.101, pursuant to FAR 12.211 and 27.404.2 and DFARS 227.7102, the U.S. government acquires no greater than Limited Rights as defined in FAR 27.401 or DFAR 227.7103-5 (c), as applicable in any technical data.

#### Safety Notices

#### CAUTION

A CAUTION notice denotes a hazard. It calls attention to an operating procedure, practice, or the like that, if not correctly performed or adhered to, could result in damage to the product or loss of important data. Do not proceed beyond a CAUTION notice until the indicated conditions are fully understood and met.

#### WARNING

A WARNING notice denotes a hazard. It calls attention to an operating procedure, practice, or the like that, if not correctly performed or adhered to, could result in personal injury or death. Do not proceed beyond a WARNING notice until the indicated conditions are fully understood and met.

### Contents

| 1 Overview                                                           | 1  |
|----------------------------------------------------------------------|----|
| 2 Review Safety Requirements                                         | 3  |
| 2.1 Warning Statements and Symbols                                   | 3  |
| 2. 2 Safety                                                          | 4  |
| 2.3 Weight and Dimensions                                            | 6  |
| 2.4 Handling and Lifting                                             | 6  |
| 2.5 Cleaning                                                         | 7  |
| 2. 6 Environmental Conditions (Operating)                            | 8  |
| 2.7 EMC (Electromagnetic Compatibility)                              | 9  |
| 2. 7. 1 South Korean Class A EMC Declaration                         | 9  |
| 2. 7. 2 Declaration of Conformity                                    | 9  |
| 2.8 Ventilation                                                      | 10 |
| 2.9 Location and Mounting                                            | 11 |
| 2.10 Power Requirements                                              | 12 |
| 2.11 AC Power Cord                                                   | 14 |
| 2. 12 Protecting Against Electrostatic Discharge (ESD)               | 15 |
| 2. 13 Front and Rear Panel Symbols                                   | 16 |
| 2.14 Returning for Service                                           | 18 |
| 3 Review Hardware Components                                         | 19 |
| 3.1 Hardware Components                                              | 20 |
| 3. 2 Connector Descriptions                                          | 21 |
| 3. 2. 1 Connectors, 10 MHz Ref In/Out on the Rugged Front Panel      | 21 |
| 3. 2. 2 Connectors, RF Transceiver on the Rugged Front Panel         | 22 |
| 3. 2. 3 Connectors, Head 1 on the Rugged Front Panel                 | 22 |
| 3. 2. 4 Connectors, M9037A PXIe Embedded Controller                  | 23 |
| 3. 2. 5 Connectors, S9100A Rear Panel (M9019A PXIe Chassis)          | 25 |
| 3. 2. 6 Connectors, E7770A Common Interface Unit (CIU)               | 28 |
| 3. 2. 6. 1 Connectors, E7770A CIU, Local Oscillator Card (LO Card)   |    |
| 3. 2. 6. 2 Connectors, E7770A CIU, LO Distribution Card              | 29 |
| 3. 2. 6. 3 Connectors, E7770A CIU, Channel Card                      | 30 |
| 3. 2. 6. 4 Connectors, E7770A CIU Rear Panel                         | 31 |
| 3. 2. 6. 5 Connectors, E7770A CIU Rear Panel, Channel Cards          | 31 |
| 3. 2. 6. 6 Connectors, E7770A CIU Rear Panel, Controller Card        | 32 |
| 3. 2. 7 Connectors, M1740A mmWave Transceiver                        | 33 |
| 3. 2. 7. 1 Ext Trig, LEDs, & Interfaces on M1740A mmWave Transceiver | 33 |
| 3. 2. 7. 2 Connectors, mmWave Side of M1740A mmWave Transceiver      | 34 |
| 3. 2. 7. 3 Connectors, IF Side of M1740A mmWave Transceiver          | 35 |
| 4 Install Hardware                                                   | 37 |
| 4.1 Standard Configurations                                          |    |

| 4.2 Keysight S9100A Option RH1 5G Multi-Band Vector Transceiver            |     |
|----------------------------------------------------------------------------|-----|
| 4.3 Keysight S9100A Option 007 mmWave Transceiver with High IF (Dual-      |     |
| Use Configuration: High IF and mmWave)                                     |     |
| 4.4 Keysight S9100A Option 020 mmWave Transceiver with Blocker             |     |
| 4.5 Keysight S9100A Option 022 mmWave Transceiver with High IF and Blocker |     |
| Use Configuration: High IF and mmWave)                                     |     |
| 5 Install Software                                                         |     |
| 5.1 Downloading and Running InstallShield Wizard                           |     |
| 5.2 Running Software Installation Manager                                  |     |
| 5. 2. 1 Understand Download and Installation Status                        |     |
| 5.3 Installing Software Licenses                                           |     |
| 6 Verify Operation                                                         |     |
| 6.1 Confirming LAN 1 and LAN 2 Cable Connections                           | 60  |
| 6.2 Powering on S9100A Hardware Components                                 | 61  |
| 6.3 Running the S9100A Configuration Tool                                  |     |
| 6.4 Selecting a Network Adapter for the E7770A CIU                         |     |
| 6.5 Selecting an M9410A to Use with X-Apps Software                        |     |
| 6.6 Verifying X-Apps Software Controls the S9100A                          |     |
| 6.6.1 Verify the X-Apps Software Controls the S9100A at 3 GHz              | 67  |
| 6. 6. 2 Verify the X-Apps Software Controls the S9100A at 28 GHz           |     |
| 7 Run Calibrations                                                         | 73  |
| 7.0.1 Calibration Conditions                                               | 73  |
| 7. 0. 2 Calibration Equipment Required                                     | 74  |
| 7.0.3 Calibration Connectors (Ports 1 to 8)                                | 75  |
| 7.0.4 Calibration GUI                                                      | 77  |
| 7. 0. 4. 1 Using the Equipment Tab                                         |     |
| 7. 0. 4. 2 Using the Calibration Status Tab                                |     |
| 7. 0. 4. 3 Using the Power Calibration Tab                                 |     |
| 7. 0. 4. 4 Using the Flatness Calibration Tab                              |     |
| 7. 0. 4. 5 Using the Cable Calibration Tab                                 |     |
| 7. 0. 4. 6 Using the Dual Source Calibration Tab                           | 92  |
| 7.0.4.7 Using the Diagnostics Tab                                          |     |
| 7.1 Running Alignments                                                     | 96  |
| 7.1.1 Run Alignments Using X-Apps                                          |     |
| 7.2 Running Calibrations                                                   |     |
| 7.2.1 Calibrating S9100A Option RH1                                        |     |
| 7.2.1.1 Calibration 1 of 3: Power from RF Output -> RF Input               |     |
| 7.2.1.2 Calibration 2 of 3: Power from RRH 1 RFHD 1 -> RRH 1 RFHD 2        | 101 |
| 7. 2. 1. 3 Calibration 3 of 3: Power from RRH 1 RFHD 2 -> RRH 1 RFHD 1     | 103 |
| 7.2.2 Calibrating S9100A Option 007                                        | 105 |
| 7. 2. 2. 1 Calibration 1 of 5: Power from RF Output -> RF Input            | 105 |
|                                                                            |     |

| 7. 2. 2. 2    | Calibration 2 of 5: Power from RRH 1 RFHD 1 -> RRH 1 RFHD 2 .  | 107 |
|---------------|----------------------------------------------------------------|-----|
| 7. 2. 2. 3    | Calibration 3 of 5: Power from RRH 1 RFHD 2 -> RRH 1 RFHD 1 .  |     |
| 7. 2. 2. 4    | Calibration 4 of 5: DUT IF Cable                               | 111 |
| 7. 2. 2. 5    | Calibration 5 of 5: Power from IFIO 1 -> IFIO 1                | 114 |
| 7. 2. 3 Calil | brating S9100A Option 020                                      | 117 |
| 7. 2. 3. 1    | Calibration 1 of 6: Power from RF Output -> RF Input           |     |
| 7.2.3.2       | Calibration 2 of 6: Power from RRH 1 RFHD 1 -> RRH 1 RFHD 2 .  |     |
| 7. 2. 3. 3    | Calibration 3 of 6: Power from RRH 1 RFHD 2 -> RRH 1 RFHD 1 .  | 122 |
| 7.2.3.4       | Calibration 4 of 6: Dual Source from RF Output                 |     |
| 7. 2. 3. 5    | Calibration 5 of 6: Dual Source from RRH 1 RFHD 1              |     |
| 7.2.3.6       | Calibration 6 of 6: Dual Source from RRH 1 RFHD 2              |     |
| 7.2.4 Calil   | brating S9100A Option 022                                      | 127 |
| 7. 2. 4. 1    | Calibration 1 of 9: Power from RF Output -> RF Input           |     |
| 7.2.4.2       | Calibration 2 of 9: Power from RRH 1 RFHD 1 -> RRH 1 RFHD 2 .  | 129 |
| 7.2.4.3       | Calibration 3 of 9: Power from RRH 1 RFHD 2 -> RRH 1 RFHD 1 .  | 131 |
| 7.2.4.4       | Calibration 4 of 9: DUT IF Cable                               | 133 |
| 7. 2. 4. 5    | Calibration 5 of 9: Power from IFIO 1 -> IFIO 1                | 136 |
| 7. 2. 4. 6    | Calibration 6 of 9: Dual Source from RF Output                 | 139 |
| 7. 2. 4. 7    | Calibration 7 of 9: Dual Source from RRH 1 RFHD 1              |     |
| 7. 2. 4. 8    | Calibration 8 of 9: Dual Source from RRH 1 RFHD 2              | 141 |
| 7.2.4.9       | Calibration 9 of 9: Dual Source from IFIO 1                    |     |
| 7.2.5 (Opt    | ional) Flatness Calibration                                    | 144 |
| 7. 2. 5. 1    | Calibration 1 of 2: Flatness from RRH 1 RFHD 1 -> RRH 1 RFHD 2 | 144 |
| 7. 2. 5. 2    | Calibration 2 of 2: Flatness from RRH 1 RFHD 2 -> RRH 1 RFHD 1 | 146 |
| 8 S910xA SCF  | Pl Programming Commands                                        | 149 |
| 8.0.1 IEEE    | 488.2 Common Commands                                          | 151 |
| 8.0.2 Syst    | em Subsystem                                                   |     |
| 8.0.3 Stat    | us Subsystem                                                   | 152 |
| 8.0.4 Disp    | lay Subsystem                                                  | 152 |
| 8.0.5 Serv    | vice Subsystem                                                 | 153 |
| 8.0.6 Refe    | erence Oscillator Subsystem                                    | 153 |
| 8.0.7 Cha     | ssis Subsystem                                                 | 154 |
| 8.0.8 Sour    | rce Subsystem                                                  | 155 |
| 8.0.8.1       | Example of Controlling the Secondary Transceiver Source        |     |

### 1 Overview

The Keysight S9100A 5G Multi-Band Vector Transceiver

is a streamlined, non-signaling measurement system that enables automated testing of 5G New Radio (5G NR) infrastructure equipment in both the FR1 (380 MHz to 6 GHz) and millimeter wave FR2 frequencies (24.25 to 43.5 GHz).

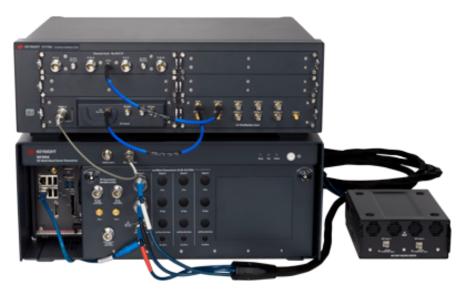

#### In this document...

This document describes the installation process to start up and prepare the Keysight S9100A 5G Multi-Band Vector Transceiver for use.

- 1. Review this Overview
- 2. Review Safety Requirements on page 3
- 3. Review Hardware Components on page 19
- 4. Install Hardware on page 37
- 5. Install Software on page 51
- 6. Verify Operation on page 59
- 7. Run Calibrations on page 73
- 8. Reference of S910xA SCPI Programming Commands on page 149

# 2 Review Safety Requirements

Review all safety information in this section before operating any of the equipment:

- Warning Statements and Symbols on page 3
- Safety on page 4
- Weight and Dimensions on page 6
- Handling and Lifting on page 6
- Cleaning on page 7
- Environmental Conditions (Operating) on page 8
- EMC (Electromagnetic Compatibility) on page 9
  - South Korean Class A EMC Declaration on page 9
  - Declaration of Conformity on page 9
- Ventilation on page 10
- Location and Mounting on page 11
- Power Requirements on page 12
- AC Power Cord on page 14
- Protecting Against Electrostatic Discharge (ESD) on page 15
- Front and Rear Panel Symbols on page 16
- Returning for Service on page 18

### 2.1 Warning Statements and Symbols

The following notices are used throughout this document. Familiarize yourself with each of the notices and their meaning before operating these products.

- CAUTION A CAUTION notice denotes a hazard. It calls attention to an operating procedure, practice, or the like that, if not correctly performed or adhered to, could result in damage to the product or loss of important data. Do not proceed beyond a CAUTION notice until the indicated conditions are fully understood and met.
- WARNING A WARNING notice denotes a hazard. It calls attention to an operating procedure, practice, or the like that, if not correctly performed or adhered to, could result in personal injury or death. Do not proceed beyond a WARNING notice until the indicated conditions are fully understood and met.

# 2.2 Safety

The safety information in this section applies to the following products.

Keysight S9100A 5G Multi-Band Vector Transceiver consists of:

- Keysight S9100A Base System (a PXIe chassis with modules, rugged panel, and cables)
- Keysight E7770A Common Interface Unit (CIU)
- Keysight M1740A mmWave Transceiver

These products have been designed and tested in accordance with accepted industry standards and have been supplied in a safe condition. This documentation contains information and warnings that must be followed by the user to ensure safe operation and to maintain products in a safe condition.

#### 2.2.1 Safety Compliance

These products comply with the essential requirements of the European LVD (Low Voltage Directive) as well as current editions of the following standards (dates and editions are cited in the Declaration of Conformity):

- IEC/EN 61010-1
- Canada: CSA C22.2 No. 61010-1
- USA: UL std no. 61010-1
- 2. 2. 2 Acoustic Statement (European Machinery Directive)

Acoustic noise emission LpA <70 dB Operator position Normal operation mode per ISO 7779

### 2.2.3 General Safety Notices

| WARNING | If these products are not used as specified, the protection<br>provided by the equipment could be impaired.<br>These products must be used in a normal condition<br>(in which all means for protection are intact) only.                                                                                                    |
|---------|----------------------------------------------------------------------------------------------------|
| WARNING | No operator serviceable parts inside.<br>Refer servicing to qualified personnel.<br>To prevent electrical shock, do not remove covers.                                                                                                    |
| WARNING | This is a Safety Protection Class I Product (provided with a protective earthing ground incorporated in the power cord). The Mains plug shall only be inserted in a socket outlet provided with a protective earth contact. Any interruption of the protective conductor inside or outside of the product is likely to make the product dangerous. Intentional interruption is prohibited.                                                                |
| CAUTION | The Keysight S9100A 5G Multi-Band Vector Transceiver is<br>designed for use in Installation Category II and Pollution Degree 2,<br>per IEC 61010 Second Edition and 664 respectively.                                                                                                    |
| CAUTION | The Keysight S9100A Base System is designed for indoor use<br>only and does not support hot-swapping of modules; for<br>example, inserting and removing modules with the chassis<br>powered up. Before installing modules in or removing modules<br>from the chassis, power down the chassis, but leave the power<br>cord connected to the AC Mains because it serves as a ground and<br>helps protect the chassis and modules from electrostatic damage. |
| CAUTION | The E7770A CIU is designed for indoor use only and does not<br>support hot-swapping of the LO Card, LO Distribution Card, or<br>Channel Card; for example, inserting or removing cards with the<br>CIU powered up. Before inserting into or removing cards from the<br>CIU, power down the CIU, but leave the power cord connected to<br>the AC Mains because it serves as a ground and helps protect the<br>CIU and cards from electrostatic damage.     |

# 2.3 Weight and Dimensions

Keysight S9100A Base System:

- Height: 192.4 mm (7.6 in); with feet removed
- Height: 197.8 mm (7.8 in); with feet installed
- Width: 449.5 mm (17.7 in); with rugged panel
- Depth: 568.9 mm (22.4 in); with rugged panel
- Weight: 20.4 kg (45 lbs)

E7770A Common Interface Unit (CIU):

- Height: 145.6 mm (5.7 in); with feet installed
- Width: 449 mm (17.7 in); across handles
- Depth: 424 mm (16.7 in); across front connectors and rear feet
- Weight: 18.1 kg (40 lbs)

Keysight M1740A mmWave Transceiver:

- Height: 66 mm (2.6 in)
- Width: 139 mm (5.5 in)
- Depth: 183 mm (7.2 in)
- Weight: 2.2 kg (4.85 lbs)

# 2.4 Handling and Lifting

For best practice and proper ergonomics, the weight of the components may require the assistance of two persons to lift and carry.

UTION Use both side handles when lifting the Keysight S9100A Base System or E7770A CIU.

> Use a rolling cart when transporting the Keysight S9100A Base System or E7770A CIU.

## 2.5 Cleaning

Clean the outside of Keysight products with a soft, lint-free, slightly dampened cloth. Do not use detergent or chemical solvents.

 WARNING To prevent electrical shock, disconnect the Keysight S9100A Base System and E7770A CIU from Mains before cleaning.
 In regards to the M1740A mmWave Transceiver, disconnect from all cables before cleaning (power, in the form of a DC voltage, is delivered through the cables from the E7770A CIU).

Use a dry cloth or one slightly dampened with water to clean the external case parts. Do not attempt to clean internally.

- WARNING Cleaning connectors with isopropyl alcohol shall only be done with the instruments power cord removed and in a well-ventilated area. Allow all residual alcohol moisture to evaporate and the fumes to dissipate prior to energizing the instrument.
- WARNING Keep isopropyl alcohol away from heat, sparks, and flame. Store in a tightly closed container. The isopropyl alcohol shall not be stored, or left open, in the area of the equipment. Use isopropyl alcohol with adequate ventilation to prevent the combustion of fumes or vapors.

Avoid contact with eyes, skin, and clothing, as isopropyl alcohol causes skin irritation, may cause eye damage, and is harmful if swallowed or inhaled. It may be harmful if absorbed through the skin. Wash thoroughly after handling. In case of spill, soak up with sand or earth. Flush spill area with water. Dispose of isopropyl alcohol in accordance with all applicable federal, state, and local environmental regulations.

In case of fire, use alcohol foam, dry chemical, or carbon dioxide; water may be ineffective.

# 2.6 Environmental Conditions (Operating)

- CAUTION The Keysight S9100A Base System and the E7770A CIU are designed for use in Installation Category II and Pollution Degree 2, per IEC 61010 Second Edition and 664 respectively.
- CAUTION The M1740A mmWave Transceiver is designed for use in Installation Category II and Pollution Degree 2, per IEC 61010-1 Third Edition and 664 respectively.

The Keysight S9100A 5G Multi-Band Vector Transceiver is designed for use in the following conditions:

- For indoor use only
- Altitude up to 6,561.68 ft (2,000 m)
- Operating Temperature 10 to 40° C,
   5% to 85% (non-condensing) relative humidity.

Samples of these products have been type tested in accordance with the Keysight Environmental Test Manual and verified to be robust against the environmental stresses of Storage, Transportation and end-use. Those stresses include, but are not limited to temperature, humidity, shock, vibration, altitude and power line conditions. Test Methods are aligned with IEC 60068-2 and levels are similar to MIL-PRF-28800F Class 3.

# 2.7 EMC (Electromagnetic Compatibility)

These products comply with the essential requirements of the European LVD (Low Voltage Directive) as well as current editions of the following standards (dates and editions are cited in the Declaration of Conformity):

- IEC/EN 61326-1
- CISPR Pub 11 group 1, class A
- AS/NZS CISPR 11
- ICES/NMB-001

This ISM device complies with Canadian ICES-001. Cet appareil ISM est conforme a la norme NMB-001 du Canada.

### 2.7.1 South Korean Class A EMC Declaration

This equipment has been conformity assessed for use in business environments. In a residential environment this equipment may cause radio interference. This EMC statement applies to the equipment only for use in business environment.

### 사 용 자 안 내 문

이 기기는 업무용 환경에서 사용할 목적으로 적합성평가를 받은 기기로서 가정용 환경에서 사용하는 경우 전파간섭의 우려가 있습니다.

### ※ 사용자 안내문은 "업무용 방송통신기자재"에만 적용한다.

### 2.7.2 Declaration of Conformity

Declarations of Conformity for these products and for other Keysight products may be downloaded from the Web. Go to http://www.keysight.com/go/conformity and click on "Declarations of Conformity." You can then search by product number to find the latest Declaration of Conformity.

# 2.8 Ventilation

| CAUTION | VENTILATION REQUIREMENTS: When installing the product into a cabinet, the convection into and out of the product must not be restricted. Consideration shall also be given to the individual instruments to avoid having the heated discharge of one instrument, now becoming the cooling intake air for another instrument. |
|---------|----------------------------------------------------------------------------------------------------|
|         | Another area of concern is verification that the maximum ambient operating temperature of the instrument(s) is not exceeded by cabinet installation.                                                                                                    |
|         | Keysight recommends forced air convection whenever<br>instrument(s) are installed in a cabinet and further recommends<br>that the maximum operating temperature of the cabinet be<br>reduced 10°C from the lowest, of the maximum operating<br>temperature of a single instrument.                                           |
|         | If there are any concerns or special requirements, a Keysight Field<br>Engineer should be consulted to assure instrument(s)<br>temperature compliance and performance.                                                                                                    |
| CAUTION | <b>Do NOT block vents and fan exhaust:</b> To ensure adequate cooling and ventilation, leave a gap of at least 50 mm (2") around vent holes on both sides of the chassis.                                                                                                    |

# 2.9 Location and Mounting

Consider ergonomics when locating any keyboard or mouse which will be used in connection with an instrument.

Install the Keysight S9100A Base System and E7770A CIU so that the detachable power cords are readily identifiable and is easily reached by the operator. The detachable power cord is the disconnecting device. It disconnects the Mains circuits from the Mains supply before other parts of the Keysight S9100A Base System or E7770A CIU. (The front panel switches are only standby switches and are not LINE switches.) Alternatively, externally installed switches or circuit breakers (which are readily identifiable and is easily reached by the operator) may be used as disconnecting devices.

# ION The Keysight S9100A Base System requires a 1U space below when rack mounting.

The M1740A mmWave Transceiver does not have an AC power connection. It is powered by a DC voltage from the E7770A CIU; this voltage is supplied over the RF Cable Assembly to the **LO/Pwr/Ctrl/IF In** connector. The DC supply does not represent a risk of personal injury.

CAUTION The RF Cable Assembly should not be connected to, or disconnected from, the M1740A mmWave Transceiver while it is suppling DC power from the E7770A CIU. This connection should be made only when the E7770A is powered off, or the cable is not connected to the E7770A.

If the LED status indicator on the front of the M1740A is lit, this indicates that it is powered up and the cable should not be disconnected.

# 2.10 Power Requirements

100/120 VAC, 220/240 VAC 50/60 Hz 1200 W Max (Lower range), 1300 W Max (Upper range)

# WARNING "WARNING: Safety of any system incorporating the equipment is the responsibility of the assembler of the system."

The Keysight S9100A Base System does **not** contain customer serviceable fuses, but the E7770A CIU fuse can be replaced. See Fuse Replacement for the E7770A Common Interface Unit (CIU); additional servicing information may also be available in the E7770A Common Interface Unit (CIU), User's Guide E7770-90001.

- WARNING Failure to ground the test set properly can result in personal injury. Before turning on the test set, you must connect its protective earth terminals to the protective conductor of the main power cable. Insert the main power cable plug into a socket outlet that has a protective earth contact only. DO NOT defeat the earth-grounding protection by using an extension cable, power cable, or auto-transformer without a protective ground conductor.
- CAUTION This instrument has auto-ranging line voltage input. Before switching on the instrument, be sure the supply voltage is within the specified range and voltage fluctuations do not exceed 10 percent of the nominal supply voltage.

#### 2.10.1 Before Applying Power

Verify that all safety precautions are taken. Make all connections to the unit before applying power. Note the external markings described under Front and Rear Panel Symbols on page 16.

WARNING The Mains wiring and connectors shall be compatible with the connector used in the premise electrical system. Failure to ensure adequate earth grounding by not using the correct components may cause product damage and serious injury.

#### 2.10.2 Ground the Instrument

WARNING These products must be used in a normal condition (all means for protection are intact).

WARNING This is a Safety Protection Class I Product (provided with a protective earthing ground incorporated in the power cord). The mains plug shall only be inserted in a socket outlet provided with a protective earth contact. Any interruption of the protective conductor inside or outside of the product is likely to make the product dangerous. Intentional interruption is prohibited.

The M1740A mmWave Transceiver does not have an AC power connection. It is powered by a DC voltage from the E7770A CIU; this voltage is supplied over the RF Cable Assembly to the **LO/Pwr/Ctrl/IF In** connector. The DC supply does not represent a risk of personal injury.

CAUTION The RF Cable Assembly should not be connected to, or disconnected from, the M1740A mmWave Transceiver while it is suppling DC power from the E7770A CIU. This connection should be made only when the E7770A CIU is powered off, or the cable is not connected to the E7770A CIU. If the LED status indicator on the front of the M1740A is lit, this indicates that it is powered up and the cable should not be disconnected.

When the M1740A mmWave Transceiver is used in connection with the E7770A CIU, use only the RF Cable Assembly that was supplied with the M1740A to connect it with the other instrument and connect it only to the mmW ports on that instrument.

# 2.11 AC Power Cord

The Keysight S9100A Base System and E7770A CIU are equipped with three-wire power cords, in accordance with international safety standards. These power cords ground the Keysight S9100A Base System and E7770A CIU cabinet when connected to an appropriate power line outlet.

Use the Keysight supplied power cord or one with the same or better electrical rating. The cable appropriate to the original shipping location is included with the Keysight S9100A Base System and E7770A CIU. See: http://www.keysight.com/find/powercords

- CAUTION Always use the three-prong AC power cord supplied with these products. Failure to ensure adequate earth grounding by not using these cords can cause product damage.
- WARNING If these products are not used as specified, the protection provided by the equipment could be impaired. These products must be used in a normal condition (in which all means for protection are intact) only. Install the Keysight S9100A Base System and E7770A CIU so that their detachable power cords are readily identifiable and easily reached by the operator. The detachable power cord is the instrument's disconnecting device. It disconnects the Mains circuits from the Mains supply before other parts of the instrument. The front panel switch is only a standby switch and is not a LINE switch. Alternatively, an externally installed switch or circuit breaker (which is readily identifiable and is easily reached by the operator) may be used as a disconnecting device.
- WARNING For continued protection against fire hazard, when using the E7770A CIU, replace the line fuse only with the same type and rating (115 V and 230 V operation: T 10 AH 250 V). The use of other fuses or material is prohibited.

See Fuse Replacement for the E7770A Common Interface Unit (CIU); additional servicing information may also be available in the E7770A Common Interface Unit (CIU), User's Guide E7770-90001.

The M1740A mmWave Transceiver does not have an AC power cord connection. It is powered by a DC voltage from the E7770A CIU; this voltage is supplied over the RF Cable Assembly to the **LO/Pwr/Ctrl/IF In** connector. The DC supply does not represent a risk of personal injury.

# 2.12 Protecting Against Electrostatic Discharge (ESD)

CAUTION Electrostatic discharge (ESD) can damage or destroy electronic components (the possibility of unseen damage caused by ESD is present whenever components are transported, stored, or used).

#### Shipping Materials and ESD

Keysight's chassis and instrument modules are shipped in materials which prevent static electricity damage. These instruments should only be removed from the packaging in an anti-static area, ensuring that correct anti-static precautions are taken. Store all modules in anti-static envelopes when not installed.

#### Test Equipment and ESD

To help reduce ESD damage that can occur while using test equipment:

# WARNING Do not use these first three techniques when working on circuitry with a voltage potential greater than 500 volts.

- Before connecting any coaxial cable to a test set connector for the first time each day, momentarily short the center and outer conductors of the cable together.
- Personnel should be grounded with a 1 MΩ resistor-isolated wrist-strap before touching the center pin of any connector and before removing any assembly from the test set.
- Be sure that all instruments are properly earth-grounded to prevent build-up of static charge.
- Perform work on all components or assemblies at a static-safe workstation.
- Keep static-generating materials at least one meter away from all components.
- Store or transport components in static-shielding containers.
- Always handle printed circuit board assemblies by the edges. This reduces the possibility of ESD damage to components and prevent contamination of exposed plating.

#### Additional Information About ESD

For more information about ESD and how to prevent ESD damage, contact the Electrostatic Discharge Association (http://www.esda.org). The ESD standards developed by this agency are sanctioned by the American National Standards Institute (ANSI).

# 2.13 Front and Rear Panel Symbols

Symbols that may be on the exterior of S9100A hardware components are:

| This symbol is used to indicate power ON and to mark the position of the instrument is power line switch.         Image: Symbol is used to indicate power STANDBY mode (yellow in standby, greinstrument is ON) and to mark the position of the instrument power line switch         Image: Symbol is used to indicate power STANDBY mode (yellow in standby, greinstrument is ON) and to mark the position of the instrument power line switch         Image: Symbol is used to indicate power STANDBY mode (yellow in standby, greinstruction of the instrument power line switch)         Image: Symbol is used to indicate power STANDBY mode (yellow in standby, greinstruction of the analysis) and to mark the position of the line module input symbol is used to indicate instruction documentation.         Image: Symbol indicates instruction documentation.       The CC marking is a registered trademark of the European Community (if accompanied by a year, it is the year when the design was proven). It indicates that the product complies with all relevant directives.         Image: Symbol indicates is required by EU directives applicable to our procecreck system the australian Communications and Media Authority.         Image: Symbol of an Industrial Scientific and Medical Group 1 Class A prode (CISPR 11, Clause 5).         Image: Symbol indicate product compliance with the Industry Canada Interference-Causing Equipment Standard (ICES-O1).         The following statements must be in the user documentation.         This ISM device complies with Canadian ICES-001.         This ISM device comples with Canadian ICES-001.         This ISM device complies with Canadian ICES-001. <tr< th=""><th></th><th>Symbol Description</th></tr<>                                                                                                    |                                                                                                    | Symbol Description                                                               |  |  |  |  |  |
|----------------------------------------------------------------------------------------------------|----------------------------------------------------------------------------------------------------|----------------------------------------------------------------------------------|--|--|--|--|--|
| Instrument is ON) and to mark the position of the instrument power line swith         Image: Symbol instruction documentation.         Image: Symbol indicates instruction documentation.         Image: Symbol indicates instruction documentation.         Image: Symbol indicates instruction documentation.         Image: Symbol indicates instruction documentation.         Image: Symbol indicates instruction documentation.         Image: Symbol indicates instruction documentation.         Image: Symbol indicates instruction documentation.         Image: Symbol indicates instruction documentation.         Image: Symbol indicates instruction documentation.         Image: Symbol indicates instruction documentation.         Image: Symbol indicate instruction documentation.         Image: Symbol indicates instruction documentation.         Image: Symbol indicates instruction documentation.         Image: Symbol indicates instruction documentation.         Image: Symbol indicate product compliance with the Industry Canada Interference-Causing Equipment Standard (ICES-001).         Image: Symbol indicate separate collection for electrical and electronic equipment sub in the user of anomentation.         "This ISM device complies with Canadian ICES-001."         "Cet appareil ISM est conforme a la norme NMB du Canada."         South Korean Certification (KC) mark. It includes the marking's identifier coor follows this format: R-R-Kst-ZZZZZZ.         Image: S                                                                                                    | ate power ON and to mark the position of the instrument                                                                 |                                                                                  |  |  |  |  |  |
| Image: Construction of the symbol indicates instruction documentation.         This symbol indicates instruction documentation.         The product is marked with this symbol when it is necessary for the user to minstruction in the documentation.         Image: Construction in the documentation.         Image: Con                                                                                                    | , , , , , , , , , , , , , , , , , , ,                                                                                   |                                                                                  |  |  |  |  |  |
| Image: Control of the product is marked with this symbol when it is necessary for the user to reinstruction in the documentation.         Image: Control of the control of the contener indicates the time period during which no haza tox                                                            | dicate the required nature of the line module input power.                                                              | The AC symbol is used $\sim$                                                     |  |  |  |  |  |
| Image: Certexproject to be separate collection for electrical and electronic equipment are required to be separated from normal waste for dis toxic substance Product Label. The SUM States or elements are expected to leak or deteriorate during norm         Image: Certexproject to be separate during which no hazard toxic substances or elements are expected to leak or deteriorate during norm         Image: Certexproject to be separate during which no hazard toxic substances or elements are expected to leak or deteriorate during norm                                                                                                    | this symbol when it is necessary for the user to refer to the                                                           | The product is marked                                                            |  |  |  |  |  |
| Australian Communications and Media Authority.         ecr.Keysight@keysight.com         The Keysight@keysight.com         This is a symbol of an Industrial Scientific and Medical Group 1 Class A prodel<br>(CISPR 11, Clause 5).         ISMI-A         ICES/NMB-001<br>ISM GRP 1-A         ICES/NMB-001<br>This is a marking to indicate product compliance with the Industry Canada<br>Interference-Causing Equipment Standard (ICES-001).<br>The following statements must be in the user documentation.<br>"This ISM device complies with Canadian ICES-001."<br>"Cet appareil ISM est conforme a la norme NMB du Canada."<br>South Korean Certification (KC) mark. It includes the marking's identifier coor<br>follows this format: R-R-Kst-ZZZZZZZ.         Image: Complex Symbol indicates separate collection for electrical and<br>electronic equipment, mandated under EU law as of August 13, 2005. All elec<br>electronic equipment are required to be separated from normal waste for dis<br>China Restricted Substance Product Label. The EPUP (environmental protec<br>period) number in the center indicates the time period during which no hazat<br>toxic substances or elements are expected to leak or deteriorate during norr                                                                                                    | t is the year when the design was proven).                                                                              | <b>CE</b> (if accompanied by a ye                                                |  |  |  |  |  |
| ccr.keysight@keysight.com         ISMI-A       This is a symbol of an Industrial Scientific and Medical Group 1 Class A prode<br>(CISPR 11, Clause 5).         ICES/NMB-001<br>ISM GRP 1.A       ICES / NMB-001<br>This is a marking to indicate product compliance with the Industry Canada<br>Interference-Causing Equipment Standard (ICES-001).<br>The following statements must be in the user documentation.<br>"This ISM device complies with Canadian ICES-001."<br>"Cet appareil ISM est conforme a la norme NMB du Canada."         ICES       South Korean Certification (KC) mark. It includes the marking's identifier coor<br>follows this format: R-R-Kst-ZZZZZZZ.         Image: Complex Symbol indicates separate collection for electrical and<br>electronic equipment, mandated under EU law as of August 13, 2005. All elected<br>electronic equipment are required to be separated from normal waste for dis<br>China Restricted Substance Product Label. The EPUP (environmental protect<br>period) number in the center indicates the time period during which no hazan<br>toxic substances or elements are expected to leak or deteriorate during normal<br>toxic substances or elements are expected to leak or deteriorate during normal                                                                                                    |                                                                                                    |                                                                                  |  |  |  |  |  |
| ISMI-A       (CISPR 11, Clause 5).         ICES/NMB-001       This is a marking to indicate product compliance with the Industry Canada Interference-Causing Equipment Standard (ICES-001).<br>The following statements must be in the user documentation.<br>"This ISM device complies with Canadian ICES-001."<br>"Cet appareil ISM est conforme a la norme NMB du Canada."         IME       South Korean Certification (KC) mark. It includes the marking's identifier coor<br>follows this format: R-R-Kst-ZZZZZZZ.         Image: This WEEE symbol indicates separate collection for electrical and<br>electronic equipment, mandated under EU law as of August 13, 2005. All elect<br>electronic equipment are required to be separated from normal waste for dis         Image: China Restricted Substance Product Label. The EPUP (environmental protec<br>period) number in the center indicates the time period during which no hazar<br>toxic substances or elements are expected to leak or deteriorate during normal                                                                                                    |                                                                                                    |                                                                                  |  |  |  |  |  |
| ICEES/NMB-001<br>ISM GRP 1-A       This is a marking to indicate product compliance with the Industry Canada<br>Interference-Causing Equipment Standard (ICES-001).<br>The following statements must be in the user documentation.         "This ISM device complies with Canadian ICES-001."       "Cet appareil ISM est conforme a la norme NMB du Canada."         South Korean Certification (KC) mark. It includes the marking's identifier coor<br>follows this format: R-R-Kst-ZZZZZZZ.         This WEEE symbol indicates separate collection for electrical and<br>electronic equipment, mandated under EU law as of August 13, 2005. All elected<br>electronic equipment are required to be separated from normal waste for dis         China Restricted Substance Product Label. The EPUP (environmental protector<br>period) number in the center indicates the time period during which no hazar<br>toxic substances or elements are expected to leak or deteriorate during norm                                                                                                    | trial Scientific and Medical Group 1 Class A product                                                                    |                                                                                  |  |  |  |  |  |
| "Cet appareil ISM est conforme a la norme NMB du Canada."         South Korean Certification (KC) mark. It includes the marking's identifier confollows this format: R-R-Kst-ZZZZZZZ.         This WEEE symbol indicates separate collection for electrical and electronic equipment, mandated under EU law as of August 13, 2005. All elected electronic equipment are required to be separated from normal waste for districted Substance Product Label. The EPUP (environmental protection) number in the center indicates the time period during which no hazar toxic substances or elements are expected to leak or deteriorate during normal waste                                                                                                    | ment Standard (ICES-001).<br>ust be in the user documentation.                                                          | (ICES/NMB-001<br>ISM GRP 1-A<br>Interference-Causing E<br>The following statemen |  |  |  |  |  |
| South Korean Certification (KC) mark. It includes the marking's identifier coord         follows this format: R-R-Kst-ZZZZZZZ.         This WEEE symbol indicates separate collection for electrical and         electronic equipment, mandated under EU law as of August 13, 2005. All electronic equipment are required to be separated from normal waste for dis         China Restricted Substance Product Label. The EPUP (environmental protection) number in the center indicates the time period during which no hazar toxic substances or elements are expected to leak or deteriorate during normal contents are expected to leak or deteriorate during normal contents are expected t                                                                                                    |                                                                                                    |                                                                                  |  |  |  |  |  |
| <ul> <li>electronic equipment, mandated under EU law as of August 13, 2005. All electronic equipment are required to be separated from normal waste for dis</li> <li>China Restricted Substance Product Label. The EPUP (environmental protection) number in the center indicates the time period during which no hazan toxic substances or elements are expected to leak or deteriorate during normal toxic substances or elements are expected to leak or deteriorate during normal toxic substances or elements are expected to leak or deteriorate du</li></ul> | (KC) mark. It includes the marking's identifier code which                                                              | South Korean Certifica                                                           |  |  |  |  |  |
| period) number in the center indicates the time period during which no hazar<br>toxic substances or elements are expected to leak or deteriorate during norr                                                                                                    | dated under EU law as of August 13, 2005. All electric and                                                              | electronic equipment, i                                                          |  |  |  |  |  |
| generally reflects the expected useful life of the product.                                                                                                    | r indicates the time period during which no hazardous or<br>ts are expected to leak or deteriorate during normal use ar | period) number in the c<br>toxic substances or ele                               |  |  |  |  |  |

| Symbol | Description                                                                                                    |  |  |
|--------|----------------------------------------------------------------------------------------------------|--|--|
|        | Universal recycling symbol. This symbol indicates compliance with the China standard GB 18455-2001 as required by the China RoHS regulations for paper/fiberboard packaging. |  |  |
|        | The CSA mark is a registered trademark of the CSA International.                                                                                                    |  |  |
|        | This symbol indicates that anti-static precautions should be taken.                                                                                                    |  |  |
| цЧ     | This symbol indicates earth ground.                                                                                                    |  |  |
|        | This mark designates Direct Current.                                                                                                    |  |  |
|        |                                                                                                    |  |  |

## 2.14 Returning for Service

Should it become necessary to return the system for repair or service, follow these steps:

- 1. Review the warranty information shipped with the product.
- 2. Contact Keysight to obtain a Return Material Authorization (RMA) and a return address. For assistance finding Keysight contact information, go to: www.keysight.com/find/assist
- 3. Write the following information on a tag and attach it to the equipment:
  - Name and address of owner.
    - P.O. boxes are not acceptable as return addresses.
  - System or module serial numbers. The serial number label is located on the side panel of the module. The serial number can also be read from the Soft Front Panel interface after the hardware is installed.
  - Description of failure or service required.
- 4. Use original packaging or comparable.
  - Pack the system in its original ESD bag and packing carton.
  - If the original carton is not available, use bubble wrap or packing peanuts, place the system in a sealed container, and mark the container "FRAGILE".
- 5. On the shipping label, write ATTENTION REPAIR DEPARTMENT and the RMA number.
  - NOTE In your correspondence, refer to the system by serial number.

# 3 Review Hardware Components

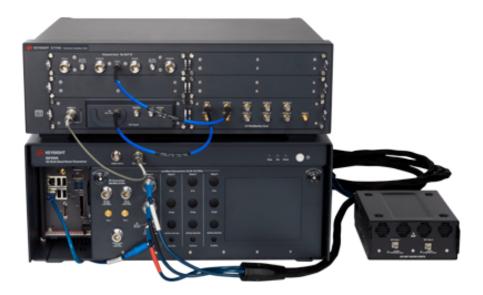

Before installing hardware or software, review the following hardware components:

- Hardware Components on page 20
- Connector Descriptions on page 21
  - Connectors, 10 MHz Ref In/Out on the Rugged Front Panel on page 21
  - Connectors, RF Transceiver on the Rugged Front Panel on page 22
  - Connectors, Head 1 on the Rugged Front Panel on page 22
  - Connectors, S9100A Rear Panel (M9019A PXIe Chassis) on page 25
  - Connectors, E7770A Common Interface Unit (CIU) on page 28
  - Connectors, M1740A mmWave Transceiver on page 33

# 3.1 Hardware Components

| NOTE | The S9100A is available in four standard configurations.                                                                                                    |
|------|----------------------------------------------------------------------------------------------------|
| 6    | <ul> <li>Keysight S9100A Option RH1 5G Multi-Band Vector Transceiver on page 39 includes:</li> <li>one S9100AX (S9100A Base System with<br/>one M9410A PXIe VXT Vector Transceiver)</li> <li>one E7770A Common Interface Unit (CIU) with<br/>one Channel Card – No DUT IF<br/>one LO Distribution Card<br/>one LO Card</li> <li>one M1740A mmWave Transceiver with<br/>one set of cables</li> </ul>            |
| 6    | <ul> <li>Keysight S9100A Option 007 mmWave Transceiver with High IF (Dual-Use Configuration: High IF and mmWave) on page 42 includes:</li> <li>one S9100AX-007 (S9100A Base System with one M9410A PXIe VXT Vector Transceiver)</li> <li>one E7770A Common Interface Unit (CIU) with one Channel Card – High IF (Slot 1) one Channel Card – No DUT IF (Slot 2) one LO Distribution Card one LO Card</li> </ul> |
|      | <ul> <li>one M1740A mmWave Transceiver with<br/>one set of cables</li> </ul>                                                                                                    |
|      | <ul> <li>Keysight S9100A Option 020 mmWave Transceiver with Blocker on page 45 includes:</li> <li>one S9100AX-020 (S9100A Base System with<br/>two M9410A PXIe VXT Vector Transceivers;<br/>one creates a wanted signal, one creates a blocker signal)</li> </ul>                                                                                                    |
| 0    | <ul> <li>one E7770A Common Interface Unit (CIU) with<br/>one Channel Card – No DUT IF<br/>one LO Distribution Card<br/>one LO Card</li> </ul>                                                                                                    |
|      | <ul> <li>one M1740A mmWave Transceiver with<br/>one set of cables</li> </ul>                                                                                                    |
|      | <ul> <li>Keysight S9100A Option 022 mmWave Transceiver with High IF and Blocker (Dual-Use Configuration: High IF and mmWave) on page 48 includes:</li> <li>one S9100AX-022 (S9100A Base System with two M9410A PXIe VXT Vector Transceivers;</li> </ul>                                                                                                    |
| 6    | one creates a wanted signal, one creates a blocker signal) <ul> <li>one E7770A Common Interface Unit (CIU) with</li> <li>one Channel Card – High IF (Slot 1)</li> <li>one Channel Card – No DUT IF (Slot 2)</li> <li>one LO Distribution Card</li> <li>one LO Card</li> </ul>                                                                                                    |
|      | <ul> <li>one M1740A mmWave Transceiver with<br/>one set of cables</li> </ul>                                                                                                    |

# 3.2 Connector Descriptions

### 3. 2. 1 Connectors, 10 MHz Ref In/Out on the Rugged Front Panel

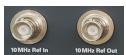

|                   | Ref Out                                          |                                        |  |  |  |
|-------------------|--------------------------------------------------|----------------------------------------|--|--|--|
| (Connec           | CTS Trom M9300A I                                | PXIe Reference <b>10 MHz Out</b> .)    |  |  |  |
| Connector BNC (f) |                                                  |                                        |  |  |  |
|                   | Amplitude                                        | 9.5 dBm, <i>nominal</i>                |  |  |  |
| 10 MHz            | : Ref In                                         |                                        |  |  |  |
| (Connec           | (Connects to M9300A PXIe Reference <b>Ref In</b> |                                        |  |  |  |
| and loc           | ks to another refe                               | rence with a value from 1 to 110 MHz.) |  |  |  |
|                   | Connector                                        | BNC (f)                                |  |  |  |
|                   | Frequency                                        | 1 MHz to 110 MHz, sine wave            |  |  |  |
|                   | Lock range                                       | ±1 ppm, nominal                        |  |  |  |
|                   | Amplitude                                        | 0 to 10 dBm, <i>nominal</i>            |  |  |  |

# 3. 2. 2 Connectors, RF Transceiver on the Rugged Front Panel

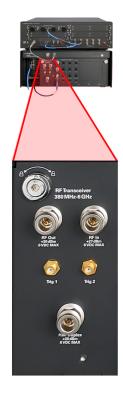

| RF Transceiver,               |                                            |
|-------------------------------|--------------------------------------------|
| RF Out                        |                                            |
| Connector                     | Type-N (f), 50 <b>Ω</b> , <i>nominal</i>   |
| Frequency Range               | 380 MHz to 6 GHz                           |
| Amplitude                     | 0 VDC, +30 dBm Maximum Reverse Input Power |
| RF Transceiver,               |                                            |
| RF In                         |                                            |
| Connector                     | Type-N (f), 50 <b>Ω</b> , <i>nominal</i>   |
| Frequency Range               | 380 MHz to 6 GHz                           |
| Amplitude                     | 0 VDC, +27 dBm Maximum Safe Input Power    |
| RF Transceiver,               |                                            |
| Trig 1 and Trig 2 (Input or ( | Output, Selectable)                        |
| Connectors                    | SMA (f)                                    |
| InputImpedance                | 1 k $m \Omega$ or 50 $m \Omega$ , nominal  |
| Input Level Range             | -3.3 V to +3.3 V                           |
| Output Impedance              | 50 <b>Ω</b> , nominal                      |
| Output Level Range            | 3.3 V LVTTL                                |
| RF Transceiver,               |                                            |
| Half Duplex                   |                                            |
| Connector                     | Type-N (f)                                 |
| Frequency Range               | 380 MHz to 6 GHz                           |
| Amplitude                     | 0 VDC, +30 dBm Maximum Safe Input Power    |

### 3. 2. 3 Connectors, Head 1 on the Rugged Front Panel

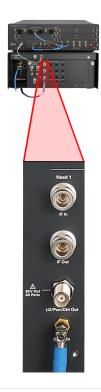

| Head 1<br>IF In      |                                          |
|----------------------|------------------------------------------|
| Connector            | Type-N (f), 50 <b>Ω</b> , <i>nominal</i> |
| Frequency Range      | 380 MHz to 6 GHz                         |
| Amplitude            | ± 10 VDC, +33 dBm Maximum                |
| Head 1               |                                          |
| IF Out               |                                          |
| Connector            | Type-N (f), 50 <b>Ω</b> , <i>nominal</i> |
| Frequency Range      | 380 MHz to 6 GHz                         |
| Amplitude            | ±10 VDC, +33 dBm Maximum                 |
| Head 1               |                                          |
| LO/Pwr/Ctrl Out      |                                          |
| Connector            | TNC (f)                                  |
| Head 1               |                                          |
| Ch 1A In or Ch 1B In |                                          |
| Connector            | SMA (f)                                  |

### 3. 2. 4 Connectors, M9037A PXIe Embedded Controller

|                                                |                |          | Status L  |
|------------------------------------------------|----------------|----------|-----------|
| KEYSIGHT                                       |                |          | PW        |
| M9037A<br>PXIe Embedded SSD<br>Controller OUSR |                | <u> </u> |           |
| • 🙆                                            |                |          | SS        |
| LAN 1 Trig                                     |                |          | Lin       |
|                                                | ss∹<br>□       |          |           |
|                                                |                | E        |           |
|                                                | Lir<br>LAN RST | nk       |           |
| LAN 2                                          |                |          |           |
| ň                                              |                |          | LAI<br>US |
| GPIB                                           |                |          |           |
| l l                                            |                |          | Video/D   |
|                                                |                |          | Со        |
|                                                |                | 0        |           |
|                                                |                |          |           |
|                                                |                |          | USB 2.0   |
|                                                |                |          | Со        |
|                                                |                |          |           |

| Status LEDs               |                                                                                              |
|---------------------------|----------------------------------------------------------------------------------------------|
| PWR (Green)               | On, indicates power supply                                                                   |
|                           | to embedded controller is good.                                                              |
| SSD (Amber)               | Flashes when Solid State Drive is active.                                                    |
| Link (Green)              | Indicates PCIe Link status:                                                                  |
|                           | Off = No link;                                                                               |
|                           | Blinking @ 1 Hz = Gen1 speed                                                                 |
|                           | Blinking @ 2 Hz = Gen2 speed                                                                 |
|                           | On steady = Gen3 speed                                                                       |
| LAN (White),              | Both LEDs are reserved for Keysight use only.                                                |
| USR (Grey)                |                                                                                              |
| Video/Dual Display Ports  |                                                                                              |
| Connectors                | Two, Dual Mode DisplayPort++ connectors can<br>support either a DisplayPort or DVI-D monitor |
| USB 2.0 and 3.0           |                                                                                              |
| Connectors                | Four, USB 2.0 (Type A)                                                                       |
| Connectors                | Two, USB 3.0                                                                                 |
| LAN 1 and LAN 2           |                                                                                              |
| Connectors                | Two, 10/100/1000BASE-T                                                                       |
|                           | (RJ-45) Gigabit Ethernet ports                                                               |
| LAN Connector             |                                                                                              |
| Top LED (Amber)           | Active, blinks if accessing IO                                                               |
| LAN Connector             |                                                                                              |
| Bottom LED (Off)          | LAN Speed: 10 Mbps                                                                           |
| Bottom LED (Green)        | LAN Speed: 100 Mbps                                                                          |
| Bottom LED (Amber)        | LAN Speed: 1000 Mbps                                                                         |
| LAN Connectors,           |                                                                                              |
| Top and Bottom            |                                                                                              |
| LEDs (Off)                | Network link not established                                                                 |
|                           | or system is powered off.                                                                    |
| LAN RST (Reset) Button    | Reserved for Keysight use only.                                                              |
| Trig (PXI Trigger In/Out) |                                                                                              |
| Connector                 | SMB (m) snap-on,                                                                             |
|                           | bi-directional trigger connector for routing an                                              |
|                           | external trigger signal to/from PXI backplane                                                |
| GPIB                      |                                                                                              |
| Connector                 | GPIB (Micro-D 25-pin)                                                                        |
| PCle                      |                                                                                              |
| Connector                 | x8 Gen 3 PCIe IPASS connector for controlling                                                |
|                           | a second PXIe or AXIe chassis or RAID storage                                                |
|                           |                                                                                              |

#### CMOS Backup Battery

#### WARNING

Danger of explosion if battery is incorrectly replaced.

Replace only with the same or equivalent type recommended.

Discard used batteries according to manufacturer's instructions.

Follow proper disposal process. Only dispose of old battery according to local codes.

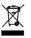

All electric and electronic equipment are required to be separated from normal waste for disposal.

#### NOTE

Typical battery life varies considerably and depends on operating temperature and standby (shutdown) time of the system. Typical life expectancy of a 190 mAh battery is 4 to 5 years with an average ontime of 8 hours per working day at an operating temperature of 30°C. To ensure that the lifetime of the battery has not been exceeded, you should change the battery after 3 to 4 years of service.

Keysight's M9037A is equipped with a 3.0 V "coin cell" lithium battery. This battery powers the clock circuit and retains configuration memory in CMOS RAM while the system is turned off.

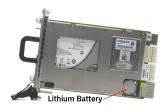

#### To replace the CMOS Backup Battery

- 1. Turn off power to the PXIe chassis.
- 2. Remove the M9037A embedded controller from the chassis. Observe all anti-static precautions.
- 3. Locate and remove the battery. Press the battery release latch (1). The battery should pop out (2).

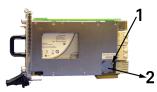

- Place the new battery in the socket. Make sure that you correctly orient the battery for installation. The positive pole (+) must be on the top. You may find it helpful to angle the battery in and pull back on the battery release latch. Replace the lithium battery with an identical battery (BR2032 or equivalent).
- Install the embedded controller back in the PXIe chassis and apply power. The battery's operational temperature range is less than that of the M9037A's storage temperature range. For exact range information, refer to the battery manufacturer's specifications.

#### NOTE

See the Data Sheet for the Keysight M9037A, 5991-3661EN.

### 3. 2. 5 Connectors, S9100A Rear Panel (M9019A PXIe Chassis)

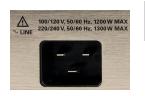

#### AC Line Input (Use the AC

| C line cord supplied with | the S9100A.)                     |
|---------------------------|----------------------------------|
| Connector, Three-Prong    | 100/120 V, 50/60 Hz,             |
|                           | 1200 W MAX (Lower range)         |
|                           | 220/240 V, 50/60 Hz,             |
|                           | 1300 W MAX (Upper range)         |
| NOTE Se                   | e also AC Power Cord on page 14. |
|                           |                                  |

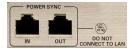

| POWER SYNC<br>(DO NOT CONNECT TO LAN!) |                                                                                                    |
|----------------------------------------|----------------------------------------------------------------------------------------------------|
| Connector, IN and OUT                  | RJ-45 cables (CAT5 or better not exceeding<br>two meters in length) can be used to connect<br>multiple PXI chassis; up to four chassis may<br>be connected together for power-up syn-<br>chronization. <b>DO NOT connect to the LAN!</b> |
|                                        | When connected with RJ-45 cables, the power button on any chassis may be used to power up or power down the entire system.                                                                                                    |
| FAN and INHIBIT Switches               |                                                                                                    |

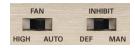

# (Used for remote inhibit and power rail monitoring.)

Keysight S9100A 5G Multi-Band Vector Transceiver, Startup Guide

| AC Line Input                                          |                                                                                                    |
|--------------------------------------------------------|----------------------------------------------------------------------------------------------------|
| (Use the AC line cord supplied with                    | the S9100A.)                                                                                                    |
| POWER SYNC                                             |                                                                                                    |
| (DO NOT CONNECT TO LAN!)<br>FAN and INHIBIT Switches   |                                                                                                    |
|                                                        | rail monitoring)                                                                                                    |
| Used for remote inhibit and power<br><b>FAN</b> Switch | The <b>FAN</b> switch controls the fan speed:                                                                                                    |
| FAN Switch                                             | HIGH - the fan voltage duty cycle is set<br>to 100%, which generates the highest<br>fan speeds and best chassis cooling<br>(as well as the most fan noise).                                                                                                    |
|                                                        | AUTO - the speed of the three fans are<br>controlled based on the temperature of<br>the chassis and the setting on the<br>Soft Front Panel (SFP) Temperature<br>parameter. See the Keysight PXIe Chassis<br>User Guide (M9019-90003).                                                                                       |
| INHIBIT Switch                                         | The <b>INHIBIT</b> switch controls the method<br>of powering up the chassis:<br><b>DEF (default)</b> - recommended position<br>when connecting AC power cord.<br>Front panel power button is used to<br>switch between ON and Standby and<br>requires that an M9024A or M9037A is<br>installed in system controller slot 1. |
| Connector, Three-Prong                                 | MAN (manual) - Inhibit signal on the rear<br>panel DB-9 connector controls chassis<br>power. When set to MAN, POWER SYNC<br>feature is disabled.<br>100/120 V, 50/60 Hz,<br>1200 W MAX (Lower range)<br>220/240 V, 50/60 Hz,<br>1300 W MAX (Upper range)                                                                    |
| NOTE Se                                                | e also AC Power Cord on page 14.                                                                                                    |
| Connector, IN and OUT                                  | RJ-45 cables (CAT5 or better not exceeding<br>two meters in length) can be used to connect<br>multiple PXI chassis; up to four chassis may<br>be connected together for power-up syn-<br>chronization. <b>DO NOT connect to the LAN!</b>                                                                                    |
|                                                        | When connected with RJ-45 cables, the power button on any chassis may be used to power up or power down the entire system.                                                                                                    |

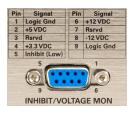

- 10 MHz REF -

IN

OUT

### INHIBIT/VOLTAGE MON

Connector

(Use for remote inhibit and power rail monitoring.)

DB-9

For details on use, see the Keysight PXIe Chassis User's Guide (M9019-90003).

| Connectors, Rear Panel   | BNC (f), 50 <b>Ω</b> , <i>nominal</i> |
|--------------------------|---------------------------------------|
| Frequency Input          | 10 MHz ±100 PPM                       |
| Input Signal             | 100 mVPP to 5 VPP                     |
|                          | (square-wave or sine-wave)            |
| Input signal (PXI timing | 5 V or 3.3 V TTL signal               |
| slot PXI_CLK10_IN)       | C C                                   |
|                          |                                       |
| NOTE T                   | nese 10 MHz REF IN and OUT            |
|                          | onnectors are for supplying the       |
| P                        | XI_CLK10_IN and OUT signals           |
| fr                       | om the System Timing Module.          |
| Тс                       | provide a 10 MHz Clock                |
| to                       | the S9100A,                           |
|                          | e Connectors, 10 MHz Ref In/Out on    |
| SE                       |                                       |

NOTE

For additional information, see the Data Sheet for the Keysight M9019A, 5992-1481EN.

#### 

### 3. 2. 6 Connectors, E7770A Common Interface Unit (CIU)

### 3. 2. 6. 1 Connectors, E7770A CIU, Local Oscillator Card (LO Card)

The LO Card provides the conversion frequency used when up-converting Sub – 6 GHz signals from the M9410A PXIe VXT and provides the **LO/CTRL/PWR** to M1740A mmWave Transceiver. The E7770A CIU supports up to two LO Cards.

| 10 MHz In<br>Control Control Con | Aux Cut Start LO Card                                                                                                    |
|----------------------------------------------------------------------------------------------------|----------------------------------------------------------------------------------------------------|
| Status LED                                                                                                    |                                                                                                    |
| Locked (Green)                                                                                                    | On, indicates LO Card is locked to the 10 MHz In.<br>If LED is Red, LO Card is not locked to the 10 MHz In.                                                                                                    |
| 10 MHz In                                                                                                    |                                                                                                    |
| Connector                                                                                                    | BNC (f), 50 <b>Ω</b> , nominal                                                                                                    |
| Frequency                                                                                                    | 10 MHz reference signal input                                                                                                    |
| LO Aux Out                                                                                                    |                                                                                                    |
| Connector                                                                                                    | SMA (f), 50 Ω, <i>nominal</i><br>LO Card <b>LO Aux Out</b> to LO Distribution Card <b>LO In</b> .<br>This connection supplies the local oscillator signal<br>to Channel Cards, through the LO Distribution Card. |
| Ref Out                                                                                                    |                                                                                                    |
| Connector                                                                                                    | SMA (f), 50 $\Omega$ , nominal (Intended for future use.)                                                                                                    |
| CLK In                                                                                                    |                                                                                                    |
| Connector                                                                                                    | SMA (f), 50 $\Omega$ , <i>nominal</i> (Intended for future use.)                                                                                                    |
| LO Out                                                                                                    |                                                                                                    |
| Connector                                                                                                    | SMA (f), 50 <b>Ω</b> , <i>nominal</i><br>This connector supplies the local oscillator output<br>for use with a second (independent) LO source.                                                                   |

### 3. 2. 6. 2 Connectors, E7770A CIU, LO Distribution Card

The LO Distribution Card distributes the LO signal, from the LO Card, to Channel Cards. It can also be used to send LO signals to multiple E7770A CIUs or to configure two different local oscillators on the same E7770A CIU.

| LOIN<br>LOAuch<br>LOAuch | LO Qut 1<br>LO Qut 2<br>LO Qut 2<br>LO Qut 2<br>LO Qut 3<br>LO Qut 4<br>LO Qut 4<br>LO QUT 4<br>LO QUT 4<br>LO QUT |
|--------------------------|----------------------------------------------------------------------------------------------------|
| LO In                    |                                                                                                    |
| Connector                | SMA (f), 50 <b>Ω</b> , <i>nominal</i><br>LO Card <b>LO Aux Out</b> to LO Distribution Card <b>LO In.</b><br>See Install Hardware on page 37.                                                                                                    |
| LO Out 1                 |                                                                                                    |
| Connector                | SMA (f), 50 <b>Ω</b> , <i>nominal</i><br>LO Distribution Card <b>LO Out 1</b> to Channel Card 1 <b>LO In.</b>                                                                                                    |
| LO Out 2                 |                                                                                                    |
| Connector                | SMA (f), 50 <b>Ω</b> , <i>nominal</i><br>LO Distribution Card <b>LO Out 2</b> to Channel Card 2 <b>LO In</b> .                                                                                                    |
| LO Out 3                 |                                                                                                    |
| Connector                | SMA (f), 50 <b>Ω</b> , <i>nominal</i><br>LO Distribution Card <b>LO Out 3</b> to Channel Card 3 <b>LO In</b> .                                                                                                    |
| LO Out 4                 |                                                                                                    |
| Connector                | SMA (f), 50 <b>Ω</b> , <i>nominal</i><br>LO Distribution Card <b>LO Out 4</b> to Channel Card 4 <b>LO In.</b>                                                                                                    |
| LO Aux In                |                                                                                                    |
| Connector                | SMA (f), 50 <b>Ω</b> , <i>nominal</i><br>Auxiliary input source from the LO Card <b>LO Out</b> used<br>for configuring two different local oscillator sources.                                                                                                    |
| LO Aux 1                 |                                                                                                    |
| Connector                | SMA (f), 50 <b>Ω</b> , <i>nominal</i><br>Auxiliary local oscillator output 1.                                                                                                    |
| LO Aux 2                 |                                                                                                    |
| Connector                | SMA (f), 50 <b>Ω</b> , <i>nominal</i><br>Auxiliary local oscillator output 2.                                                                                                    |
| LO Aux 3                 |                                                                                                    |
| Connector                | SMA (f), 50 <b>Ω</b> , <i>nominal</i><br>Auxiliary local oscillator output 3.                                                                                                    |
| LO Aux 4                 |                                                                                                    |
| Connector                | SMA (f), 50 <b>Ω</b> , <i>nominal</i><br>Auxiliary local oscillator output 4.                                                                                                    |
| LO In 2                  |                                                                                                    |
| Connector                | SMA (f), 50 $\Omega$ , <i>nominal</i><br>Input source used in configurations with multiple<br>E7770A CIUs; this connection would be from the<br>LO Card <b>LO Out</b> of a second E7770A CIU.                                                                                                    |

### 3. 2. 6. 3 Connectors, E7770A CIU, Channel Card

The Channel Card provides connectivity between the test system hardware and (depending on the configuration) the IF interface on the device under test (DUT).

See Install Hardware on page 37 for configurations using Channel Card – No DUT IF and Channel Card equipped with IF circuitry.

Configurations using a Channel Card - No DUT IF; IF connectors do not function and only **LO In** is used:

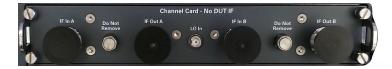

Configurations using a Channel Card equipped with IF circuitry; IF connectors do function and also use **LO In**:

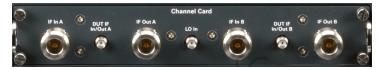

| IF In AConnectorType-N (f), 50 $\Omega$ , nominal<br>DL IF input Channel A.DUT IF In/Out AConnectorSMA (f), 50 $\Omega$ , nominal<br>In/Out connection for Channel A.IF Out AConnectorType-N (f), 50 $\Omega$ , nominal<br>UL IF output for Channel A.LO InConnectorSMA (f), 50 $\Omega$ , nominal<br>Local oscillator input for the Channel CarceIF In BConnectorType-N (f), 50 $\Omega$ , nominal<br>DL IF input for Channel B.DUT IF In/Out B<br>ConnectorConnectorSMA (f), 50 $\Omega$ , nominal<br>DL IF input for Channel B. |
|----------------------------------------------------------------------------------------------------|
| DUT IF In/Out A         Connector       SMA (f), 50 Ω, nominal<br>In/Out connection for Channel A.         IF Out A         Connector       Type-N (f), 50 Ω, nominal<br>UL IF output for Channel A.         LO In         Connector       SMA (f), 50 Ω, nominal<br>Local oscillator input for the Channel Carce         IF In B         Connector       Type-N (f), 50 Ω, nominal<br>Local oscillator input for the Channel Carce         DUT IF In/Out B       SMA (f), 50 Ω, nominal<br>DL IF input for Channel B.             |
| ConnectorSMA (f), 50 Ω, nominal<br>In/Out connection for Channel A.IF Out AConnectorType-N (f), 50 Ω, nominal<br>UL IF output for Channel A.LO InConnectorSMA (f), 50 Ω, nominal<br>Local oscillator input for the Channel CarcIF In BConnectorType-N (f), 50 Ω, nominal<br>Local oscillator input for the Channel CarcDUT IF In/Out BConnectorSMA (f), 50 Ω, nominal<br>DL IF input for Channel B.                                                                                                    |
| In/Out connection for Channel A.         IF Out A         Connector       Type-N (f), 50 Ω, nominal<br>UL IF output for Channel A.         LO In         Connector       SMA (f), 50 Ω, nominal<br>Local oscillator input for the Channel Carce         IF In B         Connector       Type-N (f), 50 Ω, nominal<br>DL IF input for Channel B.         DUT IF In/Out B         Connector       SMA (f), 50 Ω, nominal                                                                                                    |
| Connector       Type-N (f), 50 Ω, nominal<br>UL IF output for Channel A.         LO In       Connector         SMA (f), 50 Ω, nominal<br>Local oscillator input for the Channel Card         IF In B       Connector         Connector       Type-N (f), 50 Ω, nominal<br>DL IF input for Channel B.         DUT IF In/Out B       SMA (f), 50 Ω, nominal         Connector       SMA (f), 50 Ω, nominal                                                                                                    |
| UL IF output for Channel A.<br>LO In<br>Connector SMA (f), 50 Ω, nominal<br>Local oscillator input for the Channel Carce<br>IF In B<br>Connector Type-N (f), 50 Ω, nominal<br>DL IF input for Channel B.<br>DUT IF In/Out B<br>Connector SMA (f), 50 Ω, nominal                                                                                                    |
| Connector       SMA (f), 50 Ω, nominal<br>Local oscillator input for the Channel Card         IF In B       Type-N (f), 50 Ω, nominal<br>DL IF input for Channel B.         DUT IF In/Out B       SMA (f), 50 Ω, nominal         Connector       SMA (f), 50 Ω, nominal                                                                                                    |
| Local oscillator input for the Channel Card<br>IF In B<br>Connector Type-N (f), 50 Ω, nominal<br>DL IF input for Channel B.<br>DUT IF In/Out B<br>Connector SMA (f), 50 Ω, nominal                                                                                                    |
| ConnectorType-N (f), 50 Ω, nominal<br>DL IF input for Channel B.DUT IF In/Out B<br>ConnectorSMA (f), 50 Ω, nominal                                                                                                    |
| DL IF input for Channel B. DUT IF In/Out B Connector SMA (f), 50 Ω, nominal                                                                                                    |
| Connector SMA (f), 50 $\Omega$ , nominal                                                                                                    |
|                                                                                                    |
| In/Out connection for Channel B.                                                                                                    |
| IF Out B                                                                                                    |
| Connector Type-N (f), 50 <b>Ω</b> , <i>nominal</i><br>UL IF output for Channel B.                                                                                                    |

### 3. 2. 6. 4 Connectors, E7770A CIU Rear Panel

The rear panel of the E7770A CIU contains rear connections for the CONTROLLER CARD and all installed Channel Cards; if there is only one installed Channel Card, only rear panel connectors for CHANNEL 1A and CHANNEL 1B are usable. The rear panel of the E7770A CIU is also labeled with all required safety and compliance indicators and contains the Mains switch where the AC power cable is connected. Since the LO Card and the LO Distribution Card do not extend through to the rear panel, there are no rear connections for the LO Card or LO Distribution Card.

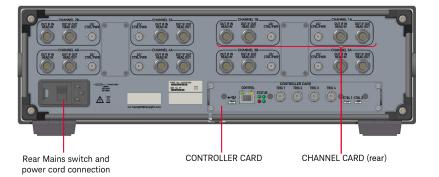

### 3. 2. 6. 5 Connectors, E7770A CIU Rear Panel, Channel Cards

The E7770A CIU rear panel contains the connectors for up to eight Channel Cards; each rear panel Channel Card (labeled: 1A, 1B, 2A, 2B, 3A, 3B, 4A, 4B) corresponds to a Channel Card available from the front of the E7770A CIU.

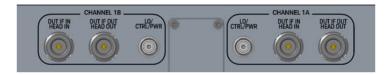

| TNC (f), 50 <b>Ω</b> , <i>nominal</i>             |
|---------------------------------------------------|
| Local oscillator, control, and power from         |
| LO/CTRL/PWR                                       |
| 6 to 12 GHz,                                      |
| 10 dBm, minimum                                   |
| +36 VDC, 1A                                       |
|                                                   |
| Type-N (f), 50 <b>Ω</b> , nominal                 |
| Output for connecting to DUT for High IF testing. |
|                                                   |
| Type-N (f), 50 <b>Ω</b> , nominal                 |
| Input for connecting to DUT for High IF testing.  |
|                                                   |

### 3. 2. 6. 6 Connectors, E7770A CIU Rear Panel, Controller Card

Each E7770A CIU contains a single CONTROLLER CARD. The status of the E7770A CIU is identified using the status lights on the CONTROLLER CARD.

CONTROL

STATUS

| +12V OK<br>Not used<br>Status LEDs | Configured OK<br>Configured OK                                                                                   |
|------------------------------------|----------------------------------------------------------------------------------------------------|
| Top Left LED, Green                | On, indicates +12 V supply if okay.                                                                              |
| Top Right LED, Green               | On, indicates configured okay.                                                                                   |
| Bottom Left LED, Red               | Not used.                                                                                                    |
| Bottom Right LED, Green            | On, indicates configured okay.                                                                                   |
| USB                                | ,                                                                                                    |
| Connector                          | Micro-USB B<br>Reserved for Keysight internal use only.                                                          |
| CONTROL (LAN)                      |                                                                                                    |
| Connector                          | 10/100/1000BASE-T<br>(RJ-45) Gigabit Ethernet Port                                                               |
| TRIG 1                             |                                                                                                    |
| Connector                          | BNC (f), 50 $\Omega$ , nominal                                                                                   |
| Input Level Range                  | 5 V TTL (Trigger signal below 0.8 volts is a<br>"zero" (low) and anything above +2.4 volts is a<br>"one" (high). |
| TRIG 2                             |                                                                                                    |
| Connector                          | BNC (f), 50 $\mathbf{\Omega}$ , nominal                                                                          |
| Input Level Range                  | 5 V TTL (See description for TRIG 1.)                                                                            |
| TRIG 3                             |                                                                                                    |
| Connector                          | BNC (f), 50 $\Omega$ , nominal                                                                                   |
| Input Level Range                  | 5 V TTL (See description for TRIG 1.)                                                                            |
| TRIG 4                             |                                                                                                    |
| Connector                          | BNC (f), 50 $\mathbf{\Omega}$ , nominal                                                                          |
| Input Level Range                  | 5 V TTL (See description for TRIG 1.)                                                                            |
| Ctrl 1                             |                                                                                                    |
| Connector                          | Micro-HDMI<br>Reserved for Keysight internal use only.                                                           |
| Ctrl 2                             |                                                                                                    |
| Connector                          | Micro-HDMI<br>Reserved for Keysight internal use only.                                                           |
|                                    |                                                                                                    |

CONTROLLER CARD TRIG 1 TRIG 2 TRIG 3

TRIG 4

## 3. 2. 7 Connectors, M1740A mmWave Transceiver

## KEYSIGHT M1740A mmWave Transceiver 24-44 GHz Wig HF1 HF2 State Wig HF1 HF2 State Wig HF1 HF2 State

|                                           | Ext Trig          |                                                                                                    |
|-------------------------------------------|-------------------|----------------------------------------------------------------------------------------------------|
|                                           | Connector         | SMP (m), 50 $\mathbf{\Omega}$ , nominal, DC to 40 GHz                                                                                                    |
|                                           | Input Level Range | 5 V TTL (Trigger signal below 0.8 volts is a "zero"<br>(low) and anything above +2.4 volts is a "one" (high).                                                                                                    |
|                                           |                   | See the descriptions for TRIG 1, 2, 3, and 4 under<br>Connectors, E7770A CIU Rear Panel, Controller<br>Card on page 32.                                                                                             |
|                                           |                   | This trigger input (is used by Keysight in testing and<br>is usually not needed for customer use). In normal<br>usage, the trigger input is included in the combined<br>input signal to the LO/Pwr/Ctrl/IF In port. |
|                                           | LEDs              |                                                                                                    |
|                                           | Trig (LED)        | A trigger indicator (used by Keysight in testing; not<br>needed for customer use). In normal usage<br>(as described for Ext Trig) the LED does not light.                                                           |
| M1740A<br>mmWave Transceiver<br>24-44 GHz | RF1 (LED)         | Indicates the current status of the <b>RFTx/Rx 1</b> port, according to the color scheme:                                                                                                    |
| Ext<br>Tria                               |                   | <ul> <li>Blue = Tx (port is in transmit mode)</li> <li>Green = Rx (port is in receive mode)</li> </ul>                                                                                                    |
| Trig RF1 RF2 Status                       |                   | <ul> <li>White = Idle (port is not in use)</li> </ul>                                                                                                    |
|                                           |                   | During switching between modes, intermediate shades of color occur temporarily.                                                                                                    |
|                                           | RF2 (LED)         | Indicates the current status of the <b>RFTx/Rx 2</b> port, according to the color scheme described for RF1 above.                                                                                                   |
|                                           | Status (LED)      | Lights to indicate that the M1740A is currently under<br>the control of the E7770A, E7760B, or other<br>instrument, according to the color scheme:<br>Orange = connected,                                           |
|                                           |                   | <ul> <li>but no active communication currently</li> <li>Green = connected,<br/>with active communication currently</li> </ul>                                                                                       |

## 3. 2. 7. 1 Ext Trig, LEDs, & Interfaces on M1740A mmWave Transceiver

| USB       |                                                                                               |
|-----------|-----------------------------------------------------------------------------------------------|
| Connector | Micro-USB B<br>Reserved for Keysight internal use only.                                       |
| Aux       |                                                                                               |
| Connector | Micro-D15-pin<br>A power input (used by Keysight in testing;<br>not needed for customer use). |
|           |                                                                                               |

## 3. 2. 7. 2 Connectors, mmWave Side of M1740A mmWave Transceiver

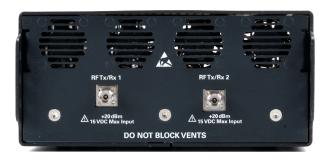

| RF Tx/Rx 1                             |                                                                                                    |
|----------------------------------------|----------------------------------------------------------------------------------------------------|
| Connector                              | 2.4 mm (f), 50 <b>Ω</b> , <i>nominal</i><br>This port can be configured either to supply a<br>mmWave signal to a Device Under Test (DUT),<br>or to receive a mmWave signal from a DUT. |
| Frequency, M1740A<br>Frequency, S9100A | 24 to 44 GHz,<br>24.25 to 29.5 GHz and 37 to 40 GHz,                                                                                                    |
| Amplitude<br>RF Tx/Rx 2                | 15 VDC, +20 dBm Maximum Input                                                                                                    |
| Connector                              | 2.4 mm (f), 50 <b>Ω</b> , <i>nominal</i><br>This port can be configured either to supply a<br>mmWave signal to a Device Under Test (DUT),<br>or to receive a mmWave signal from a DUT. |
| Frequency, M1740A                      | 24 to 44 GHz,<br>24.25 to 29.5 GHz and 37 to 40 GHz,                                                                                                    |

#### NOTE

Although the M1740A mmWave Transceiver is operational from 24 to 44 GHz, the performance information for the S9100A is only provided for the frequency bands called out in its Data Sheet.

See the Data Sheet for the Keysight S9100A, 5992-3561EN.

|   | LO/IF Out | IF In/Out   | IF In  | LO/Pwr/Ctrl/IF In |
|---|-----------|-------------|--------|-------------------|
| G |           |             |        | A 36 VDC Present  |
|   |           | DO NOT BLOO | KVENTS |                   |
|   |           |             |        |                   |

## 3. 2. 7. 3 Connectors, IF Side of M1740A mmWave Transceiver

| LO/IF  | Out                                                                 |                                                                                                    |
|--------|---------------------------------------------------------------------|----------------------------------------------------------------------------------------------------|
|        | Connector                                                           | SMA (f), 50 <b>Ω</b> , <i>nominal</i><br>This port provides the IF output of the down-<br>converter in the M1740A. This port also accepts<br>LO input to be used by the downconverter.                                                                                                    |
| IF In/ | Out                                                                 |                                                                                                    |
|        | Connector                                                           | SMA (f), 50 $\Omega$ , nominal<br>This port can be used either to accept an IF input<br>the upconverter in the M1740A or to provide the<br>output of the downconverter in the M1740A.                                                                                                    |
|        | IF frequency range<br>IF input power range<br>IF output power range | 2.5 to 4 GHz<br>–20 to –30 dBm minimum, CW<br>–24 to –8 dBm, CW                                                                                                    |
| IF In  |                                                                     |                                                                                                    |
|        | Connector                                                           | SMA (f), 50 $\Omega$ , nominal<br>This port accepts an IF input to the upconverter in<br>the M1740A.                                                                                                    |
|        | IF frequency range                                                  | 2.5 to 4 GHz                                                                                                    |
|        | IF input power range                                                | –20 to –30 dBm minimum, CW                                                                                                    |
| LO/P   | wr/Ctrl/IF In                                                       |                                                                                                    |
|        | Connector                                                           | <ul> <li>SMA (f), 50 Ω, nominal</li> <li>This port accepts an IF input to the upconverter in the M1740A. This port also accepts the following inputs, which are combined with the IF input sign</li> <li>An LO input to be used by the upconver and/or downconverter in the M1740A.</li> <li>A+36 VDC voltage input to power the</li> </ul> |
|        |                                                                     | <ul> <li>A + 30 VDC voltage input to power the M1740A.</li> <li>A control signal to operate the M1740A</li> </ul>                                                                                                    |
|        | Frequency range,                                                    | 6 to 12 GHz,                                                                                                    |
|        | LO,                                                                 | –20 dBm, minimum                                                                                                    |

CAUTION

Do not connect or disconnect the RF cable, at either end, while the connected instrument is powered on.

## 4 Install Hardware

WARNING Before installing hardware, Review Safety Requirements on page 3.

## 4.1 Standard Configurations

The S9100A is available in four standard configurations:

- Keysight S9100A Option RH1 5G Multi-Band Vector Transceiver on page 39, one-channel configuration, consists of one RF transceiver and one mmWave transceiver providing one Tx channel and one Rx channel, operating in one frequency range at a time:
  - FR1 frequencies ranging from 380 MHz to 6 GHz
  - or FR2 banded mmWave frequencies from 24.25 to 43.5 GHz
- Keysight S9100A Option 007 mmWave Transceiver with High IF (Dual-Use Configuration: High IF and mmWave) on page 42, one-channel configuration, consists of one RF transceiver, one mmWave transceiver, as well as one High IF Channel Card in the E7770A Common Interface Unit (CIU) providing one Tx channel and one Rx channel, operating in one frequency range at a time:
  - FR1 frequencies ranging from 380 MHz to 6 GHz
  - or FR2 banded mmWave frequencies from 24.25 to 43.5 GHz
  - or High IF frequencies ranging from 6 to 12 GHz

High IF frequencies are provided by using additional High IF input & output connectors that route the signal path through up and down converters, located on a Channel Card, in the Keysight E7770A Common Interface Unit (CIU).

- Keysight S9100A Option 020 mmWave Transceiver with Blocker on page 45, one-channel configuration, consists of two RF transceivers and one mmWave transceiver providing one Tx channel and one Rx channel, operating in one frequency range at a time:
  - FR1 frequencies ranging from 380 MHz to 6 GHz
  - or FR2 banded mmWave frequencies from 24.25 to 43.5 GHz

This configuration provides the capability to perform Rx tests with a blocking signal (interfering signal). This configuration can generate a *Wanted* signal and at the same time generate a *Blocking* signal; a *Wanted* signal (produced from the RF Out of a Primary M9410A VXT) is combined with a blocking signal

(produced from the RF Out of a 2<sup>nd</sup> M9410A VXT). The combined wanted and blocking signals are available in both the FR1 or FR2 frequency ranges.

 Keysight S9100A Option 022 mmWave Transceiver with High IF and Blocker (Dual-Use Configuration: High IF and mmWave) on page 48, one-channel configuration, consists of two RF transceivers, one mmWave transceiver, as well as one High IF Channel Card (in the E7770A Common Interface Unit) providing one Tx channel and one Rx channel, operating in one frequency range at a time:

- FR1 frequencies ranging from 380 MHz to 6 GHz
- or FR2 banded mmWave frequencies from 24.25 to 43.5 GHz
- or High IF frequencies ranging from 6 to 12 GHz

High IF frequencies are provided by using additional High IF input & output connectors that route the signal path through up and down converters, located on a Channel Card, in the Keysight E7770A Common Interface Unit (CIU).

This configuration also provides the capability to perform Rx tests with a blocking signal (interfering signal). This configuration can generate a *Wanted* signal and at the same time generate a *Blocking* signal; a *Wanted* signal (produced from the RF Out of a Primary M9410A VXT) is combined with a blocking signal (produced from the RF Out of a 2<sup>nd</sup> M9410A VXT). The combined wanted and blocking signals are available in all three frequency ranges: FR1, FR2, or High IF.

# 4. 2 Keysight S9100A Option RH1 5G Multi-Band Vector Transceiver

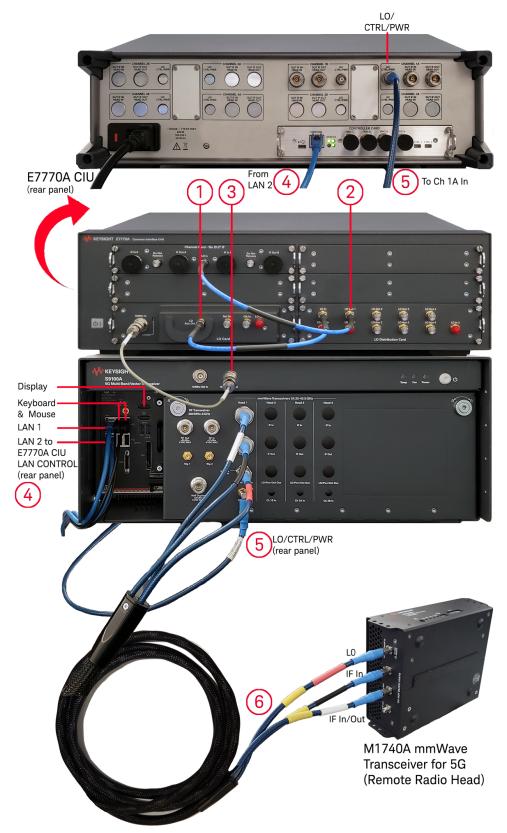

| ltem     | Qty (    | Connection To From                                                                                                    |
|----------|----------|----------------------------------------------------------------------------------------------------|
| 1, 2     | 2        | - 8121-3044 RF Cable, SMA (m) to SMA (m), 350 mm (13.8 in)                                                              |
|          |          | - Connect LO Card <b>LO Aux Out</b> to LO Distribution Card <b>LO In</b> .                                              |
|          | •        | - Connect LO Distribution Card LO Out 1 to Channel Card 1 LO In.                                                        |
| 3        | 1 -      | - 8121-3199 BNC Cable, BNC (m) to BNC (m), 300 mm (11.8 in)                                                             |
|          |          | <ul> <li>Connect S9100A 10 MHz Out to E7770A CIU 10 MHz In.</li> </ul>                                                  |
| 4        | 1 .      | - 8121-1351, LAN Cable, Patch-5E RJ-45 (m) to RJ-45 (m)                                                                 |
| (        |          | 24-AWG 8-Conductor PVC, 2133.6 mm (84 in), Blue or equivalent                                                           |
|          |          | <ul> <li>Connect M9037A PXIe Embedded Controller LAN 2</li> </ul>                                                       |
|          |          | to E7770A CIU <b>LAN CONTROL</b> (rear panel).                                                                          |
| 5        | 1 -      | - S9100-60003 RF Cable, SMA (m) to TNC (m), 1100 mm (43.3 in)                                                           |
|          | <b>a</b> | <ul> <li>Connect E7770A CIU CHANNEL 1A LO/CTRL/PWR (rear panel)</li> </ul>                                              |
|          | D        | to S9100A Head 1 <b>Ch 1A In</b> .                                                                                      |
| 6        | 1* -     | - S9100-60005 Three-Cable Bundle (Color-Coded)                                                                          |
| Ģ        |          | - Red, SMA (m) to TNC (m), 4000 mm (157.5 in)                                                                           |
|          |          | Connect M1740A LO/Pwr/Ctrl IF In to S9100A LO/Pwr/Ctrl Out.                                                             |
|          | <b>N</b> | - Black, SMA (m) to Type-N (m), 4000 mm (157.5 in)                                                                      |
|          |          | Connect M1740A IF In to S9100A IF Out.                                                                                  |
|          |          | <ul> <li>White, SMA (m) to Type-N (m), 4000 mm (157.5 in)</li> <li>Connect M1740A IF In/Out to S9100A IF In.</li> </ul> |
|          |          |                                                                                                    |
|          |          | <sup>*</sup> One of these three-cable bundles is included with each Option RH1.                                         |
| *11.3328 | 1 -      | - 8121-3222 loop-back cable, 2.4 mm (m) to 2.4 mm (m), 152.4 mm (6.0 in)                                                |
|          |          | <ul> <li>Connect this loop-back cable from RF Tx/Rx 1 to RF Tx/Rx 2<br/>on the M1740A mmWave Transceiver.</li> </ul>    |

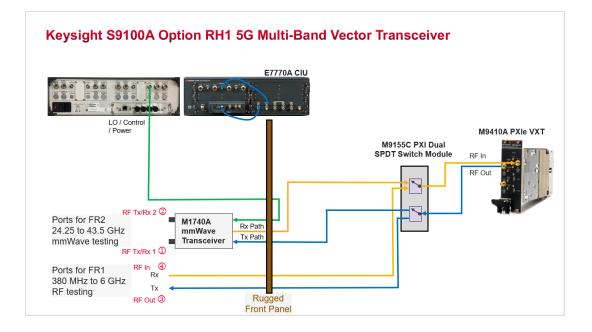

Keysight S9100A Option RH1 5G Multi-Band Vector Transceiver on page 39, onechannel configuration, consists of one RF transceiver and one mmWave transceiver providing one Tx channel and one Rx channel, operating in one frequency range at a time:

- FR1 frequencies ranging from 380 MHz to 6 GHz
- or FR2 banded mmWave frequencies from 24.25 to 43.5 GHz

# 4. 3 Keysight S9100A Option 007 mmWave Transceiver with High IF (Dual-Use Configuration: High IF and mmWave)

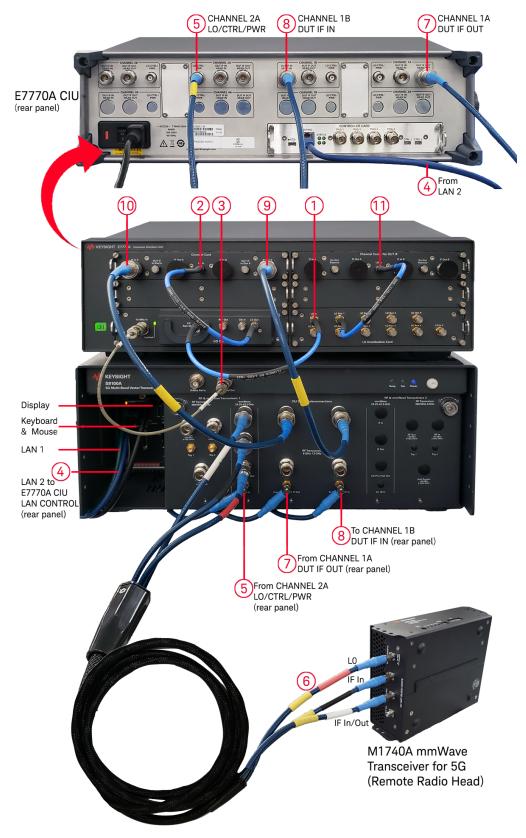

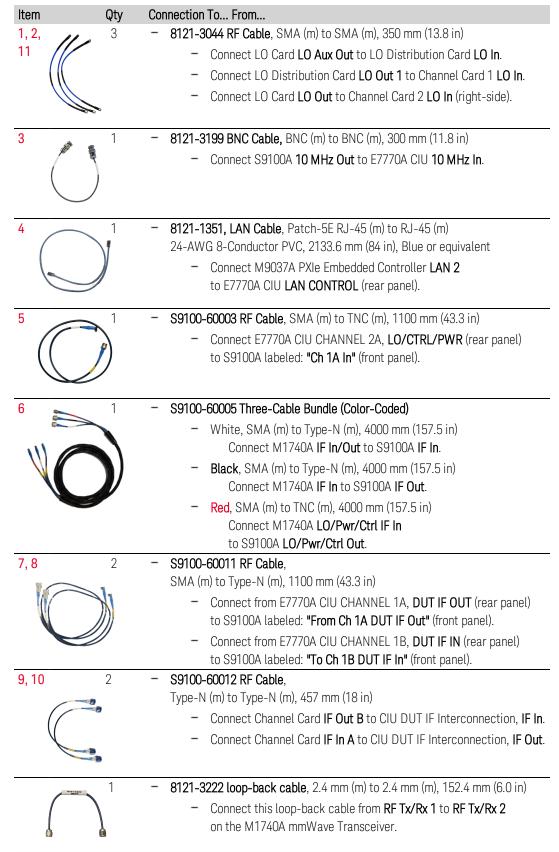

Connect the hardware as described in the following table.

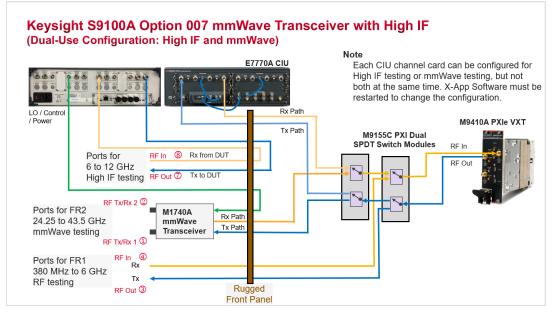

## Keysight S9100A Option 007 mmWave Transceiver with High IF (Dual-

Use Configuration: High IF and mmWave) on page 42, one-channel configuration, consists of one RF transceiver, one mmWave transceiver, as well as one High IF Channel Card in the E7770A Common Interface Unit (CIU) providing one Tx channel and one Rx channel, operating in one frequency range at a time:

- FR1 frequencies ranging from 380 MHz to 6 GHz
- or FR2 banded mmWave frequencies from 24.25 to 43.5 GHz
- or High IF frequencies ranging from 6 to 12 GHz

High IF frequencies are provided by using additional High IF input & output connectors that route the signal path through up and down converters, located on a Channel Card, in the Keysight E7770A Common Interface Unit (CIU).

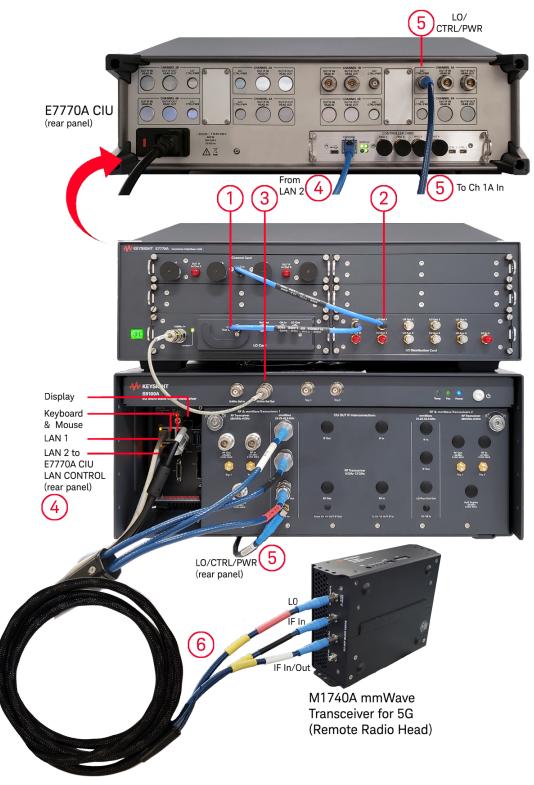

4. 4 Keysight S9100A Option 020 mmWave Transceiver with Blocker

| ltem | Qty          | Connection To From                                                                                                    |
|------|--------------|----------------------------------------------------------------------------------------------------|
| 1, 2 | 2            | - 8121-3044 RF Cable, SMA (m) to SMA (m), 350 mm (13.8 in)                                                                   |
|      |              | <ul> <li>Connect LO Card LO Aux Out to LO Distribution Card LO In.</li> </ul>                                                |
| (    |              | <ul> <li>Connect LO Distribution Card LO Out 1 to Channel Card 1 LO In.</li> </ul>                                           |
| 3    | 1            | - 8121-3199 BNC Cable, BNC (m) to BNC (m), 300 mm (11.8 in)                                                                  |
|      |              | <ul> <li>Connect S9100A 10 MHz Out to E7770A CIU 10 MHz In.</li> </ul>                                                       |
| 4    | 1            | - 8121-1351, LAN Cable, Patch-5E RJ-45 (m) to RJ-45 (m)                                                                      |
| (    | $\mathbf{N}$ | 24-AWG 8-Conductor PVC, 2133.6 mm (84 in), Blue or equivalent                                                                |
|      |              | <ul> <li>Connect M9037A PXIe Embedded Controller LAN 2</li> </ul>                                                            |
|      |              | to E7770A CIU <b>LAN CONTROL</b> (rear panel).                                                                               |
| 5    | 1            | - S9100-60003 RF Cable, SMA (m) to TNC (m), 1100 mm (43.3 in)                                                                |
|      | J            | <ul> <li>Connect E7770A CIU CHANNEL 1A, LO/CTRL/PWR (rear panel)<br/>to S9100A labeled: "Ch 1A In" (front panel).</li> </ul> |
| 6 🛌  | 1            | - S9100-60005 Three-Cable Bundle (Color-Coded)                                                                               |
| 6    |              | <ul> <li>White, SMA (m) to Type-N (m), 4000 mm (157.5 in)</li> </ul>                                                         |
|      |              | Connect M1740A IF In/Out to S9100A IF In.                                                                                    |
|      |              | - Black, SMA (m) to Type-N (m), 4000 mm (157.5 in)                                                                           |
|      |              | Connect M1740A IF In to S9100A IF Out.                                                                                       |
|      |              | <ul> <li>Red, SMA (m) to TNC (m), 4000 mm (157.5 in)</li> </ul>                                                              |
|      |              | Connect M1740A LO/Pwr/Ctrl IF In                                                                                             |
|      |              | to S9100A LO/Pwr/Ctrl Out.                                                                                                   |
|      | 1            | - 8121-3222 loop-back cable, 2.4 mm (m) to 2.4 mm (m), 152.4 mm (6.0 in)                                                     |
| (    |              | <ul> <li>Connect this loop-back cable from RF Tx/Rx 1 to RF Tx/Rx 2</li> </ul>                                               |
|      | ľ            | on the M1740A mmWave Transceiver.                                                                                            |

Connect the hardware as described in the following table.

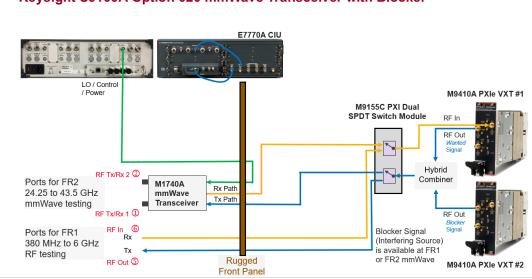

#### Keysight S9100A Option 020 mmWave Transceiver with Blocker

Keysight S9100A Option 020 mmWave Transceiver with Blocker on page 45, onechannel configuration, consists of two RF transceivers and one mmWave transceiver providing one Tx channel and one Rx channel, operating in one frequency range at a time:

- FR1 frequencies ranging from 380 MHz to 6 GHz
- or FR2 banded mmWave frequencies from 24.25 to 43.5 GHz

This configuration provides the capability to perform Rx tests with a blocking signal (interfering signal). This configuration can generate a *Wanted* signal and at the same time generate a *Blocking* signal; a *Wanted* signal (produced from the RF Out of a Primary M9410A VXT) is combined with a blocking signal (produced from the RF Out of a 2<sup>nd</sup> M9410A VXT). The combined wanted and blocking signals are available in both the FR1 or FR2 frequency ranges.

# 4. 5 Keysight S9100A Option 022 mmWave Transceiver with High IF and Blocker (Dual-Use Configuration: High IF and mmWave)

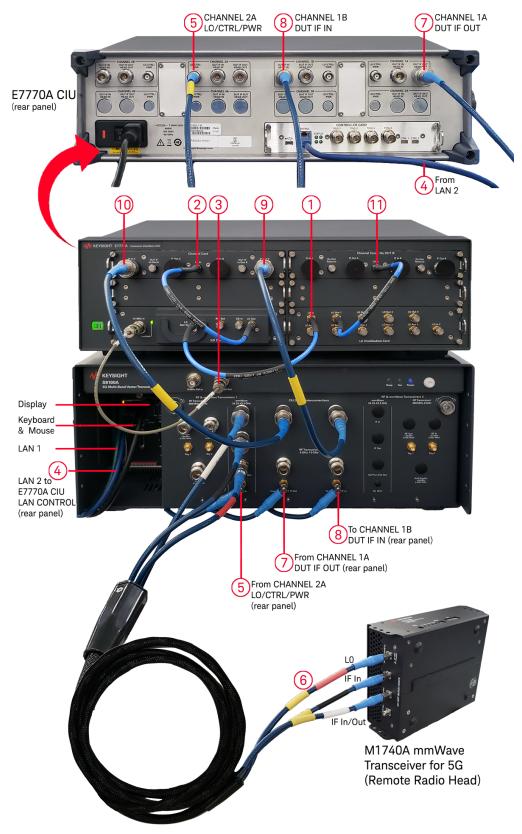

| ltem             | Qty | Connection To From                                                                                                    |
|------------------|-----|----------------------------------------------------------------------------------------------------|
| 1, 2,<br>11<br>3 | 3   | <ul> <li>8121-3044 RF Cable, SMA (m) to SMA (m), 350 mm (13.8 in)</li> <li>Connect LO Card LO Aux Out to LO Distribution Card LO In.</li> <li>Connect LO Card LO Out to Channel Card LO In (left-side card).</li> <li>Connect LO Distribution Card LO Out 1<br/>to Channel Card - No DUT IF LO In (right-side card).</li> <li>8121-3199 BNC Cable, BNC (m) to BNC (m), 300 mm (11.8 in)</li> <li>Connect S9100A 10 MHz Out to E7770A CIU 10 MHz In.</li> </ul> |
| 4                |     | <ul> <li>8121-1351, LAN Cable, Patch-5E RJ-45 (m) to RJ-45 (m)</li> <li>24-AWG 8-Conductor PVC, 2133.6 mm (84 in), Blue or equivalent</li> <li>Connect M9037A PXIe Embedded Controller LAN 2<br/>to E7770A CIU LAN CONTROL (rear panel).</li> </ul>                                                                                                    |
| 5                |     | <ul> <li>S9100-60003 RF Cable, SMA (m) to TNC (m), 1100 mm (43.3 in)</li> <li>Connect E7770A CIU CHANNEL 2A, LO/CTRL/PWR (rear panel) to S9100A labeled: "Ch 1A In" (front panel).</li> </ul>                                                                                                    |
| 6                |     | <ul> <li>S9100-60005 Three-Cable Bundle (Color-Coded)         <ul> <li>White, SMA (m) to Type-N (m), 4000 mm (157.5 in)<br/>Connect M1740A IF In/Out to S9100A IF In.</li> <li>Black, SMA (m) to Type-N (m), 4000 mm (157.5 in)<br/>Connect M1740A IF In to S9100A IF Out.</li> <li>Red, SMA (m) to TNC (m), 4000 mm (157.5 in)<br/>Connect M1740A LO/Pwr/Ctrl IF In<br/>to S9100A LO/Pwr/Ctrl Out.</li> </ul> </li> </ul>                                     |
| 7,8              | 2   | <ul> <li>S9100-60011 RF Cable,<br/>SMA (m) to Type-N (m), 1100 mm (43.3 in)</li> <li>Connect from E7770A CIU CHANNEL 1A, DUT IF OUT (rear panel)<br/>to S9100A labeled: "From Ch 1A DUT IF Out" (front panel).</li> <li>Connect from E7770A CIU CHANNEL 1B, DUT IF IN (rear panel)<br/>to S9100A labeled: "To Ch 1B DUT IF In" (front panel).</li> </ul>                                                                                                    |
| 9,10             | 2   | <ul> <li>S9100-60012 RF Cable,<br/>Type-N (m) to Type-N (m), 457 mm (18 in)</li> <li>Connect Channel Card IF Out B to CIU DUT IF Interconnection, IF In</li> <li>Connect Channel Card IF In A to CIU DUT IF Interconnection, IF Out</li> </ul>                                                                                                    |
|                  |     | <ul> <li>8121-3222 loop-back cable, 2.4 mm (m) to 2.4 mm (m), 152.4 mm (6.0 in)</li> <li>Connect this loop-back cable from RF Tx/Rx 1 to RF Tx/Rx 2 on the M1740A mmWave Transceiver.</li> </ul>                                                                                                    |

Connect the hardware as described in the following table.

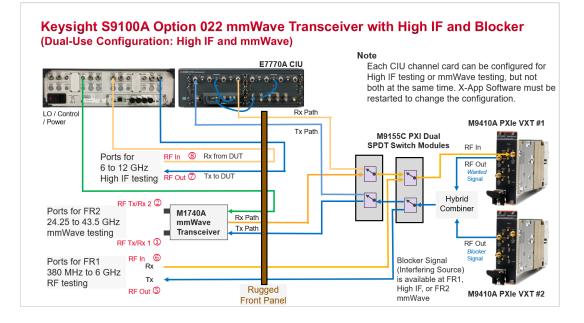

Keysight S9100A Option 022 mmWave Transceiver with High IF and Blocker (Dual-Use Configuration: High IF and mmWave) on page 48, one-channel configuration, consists of two RF transceivers, one mmWave transceiver, as well as one High IF Channel Card (in the E7770A Common Interface Unit) providing one Tx channel and one Rx channel, operating in one frequency range at a time:

- FR1 frequencies ranging from 380 MHz to 6 GHz
- or FR2 banded mmWave frequencies from 24.25 to 43.5 GHz
- or High IF frequencies ranging from 6 to 12 GHz

High IF frequencies are provided by using additional High IF input & output connectors that route the signal path through up and down converters, located on a Channel Card, in the Keysight E7770A Common Interface Unit (CIU).

This configuration also provides the capability to perform Rx tests with a *Blocking* signal (interfering signal). This configuration can generate a *Wanted* signal and at the same time generate a *Blocking* signal; a *Wanted* signal (produced from the RF Out of a Primary M9410A VXT) is combined with a *Blocking* signal (produced from the RF Out of a 2<sup>nd</sup> M9410A VXT). The combined *Wanted* and *Blocking* signals are available in all three frequency ranges: FR1, FR2, or High IF.

# 5 Install Software

NOTE

If Option EC1 (M9037A PXIe Embedded Controller) was ordered, all needed software should have come pre-installed; proceed to Verify Operation on page 59.

Installing software is a two-step process:

1. Downloading and Running InstallShield Wizard on page 52 InstallShield Wizard is used to install Software Installation Manager that downloads and installs all S9100A software.

NOTE

Administrator privileges are required to install this software. On a Windows computer, Administrator privileges allow a user to install software and change configuration settings.

- If you do not have Administrator privileges on the Windows computer being used, contact your IT department or system administrator for help.
- If any software is already installed, a prompt will ask if you would like to "Modify", "Repair", or "Remove" the software; "Repair" and "Modify" are acceptable choices.
- If prompted, do not reboot after an individual software is done installing – this will not allow the rest of the software to be installed and the process will have to be restarted.

Reboot the system only after all software is installed.

- 2. Running Software Installation Manager on page 54
  - Software Installation Manager downloads and installs the following software:
    - Microsoft .NET Framework
    - Keysight IO Libraries Suite
    - Keysight AgM938x IVI Driver
    - Keysight AgM9018 IVI Driver
    - Keysight MWSwitch
    - IVI Shared Components
    - Keysight X-Series VXT2 Application
    - Keysight M902x PXIe System Module
    - Keysight S9100A

# 5.1 Downloading and Running InstallShield Wizard

InstallShield Wizard is used to install Software Installation Manager.

- 1. Download InstallShield Wizard.
  - a. Go to: http://www.keysight.com/find/solution-5GNR
  - b. Select Technical Support.
  - c. Select the Drivers, Firmware, and Software tab.
  - d. Select Software Installation Manager.
- 2. Once download is complete, double-click the icon to run InstallShield Wizard.

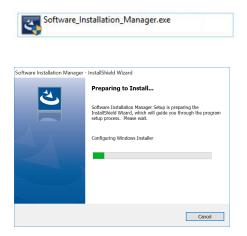

3. Click Next to continue.

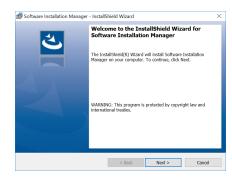

4. After reviewing the terms of the End User License Agreement (EULA), select I accept the terms in the license agreement and click Next to continue.

| License Agreement<br>Please read the following license agreen                                | nent carefully.                       |                                 | と                     |
|----------------------------------------------------------------------------------------------|---------------------------------------|---------------------------------|-----------------------|
| KEYSIGHT TECHNO                                                                              |                                       |                                 | END- ^                |
|                                                                                              |                                       | IIVVANL                         |                       |
| USER LICENSE AGR                                                                             | EEMENT                                |                                 |                       |
| ATTENTION: THIS SOFTWARE IS S<br>AGREEMENT ("EULA") SET FORTH<br>SOFTWARE, YOU MUST FIRST AG | H BELOW. TO INST<br>REE TO THE EULA E | ALL OR USE THE<br>BELOW. IF THE |                       |
| PRESENTED TO YOU ELECTRONIC<br>UNDERSTAND AND AGREE TO BE                                    |                                       |                                 | JLA, CLICK 🗸          |
|                                                                                              | BOUND BY THE TE                       |                                 | JLA, CLICK 🗸<br>Print |
| UNDERSTAND AND AGREE TO BE                                                                   | BOUND BY THE TE                       |                                 |                       |
| UNDERSTAND AND AGREE TO BE                                                                   | BOUND BY THE TE                       |                                 |                       |

5. Click Next to continue or click Change to edit the default Destination Folder: C:\Program Files (x86)\Keysight\Software Installation Manager\

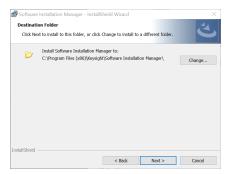

6. Review the settings and click **Install** to continue or click **Back** to make edits.

| Software Installation Manager - InstallS              | hield Wizard           |                      |                |
|-------------------------------------------------------|------------------------|----------------------|----------------|
| Ready to Install the Program                          |                        |                      | 1              |
| The wizard is ready to begin installation.            |                        |                      |                |
| If you want to review or change any of yo the wizard. | ur installation settin | gs, dick Back. Click | Cancel to exit |
| Current Settings:                                     |                        |                      |                |
| Setup Type:                                           |                        |                      |                |
| Typical                                               |                        |                      |                |
| Destination Folder:                                   |                        |                      |                |
| C:\Program Files (x86)\Keysight\Soft                  | ware Installation Ma   | nager\               |                |
| User Information:                                     |                        |                      |                |
| Name: Keysight User                                   |                        |                      |                |
| Company: Keysight Technologies                        |                        |                      |                |
|                                                       |                        |                      |                |
| tallShield                                            |                        |                      |                |
|                                                       | < Back                 | Install              | Cancel         |

7. Click **Finish** to close the InstallShield Wizard after installation is complete.

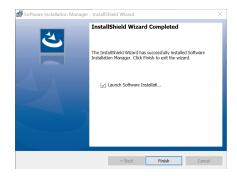

# 5.2 Running Software Installation Manager

#### 1. Run Software Installation Manager:

- Software Installation Manager starts automatically if the **Launch** check box is selected at the end of the InstallShield Wizard installation.
- Software Installation Manager can be started by the following: Select the **Start** menu (lower-left corner icon)
  - > Scroll down to "K" applications
  - > Select the Keysight drop-down arrow (this lists Keysight applications)
  - > Scroll down the list to Software Installation Manager
  - > Right-click and select More > select Run as administrator

This runs the Software Installation Manager located in: C:\Program Files (x86)\Keysight\Software Installation Manager

| Software Installation Manager                           |                 | - 🗆 X       |
|---------------------------------------------------------|-----------------|-------------|
| File Settings Help                                      |                 |             |
| Select the items you would like to have ins             |                 | ow.         |
| Preconfigured Individual                                | Selected Items  |             |
| Please select a Catalog.<br>(File -> Catalog Selection) | Clear Selected  | Clear All   |
| KEYSIGHT<br>TECHNOLOGIES                                | Cancel Previous | Next Finish |

When starting, the application should look similar to the following:

2. Select File > Catalog Selection.

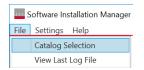

3. Clear the **Enable** check box, next to **Keysight Main Catalog**, and select **Import Catalog**.

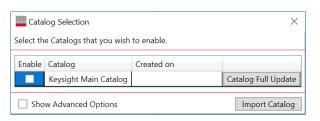

4. Select Browse and navigate to the S9100A Catalog.xml file.

| Import a Catalog | ×             |
|------------------|---------------|
| Source:          | Browse Import |

C:\Program Files (x86)\Keysight\Software Installation Manager\SIMCatalogs\S9100A Catalog.xml

5. Select S9100A Catalog.xml, select Open, and select Import.

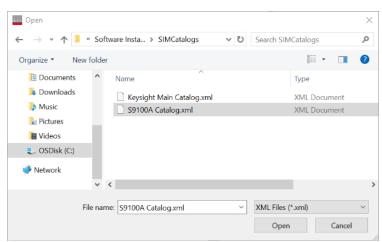

6. Click the **x** in the top right-corner of the Catalog Selection dialog so that it closes; the **S9100A Configuration** should then appear on the **Preconfigured** tab.

| talog               | Created on                                   |                     |
|---------------------|----------------------------------------------|---------------------|
| ysight Main Catalog |                                              | Catalog Full Update |
| 100A Catalog        |                                              | Catalog Full Update |
|                     | talog<br>ysight Main Catalog<br>100A Catalog | ysight Main Catalog |

- On the Preconfigured tab:, select the S9100A Configuration check box. (Click the drop-down arrow to verify that all of the check boxes are selected.)
- 8. Click Next to install all S9100A Configuration items.

| Software Installation Manager                                                                                                    |                                                                                                    | -     |       | × |
|----------------------------------------------------------------------------------------------------|----------------------------------------------------------------------------------------------------|-------|-------|---|
| File Settings Help                                                                                                    |                                                                                                    |       |       |   |
| Select the items you would like to have ins                                                                                                    | talled on your system from the tabs belo                                                                                                    | ow.   |       |   |
| Preconfigured Individual                                                                                                    | Selected Items                                                                                                    |       |       |   |
| <ul> <li>S9100A Configuration</li> <li>NET Framework (3.5)</li> <li>Keysight IO Libraries Suite 2018 (18.1)</li> <li>AgM938x IVI Driver 2.1.150 (2.1)</li> <li>AgM9018 IVI Driver 1.7.82 (1.7)</li> <li>Keysight MWSwitch (1.0)</li> <li>VI Shared Components 2.4.2 (2.4)</li> <li>Keysight X-Series VXT2 Application (22.21)</li> <li>Keysight S9100A (1.0)</li> </ul> | .NET Framework (3.5)<br>Keysight IO Libraries Suite 2018 (18.1)<br>AgM938x IVI Driver 2.1.150 (2.1)<br>AgM9018 IVI Driver 1.7.82 (1.7)<br>Keysight MWSwitch (1.0)<br>IVI Shared Components 2.4.2 (2.4)<br>Keysight X-Series VXT2 Application (22<br>Keysight S9100A (1.0) |       |       |   |
|                                                                                                    | Clear Selected                                                                                                    | Clear | All   |   |
| KEYSIGHT<br>TECHNOLOGIES                                                                                                    | Cancel Previous                                                                                                    | Next  | Finis | h |

NOTE If your computer already has one or more of the software items installed, the **Individual** tab can be used to select or clear each individual item.

9. When installation is complete, click **Finish**.

See Understand Download and Installation Status on page 57.

|          | tings Help                                                                                                    |                                                    |                               |       |
|----------|----------------------------------------------------------------------------------------------------|----------------------------------------------------|-------------------------------|-------|
|          | Please wait while your software                                                                                             | e is downloaded and installed                      |                               |       |
| Ag<br>Ag | wnloading:<br> M938x IVI Driver 2.1.150 (24 %)<br> M9018 IVI Driver 1.7.82 (48 %)<br>ysight X-Series VXT2 Application (6 %) |                                                    |                               |       |
|          | stalling:<br>ET Framework                                                                                                   |                                                    |                               |       |
| /        | Name                                                                                                    | Download                                           | Install                       | <br>_ |
| ວັ       | NET Framework                                                                                                    | Complete                                           | Installing                    |       |
|          | A M030 N/LD : 04450                                                                                                    | Downloading (24 %)                                 | Pending                       |       |
|          | AgM938x IVI Driver 2.1.150                                                                                                  |                                                    |                               |       |
|          | AgM938X IVI Driver 2.1.150<br>AgM9018 IVI Driver 1.7.82                                                                     | Downloading (24 %)                                 | Pending                       |       |
| •        | 5                                                                                                    |                                                    |                               |       |
| •        | AgM9018 IVI Driver 1.7.82                                                                                                   | Downloading (48 %)                                 | Pending                       |       |
| •        | AgM9018 IVI Driver 1.7.82<br>Keysight X-Series VXT2 Application                                                             | Downloading (48 %)<br>Downloading (6 %)            | Pending<br>Pending            |       |
| •        | AgM9018 IVI Driver 1.7.82<br>Keysight X-Series VXT2 Application<br>Keysight MWSwitch                                        | Downloading (48 %)<br>Downloading (6 %)<br>Pending | Pending<br>Pending<br>Pending |       |

## 5. 2. 1 Understand Download and Installation Status

The download and installation of each software is displayed and written to a log file: C:\Program Files (x86)\Keysight\Software Installation Manager\Log

Download Status

- **Complete** means item has successfully downloaded and is ready to install.
- Downloading (xx %) means item is in the process of downloading and not yet complete; if the computer is disconnected from the Internet, the download will fail and have to be repeated.
- Pending means item is in a download queue and has not yet started the download process; prior items that are downloading must be Complete before this item downloads.
- Failed means item failed to download properly.
- Skipped means item has already been downloaded.

Installation Status

- Complete means item has successfully completed installation.
- Installing means item is in the process of installing.
- **Pending** means item is in an installation queue and has not yet started the installation process; prior items must be Complete before this item installs.
- Failed means item failed to install properly.
- Skipped means item has already been installed or failed to download.

## 5.3 Installing Software Licenses

NOTE If Option EC1 (M9037A PXIe Embedded Controller) was ordered, all needed software licenses should have come pre-installed; proceed to Verify Operation on page 59.

#### Overview of the Keysight software licensing process

#### http://www.keysight.com/find/licensing

- Receive an entitlement certificate after purchasing a product, a certificate (that entitles use of the licensed product options) is sent as a PDF attachment through email (may be included as a paper copy with purchase).
- 2. Obtain a license:
  - a. Create or access your myKeysight account.
  - b. Log in to Keysight Software Manager (KSM).
  - c. Add the entitlement certificate.
- 3. Install licenses.

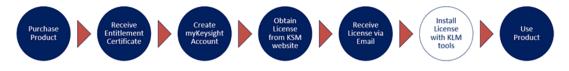

To install an X-Apps software license with Keysight License Manager (KLM)

KLM is required when installing software license files.

- 1. Place the attached .lic file on the PC controller in a convenient location, such as the desktop.
- 2. Start the KLM software (select the lock icon in the system tray).
- 3. Go to the Tools icon in the upper right, click **Install License File**, browse and select your license file, and click **Open**. Your new license should show up in the list of licenses in KLM.
- 4. Cycle the power on the PC controller.
- 5. Start the X-Apps software and go to SYSTEM > Show > System and confirm the option / application has been activated.

X-Apps software license file information

As an example, X-Apps N9085EM0E-1FP on PCSERNO,xxxxxxxx (where xxxxxxxx is a letter and number combination assigned to the license and is unique to the PC controller running the X-Apps software.)

# 6 Verify Operation

NOTE

All of the previous sections must be completed before verifying operation of the Keysight S9100A 5G Multi-Band Vector Transceiver.

#### In this section...

This section describes how to verify operation of all S9100A hardware components.

Verify Operation by performing the following:

- 1. Confirming LAN 1 and LAN 2 Cable Connections on page 60
- 2. Powering on S9100A Hardware Components on page 61
- 3. Running the S9100A Configuration Tool on page 62
- 4. Selecting a Network Adapter for the E7770A CIU on page 63
- 5. Selecting an M9410A to Use with X-Apps Software on page 64
- 6. Verifying X-Apps Software Controls the S9100A on page 67
  - Verify the X-Apps Software Controls the S9100A at 3 GHz on page 67
  - Verify the X-Apps Software Controls the S9100A at 28 GHz on page 70

# 6.1 Confirming LAN 1 and LAN 2 Cable Connections

Before running the S9100A Configuration Tool, confirm LAN 1 and LAN 2 cable connections are connected properly.

The M9037A PXIe Embedded Controller has two labeled LAN connectors and the S9100A uses both of them.

- Connect the M9037A PXIe Embedded Controller LAN 1 connector (top) to the system LAN at your facility; allows remote system control over the LAN.
- Connect the M9037A PXIe Embedded Controller LAN 2 connector (bottom) to the E7770A CIU LAN CONTROL (rear panel).
- Connect a Keyboard and Mouse using the USB ports on the front.
- Connect a Display to one of the display ports on the front.

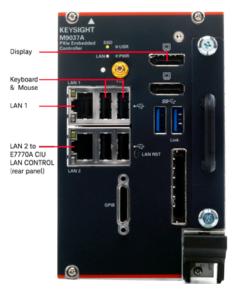

# 6.2 Powering on S9100A Hardware Components

NOTE

Keysight S9100A 5G Multi-Band Vector Transceiver consists of:

- Keysight S9100A Base System (a PXIe chassis with modules, rugged panel, and cables)
- E7770A Common Interface Unit (CIU)
- Keysight M1740A mmWave Transceiver
- 1. Power on the E7770A CIU.
- 2. Power on the S9100A Base System.
  - Because the (M9037A PXIe Embedded Controller) is part of the S9100A base system, it powers on and initializes automatically when the S9100A is powered on.
  - The M9300A PXIe Reference powers on and initializes automatically when the S9100A Base System is powered on.
- 3. **During first-time power on only**, a system configuration must be performed using the Keysight S9100A Configuration Tool; this tool must be run so that all of the system dependencies are configured properly.
- 4. Manually select a **Network Adapter** for the E7770A CIU and click **Configure**:
  - the Network Adapter IP Address is automatically set to 10.168.0.1
  - the Network Adapter Subnet Mask is automatically set to 255.255.255.0
  - the E7770A CIU IP Address is automatically set to 10.168.0.90
  - the E7770A CIU Subnet Mask is automatically set to 255.255.255.0 so that both the Network Adapter and E7770A CIU are on the same subnet
  - Firewall configuration settings are automatically set in the background; no manual changes are required.
  - Switch Configuration settings are automatically set in the background; no manual changes are required.
- During first-time power on only, one specific Modular TRX must be selected and assigned to the X-Apps software interface.
   See Selecting an M9410A to Use with X-Apps Software on page 64.

After this first-time configuration, this selected Modular TRX is always used.

# 6.3 Running the S9100A Configuration Tool

The S9100A Configuration Tool can be run by either of the following:

- Select the S9100A Configuration Tool icon, located on the desktop; this icon should have been added to the desktop during software installation.
   > Right-click and select More > select Run as administrator
- Select the **Start** menu (lower-left corner icon)
  - > Scroll down to "K" applications
  - > Select the Keysight S910xA drop-down arrow
  - > Scroll down the list to Configuration Tool
  - > Right-click and select More > select Run as administrator

This runs the S9100A Configuration Tool located at: C:\Program Files\Keysight\S9100A\S9100AConfigurationTool.exe When starting, the application should look similar to the following:

| <b>↓↓</b> кеуsight s910 □ × |
|-----------------------------|
| File Advanced Help          |
|                             |
| Network Adapter             |
| Please Select Adapter 🗸     |
|                             |
| Adapter IP Address          |
| 0.0.0.0                     |
|                             |
| Subnet Mask                 |
| 255.255.255.0               |
|                             |
|                             |
|                             |
|                             |
| Configure                   |
|                             |

# 6.4 Selecting a Network Adapter for the E7770A CIU

1. Select the **Network Adapter** drop-down menu to see a list of network adapters available on your computer.

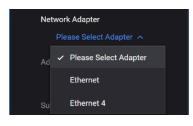

#### NOTE

The list of network adapter options may look different on your computer!

Not every computer is the same and there can be a different number of network adapters to select from on each computer. This is because the drop-down menu is listing all of the available network adapters recognized by your PC/controller. Those network adapters can be renamed and likely to vary across every system.

What the S9100A Configuration Tool is prompting you to do is identify which one of the network adapters is to be connected to the E7770A CIU.

- 2. To determine and select the correct network adapter that is to be used when connecting to the LAN 2 connector (bottom)
  - a. Select the Search menu (lower-left corner)
    - > Enter Control Panel
    - > Select Network and Internet
    - > Select Network and Sharing Center
    - > Select Change adapter settings

and all available Network Adapters should be listed.

b. On the E7770A CIU, toggle the power on and off while watching the list of Network Adapters – note which one of the network adapters is changing; the adapter that is changing is the one to select for the E7770A CIU.

#### NOTE

You can select Change adapter settings, right-click on any one of the adapters, and rename it. For example, you could rename the adapters so that they are displayed as Ethernet and CIU; this is not required and is only for convenience.

# 6.5 Selecting an M9410A to Use with X-Apps Software

- 1. Select the Start menu (lower-left corner icon)
  - > Scroll down to "K" applications
  - > Select the **Keysight Modular Transceiver** drop-down arrow
  - > Scroll down the list and select LaunchModularTRX

This runs the Launch Modular TRX software located at: C:\ProgramData\Microsoft\Windows\Start Menu\Programs\Keysight Modular Transceiver.exe

|     | Launc               | ch Modular TRX |            | -                  | ,          | · · · · ·          | _        |            | $\times$ |
|-----|---------------------|----------------|------------|--------------------|------------|--------------------|----------|------------|----------|
| L C | Modules<br>Selected | Slot Number    | Model      | VISA Address       | Status     | Associated Modules | Combined | Medel Nur  |          |
|     | Selected            | Slot Number    |            |                    |            |                    | Compined | Model Ivur | nber     |
|     |                     | 3              | M9410A     | PXI30::0::0::INSTR | Running    | Configure          |          |            |          |
|     | Run Select          | ted Delete Re  | Refresh Mo | odule Licenses Sho | ow Advance | d Settings         |          |            |          |
|     | Status              |                |            |                    |            |                    |          |            |          |

2. Using the Launch Modular TRX dialog box, select the check box indicating which M9410A PXIe VXT is to be used with the S9100A and X-Apps, then select Run Selected.

If the hardware configuration contains only one M9410A PXIe VXT module, there will only be one to select from on the dialog box; the **Slot Number** indicates the physical slot where the M9410A PXIe VXT is located in the M9019A PXIe Chassis.

NOTE After the first-time power on and selection, this selected Modular TRX auto launches each time the power is cycled.

To change the configuration so that a different Modular TRX is automatically used, the **Launch Modular TRX** software must be run again; use the File browser to navigate and launch it from: C:\ProgramData\Microsoft\Windows\Start Menu\Programs\Keysight Modular Transceiver.exe

| Selected       | A check mark in this check box indicates that a Modular TRX is selected.                                                                                                    |
|----------------|----------------------------------------------------------------------------------------------------|
| Chassis Number | Displays the chassis number that the Modular TRX is inserted in. The Chassis Number                                                                                                    |
|                | column is only visible when there is more than one chassis in a hardware configuration.                                                                                                    |
| Slot Number    | Displays the slot number, of the chassis, that the Modular TRX is inserted in.                                                                                                    |
|                | The slot number is shown as a part of the application title information.                                                                                                    |
| Model          | Displays the model number of the Modular TRX (either M9410A or M9411A).                                                                                                    |
| VISA Address   | Displays the VISA Address string of the Modular TRX.                                                                                                    |
|                | If the Modular TRX is uninstalled, the VISA Address is empty.                                                                                                    |
| Status         | <ul> <li>Displays the status of each listed Modular TRX:</li> <li>Running: The Modular TRX is running a Modular TRX application;<br/>the Modular TRX can launch another Modular TRX application.</li> </ul>                                                                                                    |
|                | <ul> <li>Idle: The Modular TRX is in an idle state,<br/>no Modular TRX application is running and no FPGA is being updated;<br/>the Modular TRX can be used to launch a Modular TRX application.</li> </ul>                                                                                                    |
|                | <ul> <li>Update FPGA: The FPGA on the Modular TRX is being updated<br/>or the FPGA on the Modular TRX needs to be updated.</li> </ul>                                                                                                    |
|                | <ul> <li>Uninstalled: The Modular TRX is not installed in the chassis; it is loaded from the<br/>saved configuration file, but the Modular TRX has been unplugged.</li> </ul>                                                                                                    |
| Run Selected   | When selected, if the current selected Modular TRX "Launch Type" is "Manual" or "Auto", and the "Status" state is "Idle", the Modular TRX application is launched and connected to the indicated Modular TRX. In addition, the configurations are saved into the configure file automatically. Multiple items can be selected using Ctrl or Shift and left-click. Mouse and arrow keys can also be used to change the selected Modular TRX. |
| Delete         | Delete the uninstalled Modular TRX from the Modular TRX list.                                                                                                    |
| Refresh        | Refresh the Modular TRX list by searching all existing Modular TRX modules.                                                                                                    |
|                |                                                                                                    |

#### 6.5.1 Understanding: Launch Modular TRX, Settings

#### 6.5.2 Understanding: Launch Modular TRX, Advanced Settings

 Show/Hide
 Show Advanced Settings is a toggle button that displays advanced settings along with

 Advanced
 Hide Advanced Settings; when selected again, the advanced settings are hidden.

 Settings
 Made Settings
 Control of the Advanced Settings are hidden.

|                  | 9    | M9410A | PXI15:0:0:INSTR | R Idle      | Configure                  | ]        | MY0000007  | MultiTouch ~ | Auto | ~  | 5323   | 5325 | 3577    | 3      |
|------------------|------|--------|-----------------|-------------|----------------------------|----------|------------|--------------|------|----|--------|------|---------|--------|
|                  |      | M9410A |                 | Uninstalled | Configure                  | ]        | MY0000009  | MultiTouch ~ | Auto | *  | 5223   | 5225 | 3576    | 2      |
|                  |      | M9410A |                 | Uninstalled | Configure                  | ]        | MY00000010 | MultiTouch ~ | Auto | ~  | 5123   | 5125 | 3575    | 1      |
|                  |      | M9410A |                 | Uninstalled | Configure                  | ]        | MY58250102 | MultiTouch ~ | Auto | v  | 5023   | 5025 | 3574    | 0      |
| n Select<br>itus |      |        |                 |             | Hide Advanced Settings     | data tha |            | ofoll        | Mac  | 41 | or TDV | madu | loo tha | tara   |
| υp               | date | FPG    | A               |             | Used to upo<br>inserted in |          |            |              |      |    | artra  | modu | tes tha | it are |
|                  |      |        |                 |             |                            |          |            |              |      |    |        |      |         |        |

|                    | in there are any modular rix running on the controller,                                                                                                    |  |  |  |  |
|--------------------|----------------------------------------------------------------------------------------------------|--|--|--|--|
|                    | Update FPGA is disabled and grayed out. All Modular TRX                                                                                                    |  |  |  |  |
|                    | instances must be closed before using Update FPGA.                                                                                                    |  |  |  |  |
| Associated Modules | Click <b>Configure</b> to list all associated modules in a pop-up window.                                                                                                    |  |  |  |  |
| Serial Number      | Displays the serial number of the selected Modular TRX.                                                                                                    |  |  |  |  |
| GUI Type           | Chooses to use keyboard and mouse or touch screen to navigate                                                                                                    |  |  |  |  |
|                    | the GUI.                                                                                                    |  |  |  |  |
| Launch Type        | Configures the start-up configuration of the software for the individual Modular TRX modules in the chassis.                                                                                   |  |  |  |  |
|                    | <ul> <li>Auto: If launch type is "Auto" when you use the command<br/>line to launch the X-App software, the Modular TRX<br/>application is launched for the module.</li> </ul>                 |  |  |  |  |
|                    | <ul> <li>Manual: If launch type is "Manual", the controller will only<br/>run the Modular TRX application by selecting<br/>Run Selected with the check box for the module selected.</li> </ul> |  |  |  |  |
|                    | <ul> <li>Disabled: If launch type is "Disabled", the Modular TRX application is not launched on the controller by selecting Run Selected.</li> </ul>                                           |  |  |  |  |
| Telnet/Socket      | Sets the Socket Port, Physics Port, and HiSLIP Dev for each                                                                                                    |  |  |  |  |
| /Physics           | Modular TRX in the list. For information about these settings,                                                                                                    |  |  |  |  |
| /HiSLIP Port:      | refer to the Keysight M9410A/M9411A Programming Guide.                                                                                                    |  |  |  |  |

6.5.3 Understanding: Launch Modular TRX, Hardware Licenses

Module Licenses Displays a panel of installed Modular TRX hardware licenses.

To view a list of the installed hardware licenses, select one of the Modular TRX modules from the left pane (note its slot number) and view its hardware licenses on the right pane.

| Modul  | e Licenses Wind | ow                     | Information     | - 0                      |                                      | ×         |     |
|--------|-----------------|------------------------|-----------------|--------------------------|--------------------------------------|-----------|-----|
| Model  | Serial Number   | Display Name           | New HW Licenses | App Host ID:             | PCSERNO,0                            |           | Сор |
| M9410A | MY0000007       | Slot 9                 |                 | Module Host ID:          | PCSERNO.0.M                          | Y00000007 | Сор |
|        | Insta           | II All New HW Licenses |                 | Product/Feature          |                                      |           | _   |
|        |                 |                        |                 | M9410A-HDX<br>M9410A-1EA | Half duplex port<br>High output powe | r         |     |

# 6.6 Verifying X-Apps Software Controls the S9100A

- 6. 6. 1 Verify the X-Apps Software Controls the S9100A at 3 GHz
  - Connect an RF loop-back cable from RF In to RF Out connectors on the RF Transceiver, located on the Rugged Front Panel. (This loop-back cable is NOT included with the S9100A.)

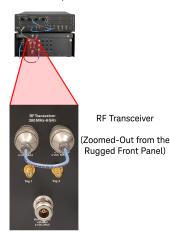

2. If it is not already running, start the Modular TRX software and review the interface; this interface is referred to as a **Mode**:

- NOTE The Modular TRX interface can be started as follows: Select the **Start** menu (lower-left corner icon) > Scroll down to "**K**" applications
  - > Select the Keysight Modular Transceiver drop-down arrow
  - > Scroll down the list and select LaunchModularTRX
- Each Mode looks different and has its own collection of measurement capabilities, controls, windows, and SCPI commands.
- Each Mode runs within a screen (there can be multiple screens).
- Screens are shown as tabs across the top of the interface.

**IQ Analyzer** Mode is included with the S9100A and appears as a tab with the label **IQ Analyzer 1**.

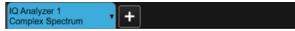

3. Select the IQ Analyzer 1 drop-down selector.

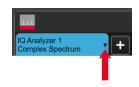

4. Set the Mode / Measurement / View for IQ Analyzer 1:

| Screen Name IQ Analyz | er 1 Delete 1 Scree |        |
|-----------------------|---------------------|--------|
| Mode                  | Measurement         | View   |
| IQ Analyzer (Basic)   | Complex Spectrum    | Normal |

- a. Select Mode as IQ Analyzer (Basic).
- b. Select Measurement as Complex Spectrum.
- c. Select View as Normal.
- d. Select OK.
- 5. Set the **RF Input** to 3 GHz; this is the RF In port on the Rugged Front Panel.
  - a. Select the drop-down menu panel (top-right corner) select Input/Output, select the Input tab, select the RF Input Port drop-down menu, and select RF Input.

|                | Input/Output |             |                      |                |
|----------------|--------------|-------------|----------------------|----------------|
| RF O           | Amplitude    | Source      |                      |                |
| RF O           | BW           | ıt          | Input/Output         | ・墨             |
| RF C           | Display      | ərnal<br>n  | Select Input<br>RF T | F Source       |
| Sourc<br>-100. | Frequency    | rections    | RE Input             | put            |
| An             | Input/Output | a Ref<br>ut |                      | xternal<br>ain |

b. Select **Frequency**, select the **Center Frequency** entry box, and set it to **3 GHz**.

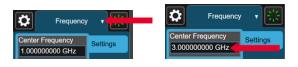

- c. Leave all of the other RF Input Port settings in their preset state.
- 6. Set the **RF Output** to 3 GHz; this is the RF Out port on the Rugged Front Panel.
  - a. Select the drop-down menu panel (top-right corner) select Input/Output, select the RF Source tab, select the RF Output Port drop-down menu, and select RF Output.

|                | Input/Output |             |                |                   |                             |      |
|----------------|--------------|-------------|----------------|-------------------|-----------------------------|------|
| RF O           | Amplitude    | Source      |                |                   |                             |      |
| RF O           | BW           | ut          | RF Output      |                   | RF Output                   |      |
| RF C           | Display      | ərnal<br>n  | On<br>Off      | RF Source         | On<br>Off                   | RF   |
| Sourc<br>-100. | Frequency    | rections    | RF Output Port | Input<br>External | RF Output Port<br>RF Output | Inpu |
| An             | iput/Output  | a Ref<br>ut | RF Output      | Gain              | RF Output                   | Gair |

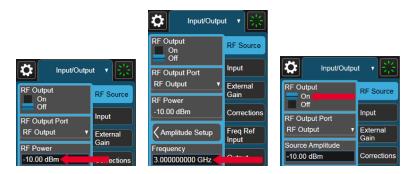

b. Set **RF Power** to **-10 dBm**, **Frequency** to **3 GHz**, and **RF Output** to **On**.

7. Verify IQ Analyzer Mode displays a signal at 3 GHz and -10 dBm.

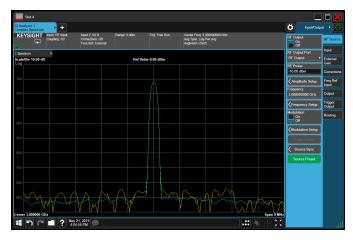

a. Select the drop-down menu panel (top-right corner) and select **Peak Search**.

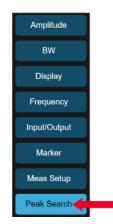

 If there is a signal at 3 GHz and approximately –10 dBm, the RF Transceiver RF Input and RF Output ports of the S9100A are working properly. (The power level is only approximate because there is loss in the cable being used and this loss is not being corrected during the measurement.)

- 6. 6. 2 Verify the X-Apps Software Controls the S9100A at 28 GHz
  - Connect a loop-back cable from RF Tx/Rx 1 to RF Tx/Rx 2 connectors on the M1740A mmWave Transceiver. One 8121-3222 loop-back cable, 2.4 mm (m) to 2.4 mm (m), 152.4 mm (6.0 in), is included with each S9100A.

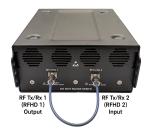

- 2. Set the **RF Tx/Rx 2** (Head 1 RFHD 2) to 28 GHz; this port can be thought of as the RF Input (Receiver or Analyzer port) on the M1740A mmWave Transceiver.
  - a. Select the drop-down menu panel (top-right corner) and select Input/Output, select the Input tab, select the RF Input Port drop-down menu, and set it to Head 1 RFHD 2.

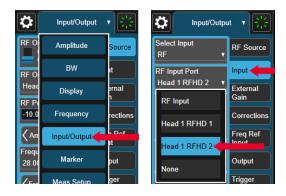

b. Select the drop-down menu panel (top-right corner) select **Frequency**, select the **Center Frequency** entry box, and set it to **28 GHz**.

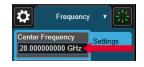

c. Leave all of the other Input port settings in their preset state.

- 3. Set the **RF Tx/Rx 1** (Head 1 RFHD 1) to 28 GHz; this port can be thought of as the RF Output (RF Source port) on the M1740A mmWave Transceiver.
  - a. Select the drop-down menu panel (top-right corner) and select Input/Output, select the RF Source tab, select the RF Output Part drop, down manu, and select Hand

select the **RF Output Port** drop-down menu, and select **Head 1 RFHD 1**.

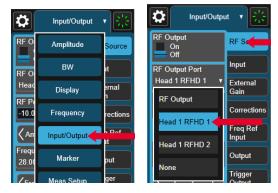

b. Select the **RF Power** entry box and set it to -10 dBm.

| Input/Outpu                       | it 🔻 🔛            |
|-----------------------------------|-------------------|
| RF Output<br>On<br>Off            | RF Source         |
| RF Output Port<br>Head 1 RFHD 1 V | Input<br>External |
| RF Power<br>-10.00 dBm            | Gain              |

c. Select the Frequency entry box and set it to 28 GHz.

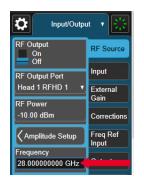

d. Leave all of the other RF Output port settings in their preset state.

e. Select the RF Output On/Off switch and set it to On.

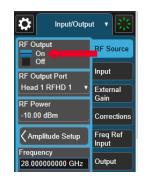

4. Verify IQ Analyzer Mode displays a signal at 28 GHz and -10 dBm.

| II.I.I. Slot 3                    |                                                           |                                                    |      |             |      |             |       |                                            |          |                 |                                   |                     |
|-----------------------------------|-----------------------------------------------------------|----------------------------------------------------|------|-------------|------|-------------|-------|--------------------------------------------|----------|-----------------|-----------------------------------|---------------------|
| IQ Analyzer 1<br>Complex Spectrum | <b>•</b> +                                                |                                                    |      |             |      |             |       |                                            |          |                 |                                   | itput 🔻 👯           |
| KEYSIGHT                          | Input: Hd 1 RFHD 2<br>Output: Hd 1 RFHD 1<br>Coupling: AC | Input Z: 50 Ω<br>Corrections: Of<br>Freq Ref: Exte | r –  | e: 0 dBm    | Trig | j: Free Run |       | 1: 28.000000000 Gi<br>.og-Pwr Avg<br>25/25 | Hz       |                 | RF Output<br>On<br>Off            | RF Source           |
| 1 Spectrum<br>Scale/Div 10.00 dE  |                                                           |                                                    |      | Ref Value 0 | 00 / | dBm         |       |                                            |          |                 | RF Output Port<br>Head 1 RFHD 1   | Input<br>External   |
| -10.0                             |                                                           |                                                    |      |             |      |             |       |                                            |          |                 | RF Power<br>-10.00 dBm            | Gain<br>Corrections |
| -20.0                             |                                                           |                                                    |      |             |      |             |       |                                            |          |                 | Amplitude Setup                   | Freq Ref<br>Input   |
|                                   |                                                           |                                                    |      |             |      |             |       |                                            |          |                 | 28.000000000 GH                   |                     |
| -50.0                             |                                                           |                                                    |      |             |      |             |       |                                            |          |                 | Frequency Setur                   | Trigger<br>Output   |
| -60.0                             |                                                           |                                                    |      |             |      |             |       |                                            |          |                 | Modulation<br>On<br>Off           |                     |
| -80.0                             | An                                                        |                                                    | ~~~/ | m           |      | ha          | ~~~~~ | mAn                                        | $ \sim $ | $\gamma \land$  | Modulation Setup                  |                     |
| Center 28.000000 (                | GHz                                                       | $\sim$                                             |      | Y I         |      | ' V V       | V     | W V                                        | / V      | V<br>Span 8 MHz | Trigger Initiate<br>Source Preset |                     |

a. Select the drop-down menu panel (top-right corner) and select **Peak Search**.

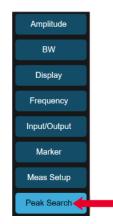

 If there is a signal at 28 GHz and approximately –10 dBm, the RF Tx/Rx 1 and RF Tx/Rx 2 ports of the S9100A are working properly. (The power level is only approximate because there is loss in the cable being used and this loss is not being corrected during the measurement.)

# 7 Run Calibrations

NOTE

Review the following sections and run all alignments before running calibrations:

- 1. Calibration Conditions on page 73
- 2. Calibration Equipment Required on page 74
- 3. Calibration Connectors (Ports 1 to 8) on page 75
- 4. Calibration GUI on page 77
- 5. Running Alignments on page 96
- 6. Running Calibrations on page 97

# 7.0.1 Calibration Conditions

NOTE Before running a Calibration, confirm that all conditions are met as described in the Data Sheet for the Keysight S9100A, 5992-3561EN.

| 7.0.2 Calibration Equipment Required |
|--------------------------------------|
|--------------------------------------|

| Purpose                                                                                                    |
|----------------------------------------------------------------------------------------------------|
| Power Sensor with built-in calibration.                                                                                                    |
|                                                                                                    |
|                                                                                                    |
| This adapter is used to connect two                                                                                                    |
| Type-N (m) to (m) cables during<br>Cable calibration.                                                                                      |
| This adapter is used to connect two                                                                                                    |
| 2.4 mm (m) to (m) cables during<br>Receiver calibration.                                                                                   |
| This adapter is used to connect two<br>Type-N (m) to (m) cables during<br>Receiver calibration.                                            |
|                                                                                                    |
|                                                                                                    |
|                                                                                                    |
|                                                                                                    |
|                                                                                                    |
| This adapter is used to connect a<br>2.4 mm (m) to Type-N (f) ports, such as DU<br>IF and RF ports.                                        |
| This loop-back cable can be connected                                                                                                    |
| from RF Tx/Rx 1 to RF Tx/Rx 2 (source to receiver) on the S9101RH mmWave Trans                                                             |
| receiver) on the S9101RH mmWave Trans<br>ceiver only when testing for operation;<br>during normal use, this loop-back cable is<br>removed. |
|                                                                                                    |

# 7.0.3 Calibration Connectors (Ports 1 to 8)

The S9100A system is available in four standard configurations with multiple ports:

S9100A Option RH1 5G Multi-Band Vector Transceiver

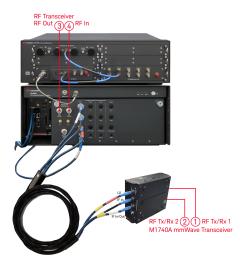

| Port Selection        | Hardware Calibration Paths      |  |  |  |  |  |
|-----------------------|---------------------------------|--|--|--|--|--|
| RRH 1 RFHD 1 ->       | M1740A Port 1 -> 2              |  |  |  |  |  |
| RRH 1 RFHD 2          |                                 |  |  |  |  |  |
| RRH 1 RFHD 2 ->       | M1740A Port 2 -> 1              |  |  |  |  |  |
| RRH 1 RFHD 1          |                                 |  |  |  |  |  |
| RF Output -> RF Input | RF Transceiverwithout a Blocker |  |  |  |  |  |

RF Transceiver RF Out 34 RF In

RF Out 7 8 RF In RF Transceiver High IF

S9100A Option 007 mmWave Transceiver with High IF

| Ports | Port Selection                  | Hardware Calibration Paths              | Ports |
|-------|---------------------------------|-----------------------------------------|-------|
| 1, 2  | RRH 1 RFHD 1 -><br>RRH 1 RFHD 2 | M1740A Port 1 -> 2                      | 1, 2  |
| 2, 1  | RRH 1 RFHD 2 -><br>RRH 1 RFHD 1 | M1740A Port 2 -> 1                      | 2, 1  |
| 3, 4  | RF Output -> RF Input           | RF Transceiverwithout a Blocker         | 3, 4  |
|       | IFIO 1 -> IFIO 1                | High IF (E7770A w/ DUT IF Channel Card) | 7, 8  |

RF Tx/Rx 2 2 1 RF Tx/Rx 1 M1740A mmWave Transceiver

S9100A Option 020 mm Wave Transceiver with Blocker

S9100A Option 022 mmWave Transceiver w/ High IF and Blocker

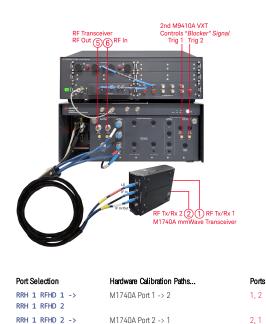

RF Output -> RF Input RF Transceiver ... combined with a Blocker 5, 6

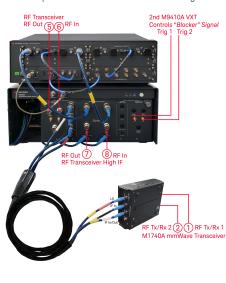

| Port Selection        | Hardware Calibration Paths              | Ports |
|-----------------------|-----------------------------------------|-------|
| RRH 1 RFHD 1 ->       | M1740A Port 1 -> 2                      | 1, 2  |
| RRH 1 RFHD 2          |                                         |       |
| RRH 1 RFHD 2 ->       | M1740A Port 2 -> 1                      | 2, 1  |
| RRH 1 RFHD 1          |                                         |       |
| RF Output -> RF Input | RF Transceivercombined with a Blocker   | 5, 6  |
| IFIO 1 -> IFIO 1      | High IF (E7770A w/ DUT IF Channel Card) | 7, 8  |
|                       |                                         |       |

RRH 1 RFHD 1

 All S9100A standard configurations have mmWave ports RF Tx/Rx 1 ① & RF Tx/Rx 1 ②

> M1740A mmWave Transceiver have ports RF Tx/Rx 1 (1) & RF Tx/Rx 1 (2) that can be calibrated when Port Selection is set to one of the following: RRH 1 RFHD 1 -> RRH 1 RFHD 2 RRH 1 RFHD 2 -> RRH 1 RFHD 1

- All S9100A standard configurations have RF ports that are either RF Out ③ and RF In ④ or RF Out ⑤ and RF In ⑥.

S9100A Option RH1 and 007 have RF Transceiver ports RF Out ③ and RF In ④ and

S9100A Option 020 and 022 have RF Transceiver ports RF Out (5) and RF In (6)

Although output and input ports **RF Out** (5) and **RF In** (6) with a Blocker have the same name on the external labeling as standard configurations labeled as output and input ports **RF Out** (3) and **RF In** (4) without a Blocker, they have different system performance because the Transmit (Tx) RF Out signal path for these ports is routed through a bridge signal hybrid combiner with additional cabling and switching that combines the RF Out of a Primary Transceiver (M9410A PXIe VXT), "Wanted" signal, with the RF Out of a Secondary Transceiver (M9410A PXIe VXT), "Blocker" signal.

RF Out ③ and RF In ④ or RF Out ⑤ and RF In ⑥ can be calibrated when Port Selection is set to: RF Output -> RF Input

 Some S9100A standard configurations have High IF ports RF Out 7 and RF In 8.

> S9100A Option 007 and 022 have RF Transceiver High IF ports RF Out ⑦ and RF In ⑧ that route the signal path through up and down converters, located in the Keysight E7770A Common Interface Unit (CIU), along with additional cabling and switching which results in signals ranging from 6 to 12 GHz.

RF Out ⑦ and RF In ⑧ can be calibrated when Port Selection is set to: IFIO 1 -> IFIO 1

# 7.0.4 Calibration GUI

Once "S910xA System Calibration" has been installed, a shortcut can be found in the Windows Start menu. S910xA System Calibration can also be started by navigating to the directory: C:\Program Files\Keysight\S9100A\System Calibration and running S9100A System Calibration.exe

The following tabs are available in S910xA System Calibration software:

| •                               |                                                                                                    |
|---------------------------------|----------------------------------------------------------------------------------------------------|
| Equipment<br>Calibration Status | Using the Equipment Tab on page 78<br>to enter VISA Address and hislip socket number "Connection Strings"<br>for all equipment used during Calibration.<br>Using the Calibration Status Tab on page 80<br>to display the status of all calibrations, the last time a calibration was<br>performed, the time that a calibration expires and has to be repeated, as<br>well as any recommended steps that need to be taken. |
| Power Calibration               | Using the Power Calibration Tab on page 82<br>to provide an accurate power level at each:<br>RF, DUT IF (also called High IF), and mmWave input and output port.                                                                                                    |
| Flatness Calibration            | Using the Flatness Calibration Tab on page 86<br>to provide an accurate power level, at each mmWave Transceiver input<br>and output port, across a given bandwidth. During this calibration,<br>multiple traces are generated, every 100 MHz across a 1 GHz span,<br>centered around a single spot (center frequency, source power, and<br>receiver power).                                                               |
|                                 | NOTE Flatness Calibration is not used for<br>calibrating FR1 RF ports or High IF ports; it<br>is only used for FR2 mmWave ports.                                                                                                    |
| Cable Calibration               | Using the Cable Calibration Tab on page 90<br>to calibrate out losses from cables connected between the S9100A<br>rugged front panel and the E7770A CIU DUT IF ports.                                                                                                    |
| Dual Source Calibration         | Using the Dual Source Calibration Tab on page 92<br>to calibrate the source only, for provided calibrated power levels, from<br>the Secondary Transceiver at the output ports of the system.<br>This calibration is used when there are two M9410A PXIe VXT modules<br>in the system (one used for the "Wanted" signal and one used for the<br>"Blocker" signal).                                                         |
| Diagnostics                     | Using the Diagnostics Tab on page 93<br>to run various diagnostic tests (actions) that help isolate S910xA system<br>failures and display the results in an Output window. Varying levels of<br>actions can be run and are dependent on the hardware in the system<br>being tested.                                                                                                    |

# 7. 0. 4. 1 Using the Equipment Tab

|                                                | 👫 KEYSIGHT S910xA System Calibration 🛛 — 🗆 🗙 |                                                    |      |                                                                                                    |                   |                                                                                                    |                 |                                                                                                    |   |  |  |
|------------------------------------------------|----------------------------------------------|----------------------------------------------------|------|----------------------------------------------------------------------------------------------------|-------------------|----------------------------------------------------------------------------------------------------|-----------------|----------------------------------------------------------------------------------------------------|---|--|--|
| File Help                                      |                                              |                                                    |      |                                                                                                    |                   |                                                                                                    |                 |                                                                                                    |   |  |  |
| Equipment                                      | Calibratio                                   | tion Status Power Calibration Flatness Calibration |      |                                                                                                    | Cable Calibration | Dual Source Calibration                                                                                                    | Diagnostics     |                                                                                                    |   |  |  |
| Primary Trans                                  | sceiver                                      |                                                    |      |                                                                                                    |                   | The VISA Address for the primary and secondary transceiver differ depending on whether the system                                                                                                |                 |                                                                                                    |   |  |  |
| VISA Address TCPIP0::localhost::hislip0::INSTR |                                              |                                                    | Test | calibration software is being run on the host controller or from a remote PC. When running on the<br>host controller, the connection should be established using a local host hislip socket. e.g.<br>TCPIPO.iocalhost:hislibi0:INSTR |                   |                                                                                                    |                 |                                                                                                    |   |  |  |
| Secondary Transceiver                          |                                              |                                                    |      |                                                                                                    |                   | When running the calibration software on a remote PC, the VISA address should contain either the<br>name of the controller in the chassis containing the S910xA modules, or the IP address. e.g. |                 |                                                                                                    |   |  |  |
| VISA Addr                                      | ress                                         |                                                    |      |                                                                                                    | Test              | TCPIP0::K-M9307A-12345::hislip0::INSTR                                                                                                    |                 |                                                                                                    |   |  |  |
| Power Meter                                    |                                              |                                                    |      |                                                                                                    |                   | blank. For systems that c                                                                                                    | ontain a second | the secondary transceiver VISA address should remain<br>transceiver, the VISA address should match that of the firs<br>t. e.g. TCPIP0::localhost::hislip1::INSTR | t |  |  |
| VISA Addr                                      | ress                                         | TCPIP0::141.121.XXX.YYY::inst0::INSTR Test         |      |                                                                                                    |                   |                                                                                                    |                 |                                                                                                    |   |  |  |
| Channel                                        |                                              | 1                                                  |      |                                                                                                    |                   |                                                                                                    |                 |                                                                                                    |   |  |  |
| Zero/Calib                                     | brate                                        | Start                                              |      |                                                                                                    |                   |                                                                                                    |                 |                                                                                                    |   |  |  |

The **Equipment** tab is used to enter VISA Address and hislip socket number "Connection Strings" for all equipment used during Calibration.

NOTE

Calibration software saves settings from one session to the next; changes are automatically saved when exiting.

# Primary Transceiver Secondary Transceiver

## VISA Address

These **VISA Address** entry boxes accept "Connection Strings" for a **Primary Transceiver** (1<sup>st</sup> M9410A PXIe VXT) and a **Secondary Transceiver** (2<sup>nd</sup> M9410A PXIe VXT). "Connection Strings" differ depending on whether the Calibration is run on an embedded controller (local host) or an external controller (remote host). The default embedded controller (local host), is an M9037A PXIe Embedded Controller which is located in Slot-1 of the chassis containing the PXIe modules.

When running Calibration software:

- on an embedded controller (local host), the "Connection String" should include a local host hislip socket; for example, TCPIP0::localhost::hislip0::INSTR
- on an external controller (remote host), the "Connection String" should include the name of the embedded controller (local host); for example, TCPIP0::K-M9037A-12345::hislip0::INSTR or include the IP address of the external controller (remote host); for example, TCPIP0::141.121.xxx.yyy::inst0::INSTR
- on standard configurations that contain a Secondary Transceiver, 2<sup>nd</sup> M9410A PXIe VXT (Blocker), the "Connection String" should match the "Connection String" of the Primary Transceiver, but use hislip1 in place of hislip0

Connection String Examples:

- S9100A Option RH1 and S9100A Option 007 contains one Primary Transceiver, one M9410A PXIe VXT, and no Secondary Transceiver so the "Connection Strings" could be: Primary Transceiver: TCPIP0::localhost::hislip0::INSTR Secondary Transceiver: VISA address should remain blank
- S9100A Option 020 and S9100A Option 022 contains one Primary Transceiver, one M9410A PXIe VXT, and one Secondary Transceiver, 2<sup>nd</sup> M9410A PXIe VXT, so the "Connection String" of the Secondary Transceiver should match the Primary Transceiver, but with hislip1 in place of hislip0: Primary Transceiver: TCPIP0::localhost::hislip0::INSTR Secondary Transceiver: TCPIP0::localhost::hislip1::INSTR

#### Power Meter

## VISA Address

This **VISA** Address entry box accepts a "Connection String" for a one or two channel power meter available via LAN or a USB sensor; the "Connection String" should contain the IP address;

for example, TCPIP0::141.121.xxx.yyy::inst0::INSTR

# Channel

The **Channel** entry box designates which channel the power sensor is connected to on the power meter. Select **1** to use Channel 1 and select **2** to use Channel 2 on a power meter with two channels.

## Zero/Calibrate

The **Start...** button is used to calibrate the power meter before use.

To verify connectivity of each VISA address

 Once the VISA addresses have been entered, verify connectivity by clicking the Test button located next to each entry box;
 Address Valid is displayed on a button if the address connects properly.

| Nevsight S91       | I0xA System Ca | alibration        |                      |                   |                         |             |  |
|--------------------|----------------|-------------------|----------------------|-------------------|-------------------------|-------------|--|
| File Help          |                |                   |                      |                   |                         |             |  |
| Equipment Calit    | bration Status | Power Calibration | Flatness Calibration | Cable Calibration | Dual Source Calibration | Diagnostics |  |
| Power              |                |                   |                      |                   |                         |             |  |
| Name               |                | Status            | Last Performed       | Expires           | Recommended Ste         | eps         |  |
| RRH 1 RFHD 1 ->    | RRH 1 RFHD 2   |                   | 6/9/2020             | 6/16/2020         | None                    |             |  |
| RRH 1 RFHD 2 ->    | RRH 1 RFHD 1   |                   | 6/9/2020             | 5/21/2020         | Cable, Receiver         |             |  |
| IFIO 1 -> IFIO 1   |                |                   | 5/26/2020            | 6/2/2020          | Complete                |             |  |
| RF Output -> RF Ir | nput           |                   | 5/26/2020            | 6/2/2020          | Complete                |             |  |
| Cable              |                |                   |                      |                   |                         |             |  |
| Name               |                | Status            | Last Performed       | Expires           | Recommended Ste         | eps         |  |
| DUT IF Cable       |                |                   | 5/26/2020            | 6/2/2020          | Complete                |             |  |
| Dual Source        |                |                   |                      |                   |                         |             |  |
| Name               |                | Status            | Last Performed       | Expires           |                         |             |  |
| RRH 1 RFHD 1       |                |                   |                      |                   |                         |             |  |
| RRH 1 RFHD 2       |                |                   |                      |                   |                         |             |  |
| IFIO 1             |                |                   |                      |                   |                         |             |  |
| RF Output          |                |                   |                      |                   |                         |             |  |
| Power Sensor       |                |                   |                      |                   |                         |             |  |
| Model              | Channel        | Status            | Last Performed       | Expires           |                         |             |  |
|                    |                |                   | 5/19/2020            | 5/20/2020         |                         |             |  |
|                    |                |                   |                      |                   |                         |             |  |

# 7. 0. 4. 2 Using the Calibration Status Tab

The **Calibration Status** tab is used to display the status of all calibrations, the last time a calibration was performed, the time that a calibration expires and has to be repeated, as well as any recommended steps that need to be taken.

Each calibration path is tracked separately and if a calibration is recommended, the steps are displayed. Although there are four different system calibrations supported, the available calibrations are dependent on the hardware in the system being calibrated; only a subset of these calibrations may be available or needed for the standard configuration:

| Power        | Status of Power Calibration                                               |
|--------------|---------------------------------------------------------------------------|
| Cable        | Status of Cable Calibration                                               |
| Dual Source  | Status of Dual Source Calibration                                         |
| Power Sensor | Status of Power Sensor Calibration                                        |
|              | Name                                                                      |
|              | This is the port name selected from the <b>Port Selection</b> menu.       |
|              | Status                                                                    |
|              | Recommended means that this calibration should be run.                    |
|              | Last Performed                                                            |
|              | N/A means that this calibration has not been run yet or it is not         |
|              | available in the current hardware configuration. Once this calibration    |
|              | has been run, a time stamp is displayed of the last time this calibration |
|              |                                                                           |
|              | Was run.                                                                  |
|              | Expires                                                                   |

**N/A** means that this calibration has not been run yet. Once this calibration has been run, the Calibration software will determine an expiration date and a time stamp is displayed describing the next date and time that this calibration will have to be run again.

# Recomended Steps

Complete means that this calibration needs a Complete calibration for that signal path.

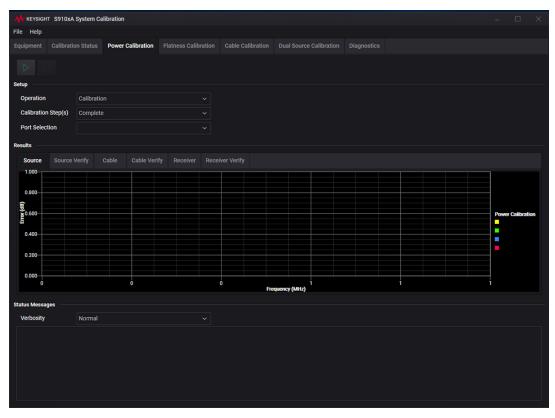

# 7. 0. 4. 3 Using the Power Calibration Tab

The **Power Calibration** tab is used to provide an accurate power level at each: RF, DUT IF, and mmWave Transceiver input and output port. To determine ports, see <u>Calibration Connectors</u> (Ports 1 to 8) on page 75.

## Setup

Before running a Power Calibration, select an Operation, Calibration Step, Port Selection, and select Start.

## **Operation**

Selects between performing a Calibration only, a Verification only, or a combined Calibration and Verification.

## Calibration Step(s)

Selects which step of the calibration process to perform: Source, Cable, Receiver, Or Complete.

A **Complete** Power Calibration for a signal path uses a three-step process that consists of a:

- 1. source (Tx) power calibration
- 2. followed by a cable or power reference calibration
- 3. and finally a receiver (Rx) power calibration

During this three-step process, the source port is calibrated to provide an accurate power at the output of the transmit signal path. Next, a cable (short loop-back cable) is connected to the source port and a cable calibration is performed. This records the power level at the end of the cable and the power reference values are stored for use in the receiver calibration. To calculate a correction value, the receiver calibration looks at the difference between the power reference values at the end of the cable and the actual power at the receiver.

NOTE During the source power calibration step, a male adapter is required on the power meter and during the cable calibration step, a female adapter is required. These male and female adapters should be equal lengths. For a list of required adapters, see Calibration Equipment Required on page 74.

#### Port Selection

Displays all available signal paths that can be calibrated in the standard configuration; these signal paths are automatically populated when selecting the **Power Calibration** tab.

| Port Selection                  | Hardware Calibration Paths       | Ports |
|---------------------------------|----------------------------------|-------|
| RRH 1 RFHD 1 -><br>RRH 1 RFHD 2 | M1740A Port 1 -> 2               | 1, 2  |
| RRH 1 RFHD 2 -><br>RRH 1 RFHD 1 | M1740A Port 2 -> 1               | 2, 1  |
| IFIO 1 -> IFIO 1                | High IF (E7770A w/ DUT IF Card)  | 7, 8  |
| RF Output -><br>RF Input        | RF Transceiver without a Blocker | 3, 4  |

#### Results

Different Results may be available depending on whether the Setup Operation is set to Calibration or Verification. All of the following Results are available when Calibration Step is set to Complete:

#### Source

Results of a Source power calibration when Operation is set to Calibration and Calibration Step is set to Source.

#### Source Verify

Results of a Source power calibration when Operation is set to Verification and Calibration Step is set to Source.

#### Cable

Results of a Cable power calibration when Operation is set to Calibration and Calibration Step is set to Cable.

#### Cable Verify

Results of a Cable power calibration when **Operation** is set to **Verification** and **Calibration Step** is set to **Cable**.

#### Receiver

Results of a Receiver power calibration when Operation is set to Calibration and Calibration Step is set to Receiver.

#### Receiver Verify

Results of a Receiver power calibration when Operation is set to Verification and Calibration Step is set to Receiver.

#### Status Messages

#### Verbosity

Normal is the default setting, but can be changed to Detailed; when set to Detailed, additional details are displayed that are related to a particular calibration.

# To Start, Stop, or Cancel a Calibration

Start and Stop buttons are available on each of the Calibration tabs as well as the Diagnostics tab.

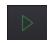

Calibrations are started by clicking the green arrow at the top of the display.

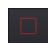

Once started, a calibration can be stopped by clicking the **red** square.

# Calibration Connection Prompts

| Cable Co  | nnection    |             |            | ×     |  |
|-----------|-------------|-------------|------------|-------|--|
| Connect F | Power Sense | or to RRH F | Port RF Tx | /Rx1. |  |
|           | Ok          | Can         | cel        |       |  |
|           |             |             |            |       |  |

The calibration procedure requires user interaction. Between each of the calibration steps, the user must connect a power sensor to different ports, and/or connect a cable (short loop-back cable). Cable connection prompts are displayed between each step that direct the user to perform the desired connections. Click **Cancel** to end and cancel a calibration.

# Calibration Results Display

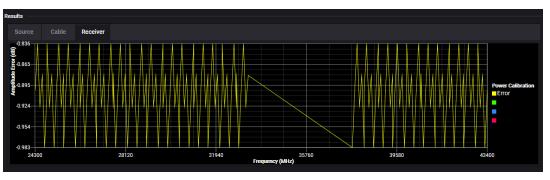

Results are displayed on the graphs as the calibrations are completed.

Power Calibration results are stored at:

C:\ProgramData\Keysight\S9100A

in TX\_SystemCal or RX\_SystemCal with filenames such as:

```
S9100ID_<SerialNumber>-<Tx|Rx>-<PortName>-CHANNELPOWER.csv
```

and SerialNumber is in the form of SN123456789

(which is the serial number of the M9410A PXIe VXT; the **Primary Transceiver**) followed by Tx (for source) or **Rx** (for receiver)

followed by PortName

```
followed by CHANNELPOWER.csv
```

| Port Selection<br>(Calibrated Signal Path) | Calibration Step | Subdirectory | Filename                                                                       |
|--------------------------------------------|------------------|--------------|--------------------------------------------------------------------------------|
| RRH 1 RFHD 1 -><br>RRH 1 RFHD 2            | Source           | TX_SystemCal | S9100ID_ <serialnumber>-<br/>Tx-RFIO_1-CHANNELPOWER.csv</serialnumber>         |
|                                            | Receiver         | RX_SystemCal | S9100ID_ <serialnumber>-<br/>Rx-RFInputOutput2-CHANNELPOWER.csv</serialnumber> |
| RRH 1 RFHD 2 -><br>RRH 1 RFHD 1            | Source           | TX_SystemCal | S9100ID_ <serialnumber>-<br/>Tx-RFIO_2-CHANNELPOWER.csv</serialnumber>         |
|                                            | Receiver         | RX_SystemCal | S9100ID_ <serialnumber>-<br/>Rx-RFInputOutput1-CHANNELPOWER.csv</serialnumber> |
| IFIO 1 -> IFIO 1                           | Source           | TX_SystemCal | S9100ID_ <serialnumber>-<br/>Tx-IFInputOutput1-CHANNELPOWER.csv</serialnumber> |
|                                            | Receiver         | RX_SystemCal | S9100ID_ <serialnumber>-<br/>Rx-IFInputOutput1-CHANNELPOWER.csv</serialnumber> |
| RF Output -><br>RF Input                   | Source           | TX_SystemCal | S9100ID_ <serialnumber>-<br/>Tx-RFO_1-CHANNELPOWER.csv</serialnumber>          |
|                                            | Receiver         | RX_SystemCal | S9100ID_ <serialnumber>-<br/>Rx-RFInput1-CHANNELPOWER.csv</serialnumber>       |

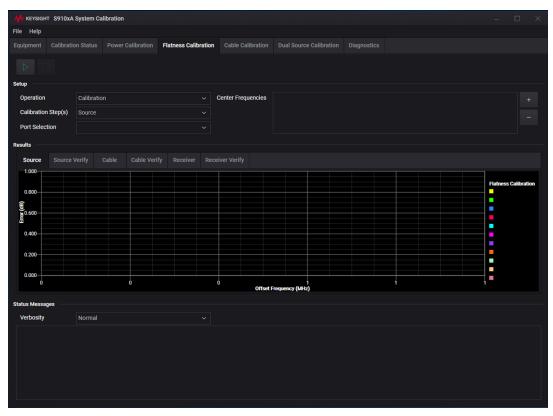

# 7. 0. 4. 4 Using the Flatness Calibration Tab

The Flatness Calibration tab is used to provide an accurate power level, at each mmWave Transceiver input and output port, across a given bandwidth. To determine ports, see Calibration Connectors (Ports 1 to 8) on page 75. During this calibration, multiple traces are generated, every 100 MHz across a 1 GHz span, centered around a single spot (center frequency, source power, and receiver power). For example, a Flatness Calibration at 28 GHz generates flatness data at 27.5 GHz, 27.6 GHz, ..., 28.4 GHz, 28.5 GHz (every 100 MHz across a 1 GHz frequency span).

# NOTE Flatness Calibration is not used for calibrating FR1 RF ports or High IF ports; it is only used for FR2 mmWave ports.

Setup

Before running a Flatness Calibration, select an Operation, Calibration Step, Port Selection, and select Start.

#### **Operation**

Selects between performing a Calibration only, a Verification only, or a combined Calibration and Verification.

## Calibration Step(s)

Selects which step of the calibration process to perform: Source, Cable, Receiver, or Complete. A Complete power calibration for a signal path consists of a Tx power calibration, a cable (short loop-back cable) calibration, and an Rx power calibration.

A **Complete** Flatness Calibration for a signal path uses a three-step process that consists of a:

- 1. source (Tx) power calibration
- 2. followed by a cable or power reference calibration
- 3. and finally a receiver (Rx) power calibration

One major difference between a Flatness Calibration and a Power Calibration, is that Flatness Calibrations are calibrations that are performed at a single spot (center frequency, source power, and receiver power).

Flatness Calibration generates multiple traces that are centered around a requested center frequency. The data is gathered every 100 MHz across a 1 GHz frequency span around the requested center frequency.

# Port Selection

Displays all available signal paths that can be calibrated in the standard configuration; these signal paths are automatically populated when selecting the **Flatness Calibration** tab.

#### Results

Different Results may be available depending on whether the Setup Operation is set to Calibration Or Verification. All of the following Results are available when Calibration Step is set to Complete:

#### Source

Results of a Source power calibration when Operation is set to Calibration and Calibration Step is set to Source.

#### Source Verify

Results of a Source power calibration when Operation is set to Verification and Calibration Step is set to Source.

# Cable

Results of a Cable power calibration when Operation is set to Calibration and Calibration Step is set to Cable.

## Cable Verify

Results of a Cable power calibration when **Operation** is set to **Verification** and **Calibration Step** is set to **Cable**.

#### Receiver

Results of a Receiver power calibration when Operation is set to Calibration and Calibration Step is set to Receiver.

#### Receiver Verify

Results of a Receiver power calibration when Operation is set to Verification and Calibration Step is set to Receiver.

## Status Messages

## Verbosity

Normal is the default setting, but can be changed to Detailed; when set to Detailed, additional details are displayed that are related to a particular calibration. Flatness Calibration results are stored at:

C:\ProgramData\Keysight\S9100A

in TX\_SystemCal or RX\_SystemCal with filenames such as:

```
S9100ID_<SerialNumber>-<Tx|Rx>-<PortName>-<Frequency>GHz-
<SourcePower/ReceiverLevel>dBm-FLATNESS.csv
```

and SerialNumber is in the form of SN123456789

(which is the serial number of the M9410A PXIe VXT; the **Primary Transceiver**) followed by Tx (for source) or **Rx** (for receiver)

followed by PortName

(which can be: RFIO\_1, RFInputOutput1, RFIO\_2, or RFInputOutput2)
followed by <Frequency>

(which is the frequency in GHz)

followed by <SourcePower/ReceiverLevel>

(which is the power level in dBm)

followed by FLATNESS.csv

| Port Selection<br>(Calibrated Signal Path) | Calibration Step | Subdirectory | Filename                                                                                                    |
|--------------------------------------------|------------------|--------------|----------------------------------------------------------------------------------------------------|
| RRH 1 RFHD 1 -><br>RRH 1 RFHD 2            | Source           | TX_SystemCal | S9100ID_ <serialnumber>-<br/>Tx-RFIO_1-<frequency>GHz-<br/><sourcepower>dBm-FLATNESS.csv</sourcepower></frequency></serialnumber>             |
|                                            | Receiver         | RX_SystemCal | S9100ID_ <serialnumber>-<br/>Rx-RFInputOutput2-<frequency>GHz-<br/><receiverlevel>dBm-FLATNESS.csv</receiverlevel></frequency></serialnumber> |
| RRH 1 RFHD 2 -><br>RRH 1 RFHD 1            | Source           | TX_SystemCal | S9100ID_ <serialnumber>-<br/>Tx-RFIO_2<frequency>GHz-<br/><sourcepower>dBm-FLATNESS.csv</sourcepower></frequency></serialnumber>              |
|                                            | Receiver         | RX_SystemCal | S9100ID_ <serialnumber>-<br/>Rx-RFInputOutput1<frequency>GHz-<br/><receiverlevel>dBm-FLATNESS.csv</receiverlevel></frequency></serialnumber>  |

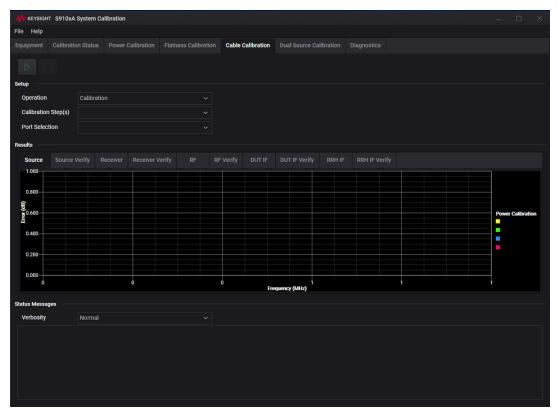

# 7. 0. 4. 5 Using the Cable Calibration Tab

The **Cable Calibration** tab is used to calibrate out losses from cables connected between the S9100A rugged front panel and the E7770A CIU DUT IF ports. These cables are used to supply signals that drive the amplifiers of the IF up converter and down converter stages; this calibration keeps these drive power levels at an optimal level.

Only some S9100A standard configurations have DUT IF (also called High IF) ports. To determine ports, see Calibration Connectors (Ports 1 to 8) on page 75.

S9100A Option 007 and 022 have RF Transceiver High IF ports

**RF Out** ⑦ and **RF In** ⑧ that route the signal path through up and down converters, located in the Keysight E7770A Common Interface Unit (CIU), along with additional cabling and switching which results in signals ranging from 6 to 12 GHz.

RF Out 7 and RF In 8 can be calibrated when Port Selection is set to: IFIO 1 -> IFIO 1 Cable Calibration, when used for DUT IF, is a two-step calibration:

- source calibration is used to calibrate the cable loss between the S9100A rugged front panel IF Out (CIU DUT IF Interconnection) to the E7770A CIU IF In A port
- receiver calibration is used to calibrate the cable loss between the E7770A CIU
   IF Out B port to the S9100A rugged front panel IF In (CIU DUT IF
   Interconnection)

Cable Calibration results, when used for DUT IF, are stored at: C:\ProgramData\Keysight\S9100A in TRX1 with filenames such as:

| Port Selection<br>(Calibrated Signal Path) | Calibration Step | Subdirectory | Filename                         |
|--------------------------------------------|------------------|--------------|----------------------------------|
| DUT IF Cable                               | Source           | TRX1         | IfCableLoss-IfOutput-DutIf-1.cal |
|                                            | Receiver         | TRX1         | IfCableLoss-IfInput-DutIf-1.cal  |

NOTE Although this **Cable Calibration** can also calibrate out losses from cables used with a Secondary Transceiver (2<sup>nd</sup> M9410A PXIe VXT), this version of calibration has been deprecated (available, but no longer recommended); it is being kept available for legacy use only. Instead, for more recent systems with a Secondary Transceiver, refer to Using the Dual Source Calibration Tab on page 92.

Secondary Transceiver Cable Calibration results are stored at: C:\ProgramData\Keysight\S9100A in TRX1 with filenames such as:

| Port Selection<br>(Calibrated Signal Path) | Calibration Step | Subdirectory | Filename                                          |
|--------------------------------------------|------------------|--------------|---------------------------------------------------|
| M9410A IF Cable                            | RF               | TRX1         | <pre>IfCableLoss-IfOutput-RfOut-1 M9410.cal</pre> |
|                                            | DUT IF           | TRX1         | <pre>IfCableLoss-IfOutput-DutIf-1 M9410.cal</pre> |
|                                            | mmWave IF        | TRX1         | IfCableLoss-IfOutput-RRH-1 M9410.cal              |

| quipment              | Calibration | Status      | Power Calib | Flatness C | Calibration | Cable Ca | alibration | Dual Source   | e Calibration | Diagnos |  |  |          |           |
|-----------------------|-------------|-------------|-------------|------------|-------------|----------|------------|---------------|---------------|---------|--|--|----------|-----------|
|                       |             |             |             |            |             |          |            |               |               |         |  |  |          |           |
| etup                  |             |             |             |            |             |          |            |               |               |         |  |  |          |           |
| Operation             |             | Calibratior |             |            |             |          |            |               |               |         |  |  |          |           |
| Port Select           | tion        |             |             |            |             |          |            |               |               |         |  |  |          |           |
| esults                |             |             |             |            |             |          |            |               |               |         |  |  |          |           |
| Source                | Source Ve   |             |             |            |             |          |            |               |               |         |  |  |          |           |
| 1.000                 | Source ve   |             |             |            |             |          |            |               |               |         |  |  |          |           |
|                       |             |             |             |            |             |          |            |               |               |         |  |  |          |           |
|                       |             |             |             |            |             |          |            |               |               |         |  |  |          |           |
| 0.800                 |             |             |             |            |             |          |            |               |               |         |  |  |          |           |
|                       |             |             |             |            |             |          |            |               |               |         |  |  |          |           |
|                       |             |             |             |            |             |          |            |               |               |         |  |  | Power Ca | libration |
|                       |             |             |             |            |             |          |            |               |               |         |  |  | -        | libration |
| (B)<br>0.600<br>0.400 |             |             |             |            |             |          |            |               |               |         |  |  | •        | libration |
| Error (dB)            |             |             |             |            |             |          |            |               |               |         |  |  |          | libration |
| (B)<br>0.600<br>0.400 |             |             |             |            |             |          |            |               |               |         |  |  |          | libration |
| (B)<br>0.400<br>0.200 |             |             | 0           |            |             |          | Fre        | vquency (MHz) |               |         |  |  |          | libration |

# 7. 0. 4. 6 Using the Dual Source Calibration Tab

The **Dual Source Calibration** is a source only calibration, for provided calibrated power levels, from the **Secondary Transceiver** at the output ports of the system. (This calibration takes into account the loss of the bridge signal hybrid combiner.) To determine ports, see Calibration Connectors (Ports 1 to 8) on page 75.

The Dual Source Calibration tab is used when there are two M9410A PXIe VXT modules in the system; one used for the **Primary Transceiver** ("Wanted" signal) and one used for the **Secondary Transceiver** ("Blocker" signal).

NOTE To control the Secondary Transceiver ("Blocker" signal) with SCPI Commands, see Example of Controlling the Secondary Transceiver Source on page 158.

Calibration files are stored in the same place as the power calibrations, but the names are as follows: C:\ProgramData\Keysight\S9100A

| Port Selection<br>(Calibrated Signal Path) |        | Subdirectory     | Filename                                  |
|--------------------------------------------|--------|------------------|-------------------------------------------|
| RRH 1 RFHD 1                               | Source | TX_<br>SystemCal | Tx-RFIO_1-Jammer-CHANNELPOWER.csv         |
| RRH 1 RFHD 2                               | Source | TX_<br>SystemCal | Tx-RFIO_2-Jammer-CHANNELPOWER.csv         |
| IFIO 1                                     | Source | TX_<br>SystemCal | Tx-IFInputOutput1-Jammer-CHANNELPOWER.csv |
| RF Output                                  | Source | TX_<br>SystemCal | Tx-RF0_1-Jammer-CHANNELPOWER.csv          |

# 7. 0. 4. 7 Using the Diagnostics Tab

| *    | KEYSIGH                      | IT S910xA                                                | System Ca | libration             |                      |                   |                                                                                                    |                                                      |                                                                            |                                      |  | -     |      | × |
|------|------------------------------|----------------------------------------------------------|-----------|-----------------------|----------------------|-------------------|----------------------------------------------------------------------------------------------------|------------------------------------------------------|----------------------------------------------------------------------------|--------------------------------------|--|-------|------|---|
| File | Help                         |                                                          |           |                       |                      |                   |                                                                                                    |                                                      |                                                                            |                                      |  |       |      |   |
| Equi | ipment                       | Calibratio                                               |           | Power Calibration     | Flatness Calibration | Cable Calibration | Dual Source Calib                                                                                                    |                                                      | Diagnostics                                                                |                                      |  |       |      |   |
|      |                              |                                                          |           |                       |                      |                   |                                                                                                    |                                                      |                                                                            |                                      |  |       |      |   |
| Setu |                              |                                                          |           |                       |                      |                   |                                                                                                    |                                                      |                                                                            |                                      |  |       |      |   |
|      | ction                        |                                                          | Log Pars  | or                    |                      |                   |                                                                                                    |                                                      |                                                                            |                                      |  |       |      |   |
|      | <ul> <li>Edit Set</li> </ul> | tup                                                      | LUg Faisi | CI                    |                      |                   |                                                                                                    |                                                      |                                                                            |                                      |  |       |      |   |
|      | Luit Oct                     | ιαp                                                      |           |                       |                      |                   |                                                                                                    |                                                      |                                                                            |                                      |  |       |      |   |
|      | Name                         |                                                          | Value     |                       |                      |                   | De                                                                                                    | escription                                           |                                                                            |                                      |  |       |      |   |
|      | Search                       | Paths                                                    | C:\Pro    | gramData\Keysight\S91 | 100A                 |                   |                                                                                                    | emicolon-d<br>g files                                | elimited list of                                                           | oaths to search for                  |  |       |      |   |
|      | Entry Ty                     | ypes                                                     | Error;E   | xception;Warning      |                      |                   |                                                                                                    | ntry types t                                         |                                                                            |                                      |  |       |      |   |
|      | Entry Se                     | Entry Sources CommFabric;ServiceManager;ConfigTool;CIU;X |           |                       |                      |                   | Semicolon-delimited list of sources to get<br>entries from<br>. Available sources:<br>CommFabric/ServiceManager/ConfigTool/CIU/X<br>-Apps |                                                      |                                                                            |                                      |  |       |      |   |
|      | Time Pe                      | eriod                                                    |           |                       |                      |                   | (da<br>Mi<br>wt<br>se<br>Ex                                                                                                    | atetime]', v<br>M/dd HH:n<br>here numb<br>conds, mir | where datetime<br>nm:ss', or '[num<br>er is an integer<br>nutes, hours, da | ber] [timeunit]',<br>and timeunit is |  |       |      |   |
|      |                              |                                                          |           |                       |                      |                   |                                                                                                    |                                                      |                                                                            | Update                               |  |       |      |   |
|      |                              |                                                          |           |                       |                      |                   |                                                                                                    |                                                      |                                                                            |                                      |  |       |      |   |
| Outp | ut                           |                                                          |           |                       |                      |                   |                                                                                                    |                                                      |                                                                            |                                      |  |       |      |   |
| v    | erbosity                     |                                                          | Normal    |                       |                      |                   |                                                                                                    |                                                      |                                                                            |                                      |  | Clear | Save |   |
|      |                              |                                                          |           |                       |                      |                   |                                                                                                    |                                                      |                                                                            |                                      |  |       |      |   |
|      |                              |                                                          |           |                       |                      |                   |                                                                                                    |                                                      |                                                                            |                                      |  |       |      |   |
|      |                              |                                                          |           |                       |                      |                   |                                                                                                    |                                                      |                                                                            |                                      |  |       |      |   |
|      |                              |                                                          |           |                       |                      |                   |                                                                                                    |                                                      |                                                                            |                                      |  |       |      |   |
|      |                              |                                                          |           |                       |                      |                   |                                                                                                    |                                                      |                                                                            |                                      |  |       |      |   |
|      |                              |                                                          |           |                       |                      |                   |                                                                                                    |                                                      |                                                                            |                                      |  |       |      |   |
|      |                              |                                                          |           |                       |                      |                   |                                                                                                    |                                                      |                                                                            |                                      |  |       |      |   |

The **Diagnostics** tab is used to run various diagnostic tests (actions) that help isolate S910xA system failures and display the results in an Output window. Varying levels of actions can be run and are dependent on the hardware in the system being tested.

#### Setup

The following actions can be run... using the start/stop buttons at the top of the window:

#### Action

From the Action drop-down menu, select and run a single diagnostic action (for example, Log Parser) or select and run all diagnostic actions (for example, Run All).

Configurable options for a diagnostics action can be viewed and updated by expanding the "Edit Setup" panel and modifying the value of a setup option. A description of each setup option is shown alongside its row in the setup panel.

To update the setup, edit the "Value" column of the setup option and press the update button located at the bottom right of the setup panel. Upon updating the setup, a dialog box indicates whether the setup was successfully updated or the specified changes are invalid. In this case, the previously set options are maintained.

# Edit Setup

```
Log Parser
```

...user can pull log entries from the Service manager

# Diagnostics - Log Parser

...

The log parser scrapes logs generated by the S910x Service Manager, Configuration Tool, E7770A, and X-Apps, and consolidates entries into a single format. The user can parse logs and filter entries based on the following parameters:

- Search Paths: a semicolon-delimited list of paths to search for log files. The log parser uses the file naming patterns for each source to find its log files in each specified path.
  - For example, the E7770 log files are named "CIU\_10.168.0.90\_RF\_ Manager\_yyyy-MM-dd\_hhmmss.log", where the exact title is set based on the date and time that the log file was created. Any accordingly named files that are found in the specified search paths will match a CIU log file.
  - The default path is C:\ProgramData\Keysight\S9100A.
- Source: an arbitrary subset of the log sources mentioned above.
- **Type**: the type of the log entry. The log entry types are not pre-determined and are instead populated based on whatever the log sources define. Common entry types are "Error", "Warning", "Info".
- Time Period: the time period of desired entries. This can be specified in one of two ways:
  - "[yyyy/MM/dd HH:mm:ss]-[yyyy/MM/dd HH:mm:ss]", where each bracket corresponds to the start and end time, respectively. The hour, minute, and second component of the start/end times are optional. If omitted, midnight of the specified date is used as the exact time.
    - Example: "2020/01/01-2020/05/30" filters entries between 1/1/2020 12:00:00 AM and 5/30/2020 12:00:00 AM.
    - Example: "2020/01/01 15:00:00-2020/01/05 13:00:00" filters entries between 3 PM on Jan 1, 2020 and 1 PM on Jan 5, 2020.
      - "[n] [timeunit]", where n is a positive integer and the time unit is either "seconds", "minutes", "hours", "days", or "weeks". This allows the user to filter entries from the last "n" time units.
    - Example: "3 days" filters entries generated any time in the last three days before the current date and time.
    - Example: "1 hour" filters entries generated in the last one hour before the current date and time.
       Log stats and results are posted to the GUI and filtered entries are written to a file in the C:\ProgramData\Keysight\S9100A\Diagnostics directory. When

the log parser is finished writing results, the file is opened using the default text editor.

To validate the S910xA equipment configuration

The configuration check validates the S910xA configuration. The diagnostics action varies depending on the system type:

- S9100 (E7770-based) systems: the configuration check attempts to ping the E7770 unit to check if system services are running
- S9101 (M9353-based) systems: the configuration file is loaded and chassis is scanned for PXI modules
  - If a device is specified in the configuration file but not found in chassis, an error is reported.
  - If a device is found in the chassis but not found in the configuration file, an error is reported.
  - If a device is specified in the configuration file but a different device is found at the specified VISA address, an error is reported.

# To run diagnostic tests (actions)

The selected diagnostics action (or all, if "Run All") in the drop-down menu is run by the diagnostics manager when the start button is pressed.

- Pressing the "Clear" button clears the result messages from the GUI output.
- If the "Save" button is pressed, all diagnostics results since the program was launched are written to an output file in the
   C:\ProgramData\Kovsight\S9100A\Diagnostics directory

 $\label{eq:c:ProgramData} Keysight \mbox{S9100A} iagnostics directory.$ 

# NOTE Note: even if the results are cleared from the GUI, they are still written to the saved file when the "Save" button is pressed.

To run, stop, or abort a diagnostic action

Run and Stop buttons are available to start, stop, or cancel diagnostic actions.

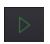

Diagnostics are started by clicking the green arrow at the top of the screen.

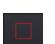

Once started, Diagnostics can be stopped by clicking the **red** square.

# 7.1 Running Alignments

NOTE All alignments must be run before calibrations.

# 7.1.1 Run Alignments Using X-Apps

| IIII Slot        |                  |                                           |       |
|------------------|------------------|-------------------------------------------|-------|
| System Settings  | Alignments       | Align Now                                 | า 🤋 🗙 |
| System           |                  |                                           |       |
| I/O Config       | Align Now All    | Aligns all measurement hardware           |       |
| User Interface   | Align Source     | Aligns the Source(Generator) subsystem.   |       |
| Power On         | Align Analyzer   | Aligns the Analyzer(Receiver) subsystem.  |       |
| Restore Defaults | Align Fast       | Aligns the Fast subsystem.                |       |
| Alignments       | Align LO Leakage | Aligns the LO Leakage subsystem.          |       |
| Licensing        | Align IF Cable   | Aligns the IF cabling to the remote heads |       |
| Security         |                  |                                           |       |
| Diagnostics      |                  |                                           |       |
| Service          |                  |                                           |       |
|                  |                  |                                           |       |

1. If it is not already running, start the Modular TRX interface:

| NOTE | The Modular TRX interface can be started as follows:      |
|------|-----------------------------------------------------------|
|      | Select the <b>Start</b> menu (lower-left corner icon)     |
|      | > Scroll down to "K" applications                         |
|      | > Select the Keysight Modular Transceiver drop-down arrow |
|      | > Scroll down the list and select LaunchModularTRX        |

- 2. Select the **settings** icon (top right corner of the display).
- 3. Select Alignments (all alignments must be run before calibrations).
  - a. Select Align Now All.
  - b. Select Align IF Cable.

# 7.2 Running Calibrations

# NOTE

- Not all calibrations have to be performed before use.
- The calibrations to be run depend on the Standard Configurations on page 37 in use.
- All alignments must be run before calibrations. (See Running Alignments on page 96.)

# Power, Cable, and Dual Source Calibrations

- If the standard configuration is:
  - S9100A Option RH1 5G Multi-Band Vector Transceiver
    - a. Calibration 1 of 3: Power from RF Output -> RF Input on page 99
    - b. Calibration 2 of 3: Power from RRH 1 RFHD 1 -> RRH 1 RFHD 2 on page 101
    - c. Calibration 3 of 3: Power from RRH 1 RFHD 2 -> RRH 1 RFHD 1 on page 103
- If the standard configuration is:
  - S9100A Option 007 mmWave Transceiver with High IF
    - a. Calibration 1 of 5: Power from RF Output -> RF Input on page 105
    - b. Calibration 2 of 5: Power from RRH 1 RFHD 1 -> RRH 1 RFHD 2 on page 107
    - c. Calibration 3 of 5: Power from RRH 1 RFHD 2 -> RRH 1 RFHD 1 on page 109
    - d. Calibration 4 of 5: DUT IF Cable on page 111
  - e. Calibration 5 of 5: Power from IFIO 1 -> IFIO 1 on page 114
- If the standard configuration is:
  - S9100A Option 020 mmWave Transceiver with Blocker
    - a. Calibration 1 of 6: Power from RF Output -> RF Input on page 117
    - b. Calibration 2 of 6: Power from RRH 1 RFHD 1 -> RRH 1 RFHD 2 on page 120
    - c. Calibration 3 of 6: Power from RRH 1 RFHD 2 -> RRH 1 RFHD 1 on page 122
    - d. Calibration 4 of 6: Dual Source from RF Output on page 124
    - e. Calibration 5 of 6: Dual Source from RRH 1 RFHD 1 on page 125
    - f. Calibration 6 of 6: Dual Source from RRH 1 RFHD 2 on page 126
- If the standard configuration is:
  - S9100A Option 022 mmWave Transceiver with High IF and Blocker
    - a. Calibration 1 of 9: Power from RF Output -> RF Input on page 127
    - b. Calibration 2 of 9: Power from RRH 1 RFHD 1 -> RRH 1 RFHD 2 on page 129
    - c. Calibration 3 of 9: Power from RRH 1 RFHD 2 -> RRH 1 RFHD 1 on page 131
    - d. Calibration 4 of 9: DUT IF Cable on page 133
    - e. Calibration 5 of 9: Power from IFIO 1 -> IFIO 1 on page 136
    - f. Calibration 6 of 9: Dual Source from RF Output on page 139
    - g. Calibration 7 of 9: Dual Source from RRH 1 RFHD 1 on page 140
    - h. Calibration 8 of 9: Dual Source from RRH 1 RFHD 2 on page 141
    - i. Calibration 9 of 9: Dual Source from IFIO 1 on page 142

# **Flatness Calibrations**

The **Flatness Calibration** tab is used to provide an accurate power level, at each mmWave Transceiver input and output port, across a given bandwidth. To determine ports, see Calibration Connectors (Ports 1 to 8) on page 75.

During this calibration, multiple traces are generated, every 100 MHz across a 1 GHz span, centered around a single spot (center frequency, source power, and receiver power). For example, a Flatness Calibration at 28 GHz generates flatness data at 27.5 GHz, 27.6 GHz, ..., 28.4 GHz, 28.5 GHz (every 100 MHz across a 1 GHz frequency span).

# NOTE

Flatness Calibration is not used for calibrating FR1 RF ports or High IF ports; it is only used for FR2 mmWave ports.

- 1. Calibration 1 of 2: Flatness from RRH 1 RFHD 1 -> RRH 1 RFHD 2 on page 144
- 2. Calibration 2 of 2: Flatness from RRH 1 RFHD 2 -> RRH 1 RFHD 1 on page 146

# 7.2.1 Calibrating S9100A Option RH1

- 7. 2. 1. 1 Calibration 1 of 3: Power from RF Output -> RF Input
  - NOTE This calibration is used to calibrate the FR1 ports (with RF Out ③ used as the RF Output) on an S9100A Option RH1 5G Multi-Band Vector Transceiver.

When performing this Power Calibration, the Source (Tx) output power level is set to -5 dBm by default.

- 1. Calibrate the Source (Tx) signal path
  - a. Select the **Power Calibration** tab.
  - b. Select the **Operation** drop-down arrow and select **Calibration**.
  - c. Select the **Calibration Step(s)** drop-down arrow and select **Complete**.
  - d. Select the Port Selection drop-down arrow and select RF Output -> RF Input.
  - e. Select > Start the calibration and follow the prompts.
  - f. Using an 11903D adapter, 2.4 mm (f) to Type-N (m) or equivalent, connect the U8487A Power Sensor or equivalent to
     "RF Transceiver 380 MHz 6 GHz" connector RF Out (3).

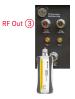

- g. Select **Ok** to continue the calibration.
  - View the **Results Source** tab when the calibration is complete.
  - Corrections are stored in: S9100ID\_<SerialNumber>-Tx-RF0\_1-CHANNELPOWER.csv

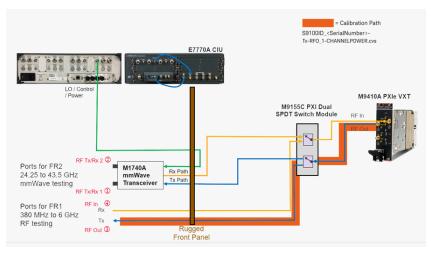

- 2. Calibrate the Cable signal path
  - a. Disconnect the power sensor and adapter from "RF Transceiver 380 MHz - 6 GHz" connector **RF Out** ③.
  - b. Using an 8121-3144 cable, Type-N (m) to Type-N (m), 500 mm (19.7 in) or equivalent, connect one end of the cable to
     "RF Transceiver 380 MHz 6 GHz" connector RF Out ③.
  - c. Using an 11903B adapter, 2.4 mm (f) to Type-N (f) or equivalent, connect the U8487A Power Sensor or equivalent to the end of the cable.

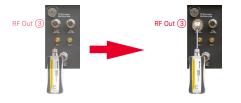

- d. Select **Ok** to continue the calibration.
  - View the Results Cable tab when the calibration is complete.
- 3. Calibrate the Receiver (Rx) signal path
  - a. Disconnect the power sensor and adapter from the cable.
  - b. Connect the free end of the cable to "RF Transceiver 380 MHz - 6 GHz" connector RF In ④.

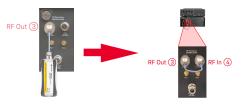

- c. Select **Ok** to complete the calibration.
  - View the **Results Receiver** tab when the calibration is complete.
  - Corrections are stored in: S9100ID\_<SerialNumber>-Rx-RFInput1-CHANNELPOWER.csv

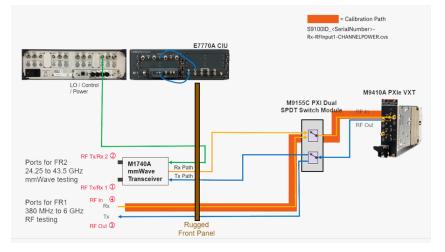

Keysight S9100A 5G Multi-Band Vector Transceiver, Startup Guide

# 7. 2. 1. 2 Calibration 2 of 3: Power from RRH 1 RFHD 1 -> RRH 1 RFHD 2

# NOTE This calibration is used to calibrate FR2 ports (with RF Tx/Rx 1 ① used as the RF Output) on an S9100A Option RH1 5G Multi-Band Vector Transceiver.

# When performing this Power Calibration, the Source (Tx) output power level is set to -5 dBm by default.

- 1. Calibrate the Source (Tx) signal path
  - a. Select the Power Calibration tab.
  - b. Select the **Operation** drop-down arrow and select **Calibration**.
  - c. Select the Calibration Step(s) drop-down arrow and select Complete.
  - d. Select the Port Selection drop-down arrow and select RRH 1 RFHD 1 -> RRH 1 RFHD 2.
  - e. Select Start the calibration and follow the prompts.
  - f. Connect the U8487A Power Sensor or equivalent to M1740A mmWave Transceiver connector RF Tx/Rx 1 (1).

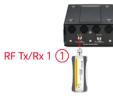

- g. Select Ok to continue the calibration.
  - View the **Results Source** tab when the calibration is complete.
  - Corrections are stored in: S9100ID\_<SerialNumber>-Tx-RFI0\_1-CHANNELPOWER.csv

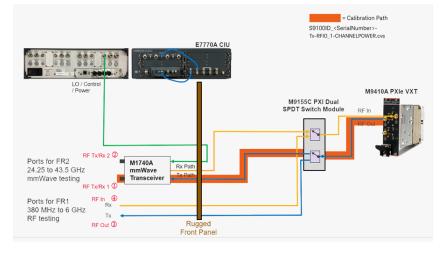

- 2. Calibrate the Cable signal path
  - a. Disconnect the power sensor from M1740A mmWave Transceiver connector RF Tx/Rx 11.
  - b. Using an 8121-3222 cable, 2.4 mm (m) to 2.4 mm (m), 152.4 mm (6.0 in) or equivalent, connect one end of the cable to
     M1740A mmWave Transceiver connector RF Tx/Rx 1 1.
  - c. Using an 11900B adapter, 2.4 mm (f) to 2.4 mm (f) or equivalent, connect the U8487A Power Sensor or equivalent to the end of the cable.

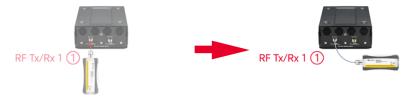

- d. Select Ok to continue the calibration.
  - View the Results Cable tab when the calibration is complete.
- 3. Calibrate the Receiver (Rx) signal path
  - a. Disconnect the power sensor and adapter from the cable.
  - b. Connect the free end of the cable to M1740A mmWave Transceiver connector RF Tx/Rx 2 (2).

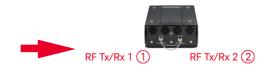

- c. Select **Ok** to complete the calibration.
  - View the **Results Receiver** tab when the calibration is complete.
  - Corrections are stored in: S9100ID\_<SerialNumber>-Rx-RFInputOutput2-CHANNELPOWER.csv

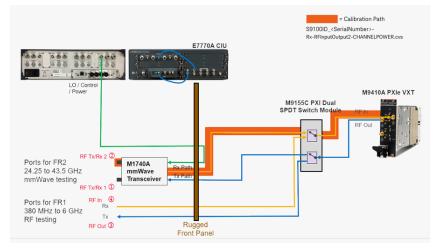

## 7. 2. 1. 3 Calibration 3 of 3: Power from RRH 1 RFHD 2 -> RRH 1 RFHD 1

#### NOTE This calibration is used to calibrate FR2 ports (with RF Tx/Rx 2 ② used as the RF Output) on an S9100A Option RH1 5G Multi-Band Vector Transceiver.

- 1. Calibrate the Source (Tx) signal path
  - a. Select the Power Calibration tab.
  - b. Select the **Operation** drop-down arrow and select **Calibration**.
  - c. Select the Calibration Step(s) drop-down arrow and select Complete.
  - d. Select the Port Selection drop-down arrow and select RRH 1 RFHD 2 -> RRH 1 RFHD 1.
  - e. Select Start the calibration and follow the prompts.
  - f. Connect the U8487A Power Sensor or equivalent to M1740A mmWave Transceiver connector **RF Tx/Rx 2**(2).

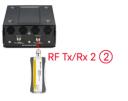

- g. Select Ok to continue the calibration.
  - View the **Results Source** tab when the calibration is complete.
  - Corrections are stored in: S9100ID\_<SerialNumber>-Tx-RFI0\_2-CHANNELPOWER.csv

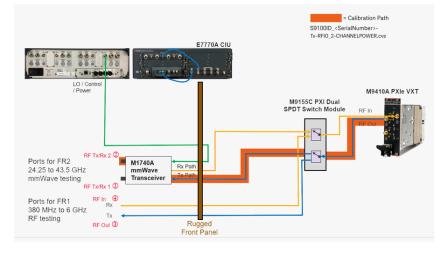

- 2. Calibrate the Cable signal path
  - a. Disconnect the power sensor from M1740A mmWave Transceiver connector RF Tx/Rx 2②.
  - b. Using an 8121-3222 cable, 2.4 mm (m) to 2.4 mm (m), 152.4 mm (6.0 in) or equivalent, connect one end of the cable to
     M1740A mmWave Transceiver connector RF Tx/Rx 2 (2).
  - c. Using an 11900B adapter, 2.4 mm (f) to 2.4 mm (f) or equivalent, connect the U8487A Power Sensor or equivalent to the end of the cable.

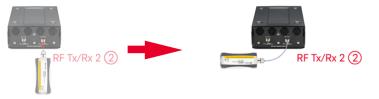

- d. Select **Ok** to continue the calibration.
  - View the Results Cable tab when the calibration is complete.
- 3. Calibrate the Receiver (Rx) signal path
  - a. Disconnect the power sensor and adapter from the cable.
  - b. Connect the free end of the cable to M1740A mmWave Transceiver connector RF Tx/Rx 1 ①.

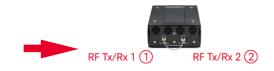

- c. Select Ok to complete the calibration.
  - View the **Results Receiver** tab when the calibration is complete.
  - Corrections are stored in: S9100ID\_<SerialNumber>-Rx-RFInputOutput1-CHANNELPOWER.csv

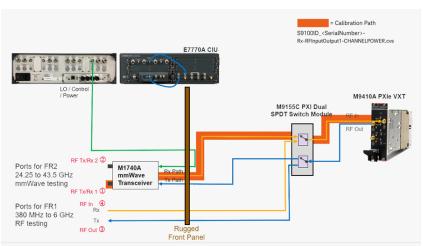

# 7.2.2 Calibrating S9100A Option 007

- 7. 2. 2. 1 Calibration 1 of 5: Power from RF Output -> RF Input
  - NOTE This calibration is used to calibrate the FR1 ports (with RF Out ③ used as the RF Output) on an S9100A Option 007 mmWave Transceiver with High IF.

- 1. Calibrate the Source (Tx) signal path
  - a. Select the **Power Calibration** tab.
  - b. Select the **Operation** drop-down arrow and select **Calibration**.
  - c. Select the Calibration Step(s) drop-down arrow and select Complete.
  - d. Select the Port Selection drop-down arrow and select RF Output -> RF Input.
  - e. Select D Start the calibration and follow the prompts.
  - f. Using an 11903D adapter, 2.4 mm (f) to Type-N (m) or equivalent, connect the U8487A Power Sensor or equivalent to
     "RF Transceiver 380 MHz 6 GHz" connector RF Out (3).

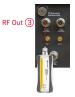

- g. Select **Ok** to continue the calibration.
  - View the **Results Source** tab when the calibration is complete.
  - Corrections are stored in: S9100ID\_<SerialNumber>-Tx-RF0\_1-CHANNELPOWER.csv

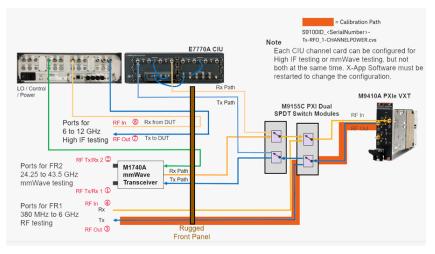

- 2. Calibrate the Cable signal path
  - a. Disconnect the power sensor and adapter from "RF Transceiver 380 MHz - 6 GHz" connector **RF Out** ③.
  - b. Using an 8121-3144 cable, Type-N (m) to Type-N (m), 500 mm (19.7 in) or equivalent, connect one end of the cable to
     "RF Transceiver 380 MHz 6 GHz" connector RF Out ③.
  - c. Using an 11903B adapter, 2.4 mm (f) to Type-N (f) or equivalent, connect the U8487A Power Sensor or equivalent to the end of the cable.

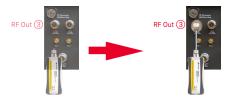

- d. Select Ok to continue the calibration.
  - View the Results Cable tab when the calibration is complete.
- 3. Calibrate the Receiver (Rx) signal path
  - a. Disconnect the power sensor and adapter from the cable.
  - b. Connect the free end of the cable to
     "RF Transceiver 380 MHz 6 GHz" connector RF In ④.

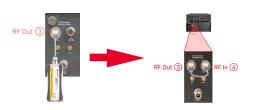

- c. Select **Ok** to complete the calibration.
  - View the **Results Receiver** tab when the calibration is complete.
  - Corrections are stored in: S9100ID\_<SerialNumber>-Rx-RFInput1-CHANNELPOWER.csv

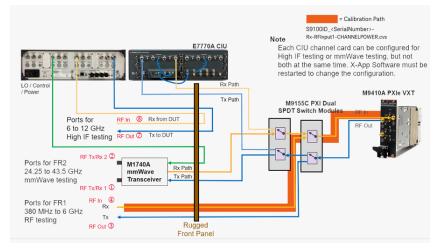

Keysight S9100A 5G Multi-Band Vector Transceiver, Startup Guide

## 7. 2. 2. 2 Calibration 2 of 5: Power from RRH 1 RFHD 1 -> RRH 1 RFHD 2

### NOTE This calibration is used to calibrate FR2 ports (with RF Tx/Rx 1 ① used as the RF Output) on an S9100A Option 007 mmWave Transceiver with High IF.

- 1. Calibrate the Source (Tx) signal path
  - a. Select the Power Calibration tab.
  - b. Select the **Operation** drop-down arrow and select **Calibration**.
  - c. Select the Calibration Step(s) drop-down arrow and select Complete.
  - d. Select the Port Selection drop-down arrow and select RRH 1 RFHD 1 -> RRH 1 RFHD 2.
  - e. Select Start the calibration and follow the prompts.
  - f. Connect the U8487A Power Sensor or equivalent to M1740A mmWave Transceiver connector RF Tx/Rx 1 (1).

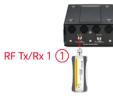

- g. Select **Ok** to continue the calibration.
  - View the **Results Source** tab when the calibration is complete.
  - Corrections are stored in: S9100ID\_<SerialNumber>-Tx-RFI0\_1-CHANNELPOWER.csv

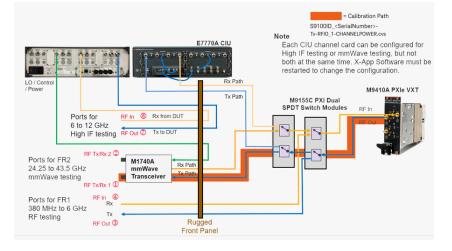

- 2. Calibrate the Cable signal path
  - a. Disconnect the power sensor from M1740A mmWave Transceiver connector RF Tx/Rx 11.
  - b. Using an 8121-3222 cable, 2.4 mm (m) to 2.4 mm (m), 152.4 mm (6.0 in) or equivalent, connect one end of the cable to
     M1740A mmWave Transceiver connector RF Tx/Rx 1 1.
  - c. Using an 11900B adapter, 2.4 mm (f) to 2.4 mm (f) or equivalent, connect the U8487A Power Sensor or equivalent to the end of the cable.

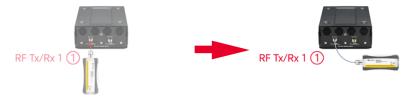

- d. Select Ok to continue the calibration.
  - View the Results Cable tab when the calibration is complete.
- 3. Calibrate the Receiver (Rx) signal path
  - a. Disconnect the power sensor and adapter from the cable.
  - b. Connect the free end of the cable to M1740A mmWave Transceiver connector RF Tx/Rx 2 ②.

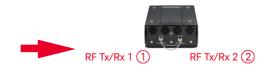

- c. Select **Ok** to complete the calibration.
  - View the **Results Receiver** tab when the calibration is complete.
  - Corrections are stored in: S9100ID\_<SerialNumber>-Rx-RFInputOutput2-CHANNELPOWER.csv

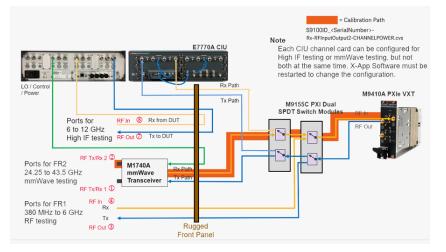

## 7. 2. 2. 3 Calibration 3 of 5: Power from RRH 1 RFHD 2 -> RRH 1 RFHD 1

### NOTE This calibration is used to calibrate FR2 ports (with RF Tx/Rx 2 ② used as the RF Output) on an S9100A Option 007 mmWave Transceiver with High IF.

- 1. Calibrate the Source (Tx) signal path
  - a. Select the Power Calibration tab.
  - b. Select the **Operation** drop-down arrow and select **Calibration**.
  - c. Select the Calibration Step(s) drop-down arrow and select Complete.
  - d. Select the Port Selection drop-down arrow and select RRH 1 RFHD 2 -> RRH 1 RFHD 1.
  - e. Select Start the calibration and follow the prompts.
  - f. Connect the U8487A Power Sensor or equivalent to M1740A mmWave Transceiver connector **RF Tx/Rx 2**(2).

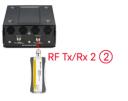

- g. Select Ok to continue the calibration.
  - View the **Results Source** tab when the calibration is complete.
  - Corrections are stored in: S9100ID\_<SerialNumber>-Tx-RFI0\_2-CHANNELPOWER.csv

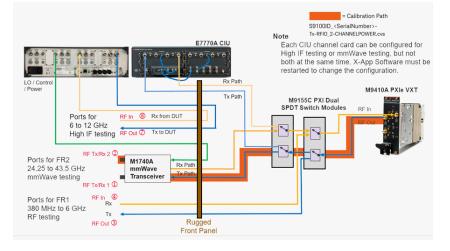

- 2. Calibrate the Cable signal path
  - a. Disconnect the power sensor from M1740A mmWave Transceiver connector RF Tx/Rx 2②.
  - b. Using an 8121-3222 cable, 2.4 mm (m) to 2.4 mm (m), 152.4 mm (6.0 in) or equivalent, connect one end of the cable to
     M1740A mmWave Transceiver connector RF Tx/Rx 2 (2).
  - c. Using an 11900B adapter, 2.4 mm (f) to 2.4 mm (f) or equivalent, connect the U8487A Power Sensor or equivalent to the end of the cable.

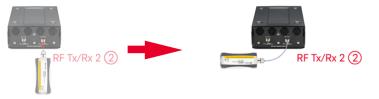

- d. Select **Ok** to continue the calibration.
  - View the Results Cable tab when the calibration is complete.
- 3. Calibrate the Receiver (Rx) signal path
  - a. Disconnect the power sensor and adapter from the cable.
  - b. Connect the free end of the cable to M1740A mmWave Transceiver connector RF Tx/Rx 1 (1).

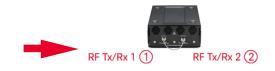

- c. Select Ok to continue the calibration.
  - View the **Results Receiver** tab when the calibration is complete.
  - Corrections are stored in: S9100ID\_<SerialNumber>-Rx-RFInputOutput1-CHANNELPOWER.csv

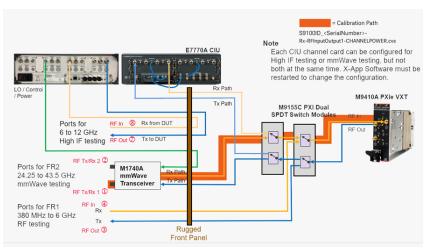

## 7. 2. 2. 4 Calibration 4 of 5: DUT IF Cable

NOTE This calibration is used to calibrate the DUT IF Cables on an S9100A Option 007 mmWave Transceiver with High IF.

When performing this Cable Calibration, the Source (Tx) output power level is set to +5 dBm by default.

This calibration is used to calibrate out losses from cables connected between the S9100A Option 007 rugged front panel and E7770A Common Interface Unit (CIU) DUT IF ports. These cables are used to supply signals that drive the amplifiers of the IF up converter and down converter stages; this calibration keeps these drive power levels at an optimal level. See Keysight S9100A Option 007 mmWave Transceiver with High IF (Dual-Use Configuration: High IF and mmWave) on page 42 for more information related to S9100-60012 RF Cables ("CIU IF A" cable and "CIU IF B" cable).

- 1. Calibrate the Source (Tx) signal path
  - a. Select the Cable Calibration tab.
  - b. Select the **Operation** drop-down arrow and select **Calibration**.
  - c. Select the Calibration Step(s) drop-down arrow and select Complete.
  - d. Select the **Port Selection** drop-down arrow and select **DUT IF Cable**.
  - e. Select > Start the calibration and follow the prompts.
  - f. Disconnect the Type-N cable, on one end only, from the "E7770A CIU" connector IF In A <sup>(1)</sup>.

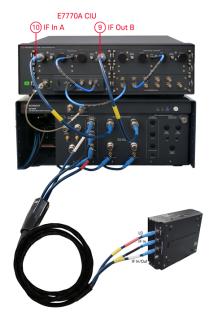

- g. Using an 11903B adapter, 2.4 mm (f) to Type-N (f) or equivalent, connect the U8487A Power Sensor or equivalent to the "CIU IF A" cable.
  (Connect to the cable end that was disconnected in the previous step.)
- h. Select **Ok** to continue the calibration.
  - View the **Results Source** tab when the calibration is complete.
  - Corrections are stored in: IfCableLoss-IfOutput-DutIf-1.cal

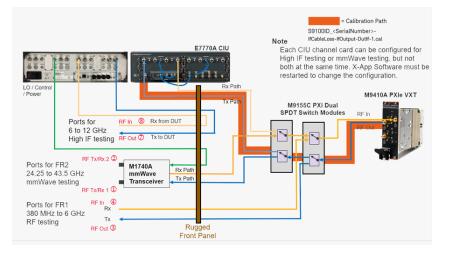

- 2. Calibrate the Receiver (Rx) signal path
  - a. Disconnect the power sensor and adapter from the "CIU IF A" cable.
  - b. Disconnect the Type-N cable, on one end only, from the "E7770A CIU" connector IF Out B (9).
  - c. Using a 1250-1472 adapter, Type-N (f) to Type-N (f) or equivalent, connect the free end of the "CIU IF A" cable to the free end of the "CIU IF B" cable.

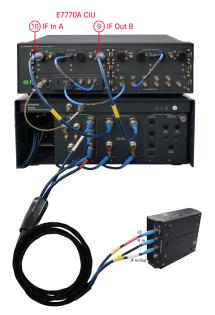

- d. Select **Ok** to complete the calibration.
  - View the **Results Receiver** tab when the calibration is complete.
  - Corrections are stored in: IfCableLoss-IfInput-DutIf-1.cal

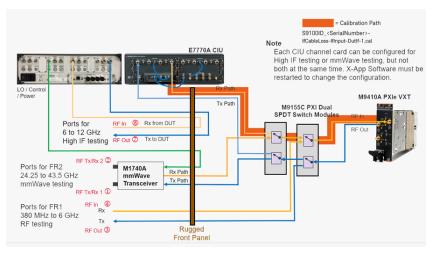

- e. Remove the Type-N (f) to Type-N (f) adapter connecting the "CIU IF A" cable to the "CIU IF B" cable.
- f. Reconnect the free end of the "CIU IF A" cable to "E7770A CIU" connector IF In A (1).
- g. Reconnect the free end of the "CIU IF B" cable to "E7770A CIU" connector IF Out B (9).

# 7. 2. 2. 5 Calibration 5 of 5: Power from IFIO 1 -> IFIO 1

NOTE This calibration is used to calibrate the High IF ports (with RF Out 7) used as the RF Output) on an S9100A Option 007 mmWave Transceiver with High IF.

- 1. Calibrate the Source (Tx) signal path
  - a. Select the Power Calibration tab.
  - b. Select the **Operation** drop-down arrow and select **Calibration**.
  - c. Select the Calibration Step(s) drop-down arrow and select Complete.
  - d. Select the **Port Selection** drop-down arrow and select **IFIO 1** -> **IFIO 1**.
  - e. Select D Start the calibration and follow the prompts.
  - f. Using an 11903B adapter, 2.4 mm (f) to Type-N (f) or equivalent, connect the U8487A Power Sensor or equivalent to "RF Transceiver 6 - 12 GHz" connector RF Out 7.

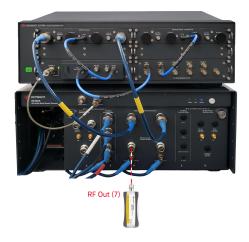

- g. Select Ok to continue the calibration.
  - View the **Results Source** tab when the calibration is complete.

- = Calibration Path S9100ID <SerialNumber> Tx-IFInputOutput1-CHANNELPOWER.cvs Note E7770A CIU Each CIU channel card can be configured for High IF testing or mmWave testing, but not both at the same time. X-App Software must be restarted to change the configuration. LO / Co M9410A PXIe VXT M9155C PXI Dual SPDT Switch Modules RF In 8 Rx from DUT Ports for 6 to 12 GHz High IF testing RF Tx/Rx 2 C Ports for FR2 M1740A mmWave Rx Pat 24.25 to 43.5 GHz 24.25 to 45.5 2. mmWave testing RF Tx/Rx 1 ① Tx Path Transceiver RF In ④ Rx Ports for FR1 380 MHz to 6 GHz Тх RF testing Rugged Front Panel RF Out 3
- Corrections are stored in: S9100ID\_<SerialNumber>-Tx-IFInputOutput1-CHANNELPOWER.csv

- 2. Calibrate the Cable signal path
  - a. Disconnect the power sensor and adapter from "RF Transceiver 6 - 12 GHz" connector RF Out 7.
  - b. Using an 8121-3144 cable, Type-N (m) to Type-N (m), 500 mm (19.7 in) or equivalent, connect one end of the cable to
     "RF Transceiver 6 12 GHz" connector RF Out ⑦.
  - c. Using an 11903B adapter, 2.4 mm (f) to Type-N (f) or equivalent, connect the U8487A Power Sensor or equivalent to the end of the cable.

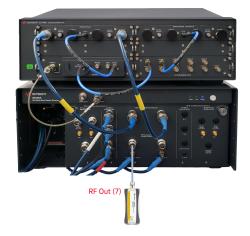

- d. Select  $\operatorname{\textit{Ok}}$  to continue the calibration.
  - View the **Results Cable** tab when the calibration is complete.

- 3. Calibrate the Receiver (Rx) signal path
  - a. Disconnect the power sensor and adapter from the cable.
  - b. Connect the free end of the cable to "RF Transceiver 6 - 12 GHz" connector RF In (8).

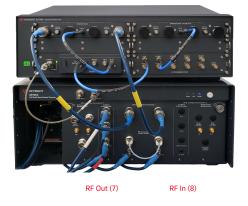

- c. Select Ok to complete the calibration.
  - View the **Results Receiver** tab when the calibration is complete.
  - Corrections are stored in: S9100ID\_<SerialNumber>-Rx-IFInputOutput1-CHANNELPOWER.csv

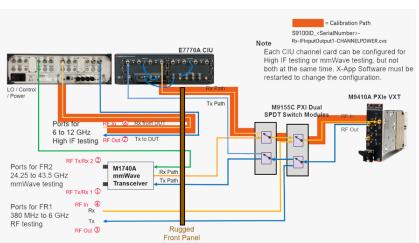

# 7.2.3 Calibrating S9100A Option 020

- 7. 2. 3. 1 Calibration 1 of 6: Power from RF Output -> RF Input
  - NOTE This calibration is used to calibrate the FR1 ports (with RF Out ⑤ used as the RF Output) on an S9100A Option 020 mmWave Transceiver with Blocker.

- 1. Calibrate the Source (Tx) signal path
  - a. Select the **Power Calibration** tab.
  - b. Select the **Operation** drop-down arrow and select **Calibration**.
  - c. Select the Calibration Step(s) drop-down arrow and select Complete.
  - d. Select the **Port Selection** drop-down arrow and select **RF Output -> RF Input**.
  - e. Select D Start the calibration and follow the prompts.
  - f. Using an 11903D adapter, 2.4 mm (f) to Type-N (m) or equivalent, connect the U8487A Power Sensor or equivalent to
     "RF Transceiver 380 MHz 6 GHz" connector RF Out (5).

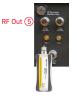

- g. Select **Ok** to continue the calibration.
  - View the **Results Source** tab when the calibration is complete.

#### Corrections are stored in: S9100ID\_<SerialNumber>-Tx-RF0\_1-CHANNELPOWER.csv

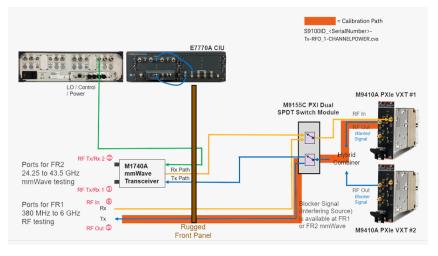

- 2. Calibrate the Cable signal path
  - a. Disconnect the power sensor and adapter from
     "RF Transceiver 380 MHz 6 GHz" connector RF Out (5).
  - b. Using an 8121-3144 cable, Type-N (m) to Type-N (m), 500 mm (19.7 in) or equivalent, connect one end of a cable to
     "RF Transceiver 380 MHz 6 GHz" connector RF Out (5).
  - c. Using an 11903B adapter, 2.4 mm (f) to Type-N (f) or equivalent, connect the U8487A Power Sensor or equivalent to the end of the cable.

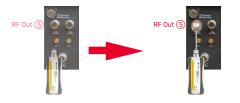

- d. Select **Ok** to continue the calibration.
  - View the Results Cable tab when the calibration is complete.
- 3. Calibrate the Receiver (Rx) signal path
  - a. Disconnect the power sensor and adapter from the cable.
  - b. Connect the free end of the cable to "RF Transceiver 380 MHz - 6 GHz" connector RF In 6.

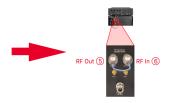

c. Select **Ok** to complete the calibration.

- View the **Results Receiver** tab when the calibration is complete.
- Corrections are stored in: S9100ID\_<SerialNumber>-Rx-RFInput1-CHANNELPOWER.csv

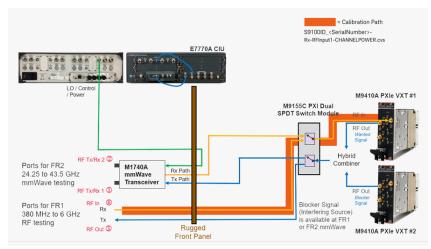

7. 2. 3. 2 Calibration 2 of 6: Power from RRH 1 RFHD 1 -> RRH 1 RFHD 2

NOTE This calibration is used to calibrate FR2 ports (with RF Tx/Rx 1 ① used as the RF Output) on an S9100A Option 020 mmWave Transceiver with Blocker.

- 1. Calibrate the Source (Tx) signal path
  - a. Select the **Power Calibration** tab.
  - b. Select the **Operation** drop-down arrow and select **Calibration**.
  - c. Select the **Calibration Step(s)** drop-down arrow and select **Complete**.
  - d. Select the Port Selection drop-down arrow and select RRH 1 RFHD 1 -> RRH 1 RFHD 2.
  - e. Select **Start the calibration** and follow the prompts.
  - f. Connect the U8487A Power Sensor or equivalent to M1740A mmWave Transceiver connector **RF Tx/Rx 1**①.

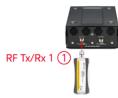

- g. Select **o**k to continue the calibration.
  - View the **Results Source** tab when the calibration is complete.
  - Corrections are stored in: S9100ID\_<SerialNumber>-Tx-RFI0\_1-CHANNELPOWER.csv

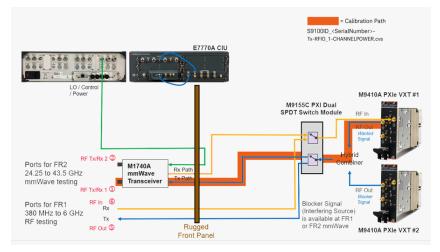

- 2. Calibrate the Cable signal path
  - a. Disconnect the power sensor from M1740A mmWave Transceiver connector RF Tx/Rx 1 (1).
  - b. Using an 8121-3222 cable, 2.4 mm (m) to 2.4 mm (m), 152.4 mm (6.0 in) or equivalent, connect one end of the cable to
     M1740A mmWave Transceiver connector RF Tx/Rx 1 (1).
  - c. Using an 11900B adapter, 2.4 mm (f) to 2.4 mm (f) or equivalent, connect the U8487A Power Sensor or equivalent to the end of the cable.

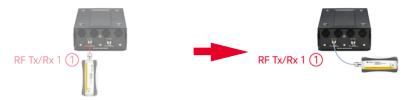

- d. Select Ok to continue the calibration.
  - View the **Results Cable** tab when the calibration is complete.
- 3. Calibrate the Receiver (Rx) signal path
  - a. Disconnect the power sensor and adapter from the cable.
  - b. Connect the free end of the cable to M1740A mmWave Transceiver connector RF Tx/Rx 2 (2).

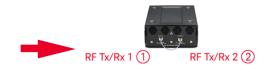

- c. Select **Ok** to complete the calibration.
  - View the **Results Receiver** tab when the calibration is complete.
  - Corrections are stored in: S9100ID\_<SerialNumber>-Rx-RFInputOutput2-CHANNELPOWER.csv

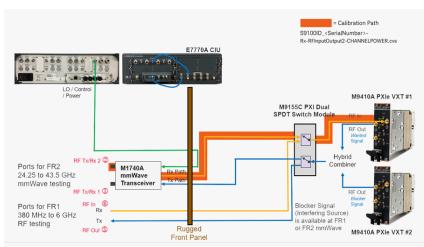

7. 2. 3. 3 Calibration 3 of 6: Power from RRH 1 RFHD 2 -> RRH 1 RFHD 1

NOTE This calibration is used to calibrate FR2 ports (with RF Tx/Rx 2 ② used as the RF Output) on an S9100A Option 020 mmWave Transceiver with Blocker.

- 1. Calibrate the Source (Tx) signal path
  - a. Select the **Power Calibration** tab.
  - b. Select the **Operation** drop-down arrow and select **Calibration**.
  - c. Select the **Calibration Step(s)** drop-down arrow and select **Complete**.
  - d. Select the Port Selection drop-down arrow and select RRH 1 RFHD 2 -> RRH 1 RFHD 1.
  - e. Select **Start the calibration** and follow the prompts.
  - f. Connect the U8487A Power Sensor or equivalent to M1740A mmWave Transceiver connector **RF Tx/Rx 2**②.

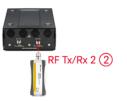

- g. Select **o**k to continue the calibration.
  - View the **Results Source** tab when the calibration is complete.
  - Corrections are stored in: S9100ID\_<SerialNumber>-Tx-RFI0\_2-CHANNELPOWER.csv

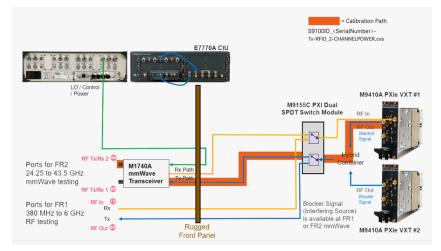

- 2. Calibrate the Cable signal path
  - a. Disconnect the power sensor from M1740A mmWave Transceiver connector RF Tx/Rx 22.
  - b. Using an 8121-3222 cable, 2.4 mm (m) to 2.4 mm (m), 152.4 mm (6.0 in) or equivalent, connect one end of the cable to
     M1740A mmWave Transceiver connector RF Tx/Rx 2 (2).
  - c. Using an 11900B adapter, 2.4 mm (f) to 2.4 mm (f) or equivalent, connect the U8487A Power Sensor or equivalent to the end of the cable.

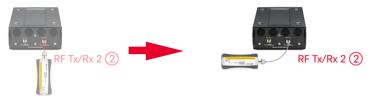

- d. Select Ok to continue the calibration.
  - View the **Results Cable** tab when the calibration is complete.
- 3. Calibrate the Receiver (Rx) signal path
  - a. Disconnect the power sensor and adapter from the cable.
  - b. Connect the free end of the cable to M1740A mmWave Transceiver connector RF Tx/Rx 11.

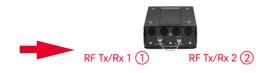

- c. Select Ok to complete the calibration.
  - View the **Results Receiver** tab when the calibration is complete.
  - Corrections are stored in: S9100ID\_<SerialNumber>-Rx-RFInputOutput1-CHANNELPOWER.csv

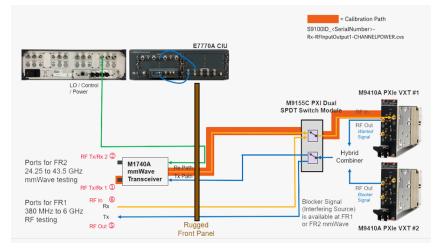

- 7. 2. 3. 4 Calibration 4 of 6: Dual Source from RF Output
  - NOTE This calibration is used to calibrate the FR1 port (with RF Out ⑤ used as the RF Output) on an S9100A Option 020 mmWave Transceiver with Blocker.

When performing this Dual Source Calibration, the Source (Tx) output power level is set to -5 dBm by default. The power level from M9410A PXIe VXT #1 is set to Off while the RF Output for M9410A PXIe VXT #2 (Secondary Transceiver) is calibrated.

- 1. Select the **Dual Source Calibration** tab.
- 2. Select the **Operation** drop-down arrow and select **Calibration**.
- 3. Select the **Port Selection** drop-down arrow and select **RF Output**.
- 4. Select Start the calibration and follow the prompts.
- Using an 11903D adapter, 2.4 mm (f) to Type-N (m) or equivalent, connect the U8487A Power Sensor or equivalent to "RF Transceiver 380 MHz - 6 GHz" connector RF Out (5).

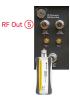

- 6. Select **Ok** to complete the calibration.
  - View the **Results Source** tab when the calibration is complete.
  - Corrections are stored in: Tx-RF0\_1-Jammer-CHANNELPOWER.csv

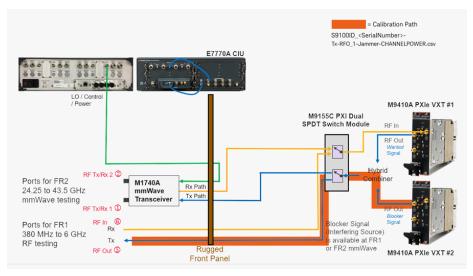

# 7. 2. 3. 5 Calibration 5 of 6: Dual Source from RRH 1 RFHD 1

NOTE This calibration is used to calibrate the FR2 port (with RF Tx/Rx 1 ① used as the RF Output) on an S9100A Option 020 mmWave Transceiver with Blocker.

When performing this Dual Source Calibration, the Source (Tx) output power level is set to -5 dBm by default. The power level from M9410A PXIe VXT #1 is set to Off while the RF Output for M9410A PXIe VXT #2 (Secondary Transceiver) is calibrated.

- 1. Select the **Dual Source Calibration** tab.
- 2. Select the Operation drop-down arrow and select Calibration.
- 3. Select the **Port Selection** drop-down arrow and select **RRH 1 RFHD 1**.
- 4. Select Start the calibration and follow the prompts.
- 5. Connect the U8487A Power Sensor or equivalent to M1740A mmWave Transceiver connector **RF Tx/Rx 1**(1).

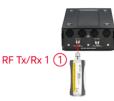

- 6. Select **Ok** to complete the calibration.
  - View the **Results Source** tab when the calibration is complete.
  - Corrections are stored in: Tx-RFI0\_1-Jammer-CHANNELPOWER.csv

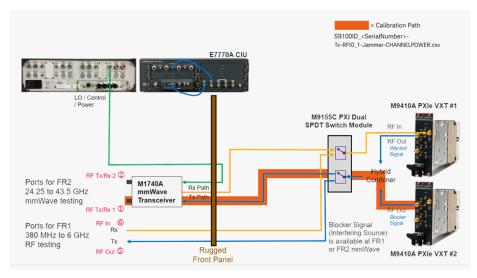

- 7. 2. 3. 6 Calibration 6 of 6: Dual Source from RRH 1 RFHD 2
  - NOTE This calibration is used to calibrate the FR2 port (with RF Tx/Rx 2 ② used as the RF Output) on an S9100A Option 020 mmWave Transceiver with Blocker.

When performing this Dual Source Calibration, the Source (Tx) output power level is set to -5 dBm by default. The power level from M9410A PXIe VXT #1 is set to Off while the RF Output for M9410A PXIe VXT #2 (Secondary Transceiver) is calibrated.

- 1. Select the **Dual Source Calibration** tab.
- 2. Select the Operation drop-down arrow and select Calibration.
- 3. Select the **Port Selection** drop-down arrow and select **RRH 1 RFHD 2**.
- 4. Select Start the calibration and follow the prompts.
- Connect the U8487A Power Sensor or equivalent to M1740A mmWave Transceiver connector RF Tx/Rx 2 (2).

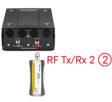

- 6. Select **Ok** to complete the calibration.
  - View the **Results Source** tab when the calibration is complete.
  - Corrections are stored in: Tx-RFIO\_2-Jammer-CHANNELPOWER.csv

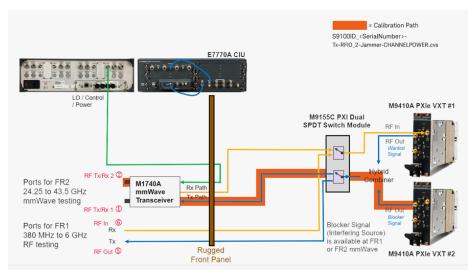

# 7.2.4 Calibrating S9100A Option 022

- 7. 2. 4. 1 Calibration 1 of 9: Power from RF Output -> RF Input
  - NOTEThis calibration is used to calibrate the FR1 ports<br/>(with RF Out ⑤ used as the RF Output) on an<br/>S9100A Option 022 mmWave Transceiver<br/>with High IF and Blocker. When performing this Power Calibration,<br/>the Source (Tx) output power level is set to -5 dBm by default.<br/>The power level from M9410A PXIe VXT #1 is calibrated while the<br/>RF Output for M9410A PXIe VXT #2 is set to Off.
  - 1. Calibrate the Source (Tx) signal path
    - a. Select the Power Calibration tab.
    - b. Select the **Operation** drop-down arrow and select **Calibration**.
    - c. Select the Calibration Step(s) drop-down arrow and select Complete.
    - d. Select the Port Selection drop-down arrow and select RF Output -> RF Input.
    - e. Select > Start the calibration and follow the prompts.
    - f. Using an 11903D adapter, 2.4 mm (f) to Type-N (m) or equivalent, connect the U8487A Power Sensor or equivalent to "RF Transceiver 380 MHz - 6 GHz" connector RF Out (5).

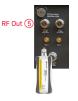

- g. Select Ok to continue the calibration.
  - View the Results Source tab when the calibration is complete.
  - Corrections are stored in: S9100ID\_<SerialNumber>-Tx-RF0\_1-CHANNELPOWER.csv

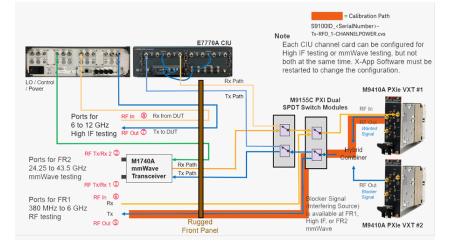

- 2. Calibrate the Cable signal path
  - a. Disconnect the power sensor and adapter from
     "RF Transceiver 380 MHz 6 GHz" connector RF Out (5).
  - b. Using an 8121-3144 cable, Type-N (m) to Type-N (m), 500 mm (19.7 in) or equivalent, connect one end of a cable to
     "RF Transceiver 380 MHz 6 GHz" connector RF Out (5).
  - c. Using an 11903B adapter, 2.4 mm (f) to Type-N (f) or equivalent, connect the U8487A Power Sensor or equivalent to the end of the cable.

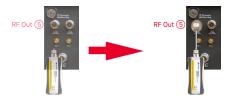

- d. Select **Ok** to continue the calibration.
  - View the Results Cable tab when the calibration is complete.
- 3. Calibrate the Receiver (Rx) signal path
  - a. Disconnect the power sensor and adapter from the cable.
  - b. Connect the free end of the cable to
     "RF Transceiver 380 MHz 6 GHz" connector RF In 6.

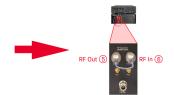

- c. Select Ok to complete the calibration.
  - View the **Results Receiver** tab when the calibration is complete.
  - Corrections are stored in: S9100ID\_<SerialNumber>-Rx-RFInput1-CHANNELPOWER.csv

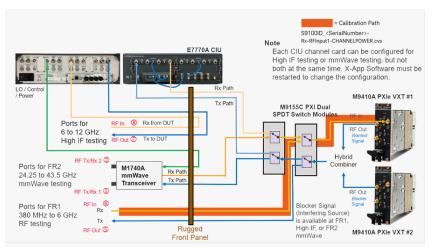

7. 2. 4. 2 Calibration 2 of 9: Power from RRH 1 RFHD 1 -> RRH 1 RFHD 2

NOTE This calibration is used to calibrate the FR2 ports (with RF Tx/Rx 1 ① used as the RF Output) on an S9100A Option 022 mmWave Transceiver with High IF and Blocker.

- 1. Calibrate the Source (Tx) signal path
  - a. Select the **Power Calibration** tab.
  - b. Select the **Operation** drop-down arrow and select **Calibration**.
  - c. Select the Calibration Step(s) drop-down arrow and select Complete.
  - d. Select the Port Selection drop-down arrow and select RRH 1 RFHD 1 -> RRH 1 RFHD 2.
  - e. Select > Start the calibration and follow the prompts.
  - f. Connect the U8487A Power Sensor or equivalent to M1740A mmWave Transceiver connector **RF Tx/Rx 1**(1).

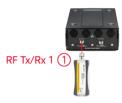

- g. Select **o**k to continue the calibration.
  - View the **Results Source** tab when the calibration is complete.
  - Corrections are stored in: S9100ID\_<SerialNumber>-Tx-RFIO\_1-CHANNELPOWER.csv

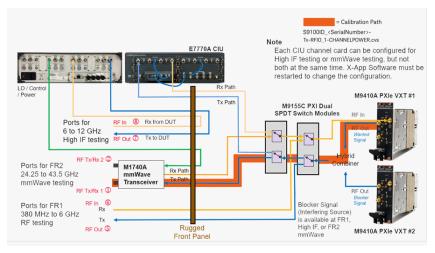

- 2. Calibrate the Cable signal path
  - a. Disconnect the power sensor from M1740A mmWave Transceiver connector RF Tx/Rx 11.
  - b. Using an 8121-3222 cable, 2.4 mm (m) to 2.4 mm (m), 152.4 mm (6.0 in) or equivalent, connect one end of the cable to
     M1740A mmWave Transceiver connector RF Tx/Rx 1 1.
  - c. Using an 11900B adapter, 2.4 mm (f) to 2.4 mm (f) or equivalent, connect the U8487A Power Sensor or equivalent to the end of the cable.

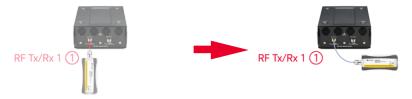

- d. Select Ok to continue the calibration.
  - View the Results Cable tab when the calibration is complete.
- 3. Calibrate the Receiver (Rx) signal path
  - a. Disconnect the power sensor and adapter from the cable.
  - b. Connect the free end of the cable to M1740A mmWave Transceiver connector RF Tx/Rx 2 ②.

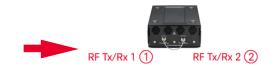

- c. Select Ok to complete the calibration.
  - View the **Results Receiver** tab when the calibration is complete.
  - Corrections are stored in: S9100ID\_<SerialNumber>-Rx-RFInputOutput2-CHANNELPOWER.csv

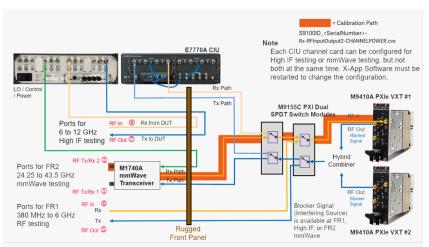

7. 2. 4. 3 Calibration 3 of 9: Power from RRH 1 RFHD 2 -> RRH 1 RFHD 1

NOTE This calibration is used to calibrate FR2 ports (with RF Tx/Rx 2 ② used as the RF Output) on an S9100A Option 022 mmWave Transceiver with High IF and Blocker.

- 1. Calibrate the Source (Tx) signal path
  - a. Select the **Power Calibration** tab.
  - b. Select the **Operation** drop-down arrow and select **Calibration**.
  - c. Select the Calibration Step(s) drop-down arrow and select Complete.
  - d. Select the Port Selection drop-down arrow and select RRH 1 RFHD 2 -> RRH 1 RFHD 1.
  - e. Select > Start the calibration and follow the prompts.
  - f. Connect the U8487A Power Sensor or equivalent to M1740A mmWave Transceiver connector **RF Tx/Rx 2**(2).

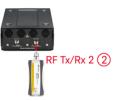

- g. Select **Ok** to continue the calibration.
  - View the **Results Source** tab when the calibration is complete.
  - Corrections are stored in: S9100ID\_<SerialNumber>-Tx-RFIO\_2-CHANNELPOWER.csv

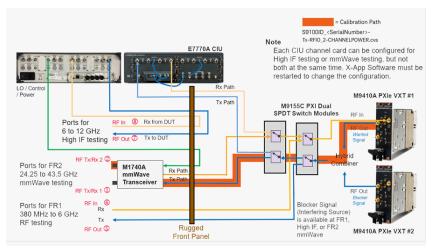

- 2. Calibrate the Cable signal path
  - a. Disconnect the power sensor from M1740A mmWave Transceiver connector RF Tx/Rx 2②.
  - b. Using an 8121-3222 cable, 2.4 mm (m) to 2.4 mm (m), 152.4 mm (6.0 in) or equivalent, connect one end of the cable to
     M1740A mmWave Transceiver connector RF Tx/Rx 2 (2).
  - c. Using an 11900B adapter, 2.4 mm (f) to 2.4 mm (f) or equivalent, connect the U8487A Power Sensor or equivalent to the end of the cable.

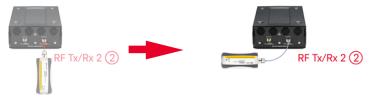

- d. Select Ok to continue the calibration.
  - View the Results Cable tab when the calibration is complete.
- 3. Calibrate the Receiver (Rx) signal path
  - a. Disconnect the power sensor and adapter from the cable.
  - b. Connect the free end of the cable to M1740A mmWave Transceiver connector RF Tx/Rx 1 (1).

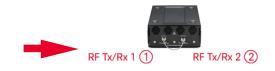

- c. Select Ok to complete the calibration.
  - View the **Results Receiver** tab when the calibration is complete.
  - Corrections are stored in: S9100ID\_<SerialNumber>-Rx-RFInputOutput1-CHANNELPOWER.csv

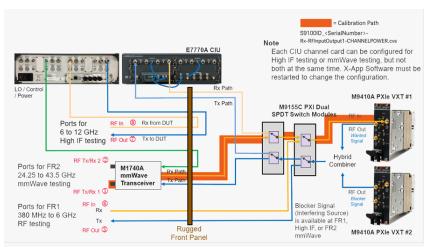

### 7. 2. 4. 4 Calibration 4 of 9: DUT IF Cable

NOTE This calibration is used to calibrate the DUT IF Cables on an S9100A Option 022 mmWave Transceiver with High IF and Blocker.

When performing this Cable Calibration, the Source (Tx) output power level is set to +5 dBm by default. The power level from M9410A PXIe VXT #1 is calibrated while the RF Output for M9410A PXIe VXT #2 is set to Off.

This calibration is used to calibrate out losses from cables connected between the S9100A Option 022 rugged front panel and E7770A Common Interface Unit (CIU) DUT IF ports. These cables are used to supply signals that drive the amplifiers of the IF up converter and down converter stages; this calibration keeps these drive power levels at an optimal level. See Keysight S9100A Option 022 mmWave Transceiver with High IF and Blocker (Dual-Use Configuration: High IF and mmWave) on page 48 for more information related to S9100-60012 RF Cables ("CIU IF A" cable and "CIU IF B" cable).

- 1. Calibrate the Source (Tx) signal path
  - a. Select the Cable Calibration tab.
  - b. Select the **Operation** drop-down arrow and select **Calibration**.
  - c. Select the Calibration Step(s) drop-down arrow and select Complete.
  - d. Select the Port Selection drop-down arrow and select DUT IF Cable.
  - e. Select  $\triangleright$  Start the calibration and follow the prompts.

f. Disconnect the Type-N cable, on one end only, from the "E7770A CIU" connector IF In A (1).

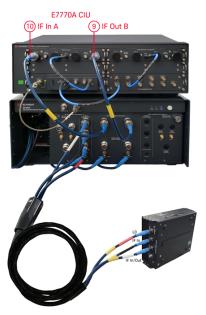

- g. Using an 11903B adapter, 2.4 mm (f) to Type-N (f) or equivalent, connect the U8487A Power Sensor or equivalent to the "CIU IF A" cable.
   (Connect to the cable end that was disconnected in the previous step.)
- h. Select Ok to continue the calibration.
  - View the **Results Source** tab when the calibration is complete.
  - Corrections are stored in: IfCableLoss-IfOutput-DutIf-1.cal

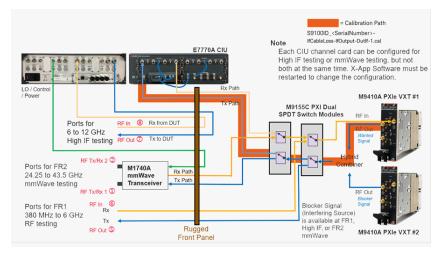

- 2. Calibrate the Receiver (Rx) signal path
  - a. Disconnect the power sensor and adapter from the "CIU IF A" cable.
  - b. Disconnect the Type-N cable, on one end only, from the "E7770A CIU" connector IF Out B (9).
  - c. Using a 1250-1472 adapter, Type-N (f) to Type-N (f) or equivalent, connect the free end of the "CIU IF A" cable

to the free end of the "CIU IF B" cable.

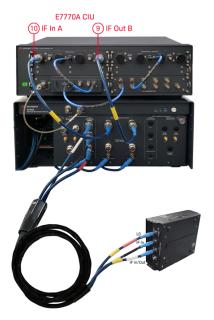

- d. Select **Ok** to complete the calibration.
  - View the **Results Receiver** tab when the calibration is complete.
  - Corrections are stored in: IfCableLoss-IfInput-DutIf-1.cal

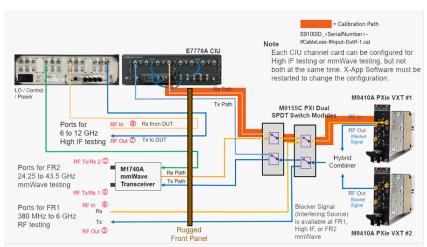

- e. Remove the Type-N (f) to Type-N (f) adapter connecting the "CIU IF A" cable to the "CIU IF B" cable.
- f. Reconnect the free end of the "CIU IF A" cable to "E7770A CIU" connector IF In A (1).
- g. Reconnect the free end of the "CIU IF B" cable to "E7770A CIU" connector IF Out B (9).

- 7. 2. 4. 5 Calibration 5 of 9: Power from IFIO 1 -> IFIO 1
  - NOTE This calibration is used to calibrate the High IF ports (with RF Out ⑦ used as the RF Output) on an S9100A Option 022 mmWave Transceiver with High IF and Blocker.

- 1. Calibrate the Source (Tx) signal path
  - a. Select the **Power Calibration** tab.
  - b. Select the **Operation** drop-down arrow and select **Calibration**.
  - c. Select the Calibration Step(s) drop-down arrow and select Complete.
  - d. Select the Port Selection drop-down arrow and select IFIO 1 -> IFIO 1.
  - e. Select D Start the calibration and follow the prompts.
  - f. Using an 11903B adapter, 2.4 mm (f) to Type-N (f) or equivalent, connect the U8487A Power Sensor or equivalent to "RF Transceiver 6 - 12 GHz" connector RF Out 7.

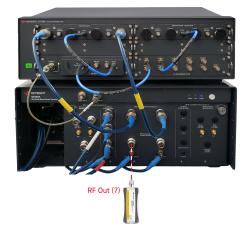

- g. Select **Ok** to continue the calibration.
  - View the Results Source tab when the calibration is complete.

- = Calibration Path S9100ID <SerialNumber> Tx-IFInputOutput1-CHANNELPOWER.cvs Note E7770A CIU Each CIU channel card can be configured for High IF testing or mmWave testing, but not both at the same time. X-App Software must be restarted to change the configuration. LO / Contr / Power Rx F M9410A PXIe VXT #1 M9155C PXI Dual SPDT Switch Module RF In 8 Rx from DUT Ports for 6 to 12 GHz High IF testing RF Tx/Rx 2 Ports for FR2 M1740A mmWave Rx Pat 24.25 to 43.5 GHz 24.25 to 46.0 mmWave testing Tx Path Transceiver Jis available at FR1, High IF, or FR2 mmWave RF In 6 Rx Ports for FR1 380 MHz to 6 GHz Тх RF testing Rugged Front Panel RF Out S M9410A PXIe VXT #2
- Corrections are stored in: S9100ID\_<SerialNumber>-Tx-IFInputOutput1-CHANNELPOWER.csv

- 2. Calibrate the Cable signal path
  - a. Disconnect the power sensor and adapter from "RF Transceiver 6 - 12 GHz" connector RF Out 7.
  - b. Using an 8121-3144 cable, Type-N (m) to Type-N (m), 500 mm (19.7 in) or equivalent, connect one end of the cable to
     "RF Transceiver 6 12 GHz" connector RF Out 7.
  - c. Using an 11903B adapter, 2.4 mm (f) to Type-N (f) or equivalent, connect the U8487A Power Sensor or equivalent to the end of the cable.

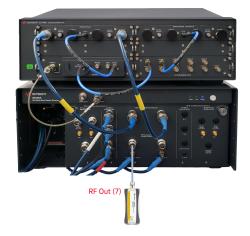

- d. Select  $\operatorname{\textit{Ok}}$  to continue the calibration.
  - View the **Results Cable** tab when the calibration is complete.

- 3. Calibrate the Receiver (Rx) signal path
  - a. Disconnect the power sensor and adapter from the cable.
  - b. Connect the free end of the cable to "RF Transceiver 6 - 12 GHz" connector RF In (8).

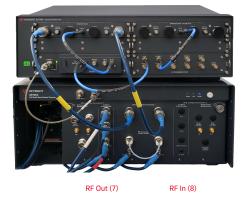

- c. Select Ok to complete the calibration.
  - View the **Results Receiver** tab when the calibration is complete.
  - Corrections are stored in: S9100ID\_<SerialNumber>-Rx-IFInputOutput1-CHANNELPOWER.csv

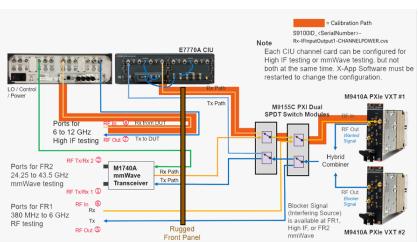

7. 2. 4. 6 Calibration 6 of 9: Dual Source from RF Output

NOTE This calibration is used to calibrate the FR1 port (with RF Out ⑤ used as the RF Output) on an S9100A Option 022 mmWave Transceiver with High IF and Blocker.

> When performing this Dual Source Calibration, the Source (Tx) output power level is set to -5 dBm by default. The power level from M9410A PXIe VXT #1 is set to Off while the RF Output for M9410A PXIe VXT #2 (Secondary Transceiver) is calibrated.

- 1. Select the **Dual Source Calibration** tab.
- 2. Select the **Operation** drop-down arrow and select **Calibration**.
- 3. Select the **Port Selection** drop-down arrow and select **RF Output**.
- 4. Select Start the calibration and follow the prompts.
- Using an 11903D adapter, 2.4 mm (f) to Type-N (m) or equivalent, connect the U8487A Power Sensor or equivalent to "RF Transceiver 380 MHz - 6 GHz" connector RF Out (5).

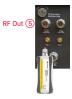

- 6. Select Ok to continue the calibration.
  - View the **Results Source** tab when the calibration is complete.
  - Corrections are stored in: Tx-RF0\_1-Jammer-CHANNELPOWER.csv

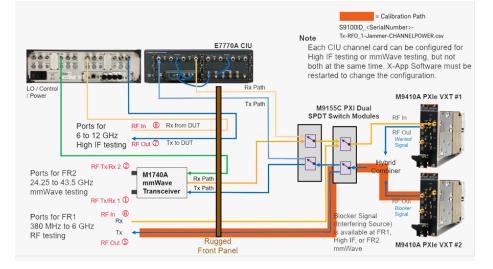

- 7. 2. 4. 7 Calibration 7 of 9: Dual Source from RRH 1 RFHD 1
  - NOTE This calibration is used to calibrate the FR2 port (with RF Tx/Rx 1 ① used as the RF Output) on an S9100A Option 022 mmWave Transceiver with High IF and Blocker.

When performing this Dual Source Calibration, the Source (Tx) output power level is set to -5 dBm by default. The power level from M9410A PXIe VXT #1 is set to Off while the RF Output for M9410A PXIe VXT #2 (Secondary Transceiver) is calibrated.

- 1. Select the **Dual Source Calibration** tab.
- 2. Select the **Operation** drop-down arrow and select **Calibration**.
- 3. Select the **Port Selection** drop-down arrow and select **RRH 1 RFHD 1**.
- 4. Select Start the calibration and follow the prompts.
- Connect the U8487A Power Sensor or equivalent to M1740A mmWave Transceiver connector RF Tx/Rx 1 1.

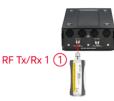

- 6. Select **Ok** to complete the calibration.
  - View the **Results Source** tab when the calibration is complete.
  - Corrections are stored in: Tx-RFI0\_1-Jammer-CHANNELPOWER.csv

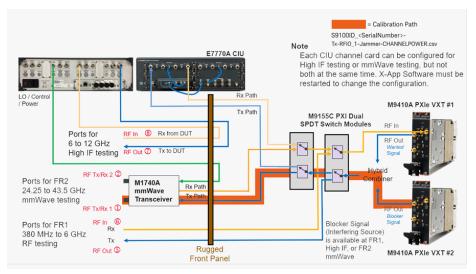

7. 2. 4. 8 Calibration 8 of 9: Dual Source from RRH 1 RFHD 2

NOTE This calibration is used to calibrate the FR2 port (with RF Tx/Rx 2 ② used as the RF Output) on an S9100A Option 022 mmWave Transceiver with High IF and Blocker.

> When performing this Dual Source Calibration, the Source (Tx) output power level is set to -5 dBm by default. The power level from M9410A PXIe VXT #1 is set to Off while the RF Output for M9410A PXIe VXT #2 (Secondary Transceiver) is calibrated.

- 1. Select the **Dual Source Calibration** tab.
- 2. Select the **Operation** drop-down arrow and select **Calibration**.
- 3. Select the **Port Selection** drop-down arrow and select **RRH 1 RFHD 2**.
- 4. Select Start the calibration and follow the prompts.
- 5. Connect the U8487A Power Sensor or equivalent to M1740A mmWave Transceiver connector **RF Tx/Rx 2** ②.

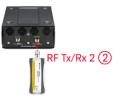

- 6. Select **Ok** to complete the calibration.
  - View the **Results Source** tab when the calibration is complete.
  - Corrections are stored in: Tx-RFI0\_2-Jammer-CHANNELPOWER.csv

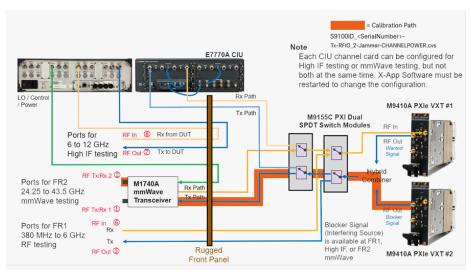

- 7. 2. 4. 9 Calibration 9 of 9: Dual Source from IFIO 1
  - NOTE This calibration is used to calibrate the High IF ports on an S9100A Option 022 mmWave Transceiver with High IF and Blocker.

When performing this Dual Source Calibration, the Source (Tx) output power level is set to -5 dBm by default. The power level from M9410A PXIe VXT #1 is set to Off while the RF Output for M9410A PXIe VXT #2 (Secondary Transceiver) is calibrated.

- 1. Select the **Dual Source Calibration** tab.
- 2. Select the **Operation** drop-down arrow and select **Calibration**.
- 3. Select the **Port Selection** drop-down arrow and select **IFIO 1**.
- 4. Select Start the calibration and follow the prompts.
- Using an 11903B adapter, 2.4 mm (f) to Type-N (f) or equivalent, connect the U8487A Power Sensor or equivalent to "RF Transceiver 6 - 12 GHz" connector RF Out 7.

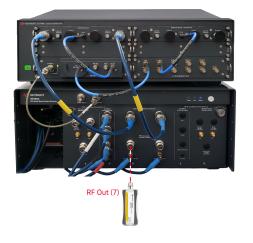

6. Select Ok to complete the calibration.

- View the **Results Source** tab when the calibration is complete.
- Corrections are stored in: Tx-IFInputOutput1-Jammer-CHANNELPOWER.csv

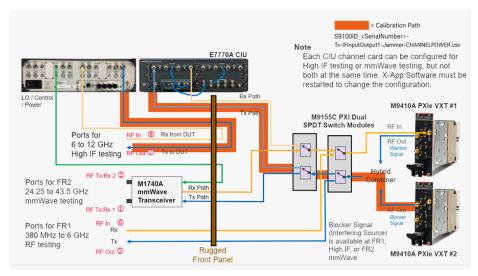

# 7.2.5 (Optional) Flatness Calibration

```
7. 2. 5. 1 Calibration 1 of 2: Flatness from RRH 1 RFHD 1 -> RRH 1 RFHD 2
```

| NOTE | This Flatness Calibration can be used to calibrate FR2 ports                                             |
|------|----------------------------------------------------------------------------------------------------|
|      | (with RF Tx/Rx 1 (1) used as the RF Output).                                                             |
|      | Flatness Calibration is not used for calibrating FR1 RF ports or                                         |
|      | High IF ports; it is only used for FR2 mmWave ports.                                                     |
|      | Flatness Calibration results are stored at:                                                              |
|      | C:\ProgramData\Keysight\S9100A                                                                           |
|      | in TX_SystemCal or RX_SystemCal with filenames such as:                                                  |
|      | S9100ID_ <serialnumber>-<tx rx>-<portname>-<frequency>GHz-</frequency></portname></tx rx></serialnumber> |
|      | <sourcepower receiverlevel="">dBm-FLATNESS.csv</sourcepower>                                             |
|      | and SerialNumber is in the form of SN123456789                                                           |
|      | (which is the serial number of the M9410A PXIe VXT; the                                                  |
|      | Primary Transceiver)                                                                                     |
|      | followed by Tx (for source) or Rx (for receiver)                                                         |
|      | followed by PortName                                                                                     |
|      | (which can be: RFIO_1, RFInputOutput1, RFIO_2, or                                                        |
|      | RFInputOutput2)                                                                                          |
|      | followed by <frequency></frequency>                                                                      |
|      | (which is the frequency in GHz)                                                                          |
|      | followed by <sourcepower receiverlevel=""></sourcepower>                                                 |
|      | (which is the power level in dBm)                                                                        |
|      | followed by FLATNESS.csv                                                                                 |

- 1. Calibrate the Source (Tx) signal path
  - a. Select the Flatness Calibration tab.
  - b. Select the **Operation** drop-down arrow and select **Calibration**.
  - c. Select the **Calibration Step(s)** drop-down arrow and select **Complete**.
  - d. Select the Port Selection drop-down arrow and select RRH 1 RFHD 1 -> RRH 1 RFHD 2.
  - e. Select > Start the calibration and follow the prompts.

f. Connect the U8487A Power Sensor or equivalent to M1740A mmWave Transceiver connector **RF Tx/Rx 1**(**1**).

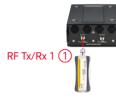

- g. Select **Ok** to continue the calibration.
  - View the **Results Source** tab when the calibration is complete.
  - Corrections are stored in: S9100ID\_<SerialNumber>-Tx-RFI0\_1-<Frequency>GHz-<SourcePower>dBm-FLATNESS.csv
- 2. Calibrate the Cable signal path
  - a. Disconnect the power sensor from M1740A mmWave Transceiver connector RF Tx/Rx 11.
  - b. Using an 8121-3222 cable, 2.4 mm (m) to 2.4 mm (m), 152.4 mm (6.0 in) or equivalent, connect one end of the cable to
     M1740A mmWave Transceiver connector RF Tx/Rx 1 (1).
  - c. Using an 11900B adapter, 2.4 mm (f) to 2.4 mm (f) or equivalent, connect the U8487A Power Sensor or equivalent to the end of the cable.

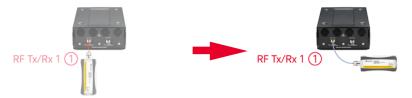

- d. Select Ok to continue the calibration.
  - View the Results Cable tab when the calibration is complete.
- 3. Calibrate the Receiver (Rx) signal path
  - a. Disconnect the power sensor and adapter from the cable.
  - b. Connect the free end of the cable to M1740A mmWave Transceiver connector RF Tx/Rx 2 (2).

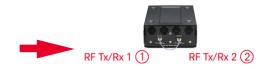

- c. Select **Ok** to complete the calibration.
  - View the **Results Receiver** tab when the calibration is complete.
  - Corrections are stored in: S9100ID\_<SerialNumber>-Rx-RFInputOutput2-<Frequency>GHz-<ReceiverLevel>dBm-FLATNESS.csv

# 7. 2. 5. 2 Calibration 2 of 2: Flatness from RRH 1 RFHD 2 -> RRH 1 RFHD 1

NOTE

This Flatness Calibration can be used to calibrate FR2 ports (with RF Tx/Rx 2 ② used as the RF Output).

Flatness Calibration is not used for calibrating FR1 RF ports or High IF ports; it is only used for FR2 mmWave ports.

- 1. Calibrate the Source (Tx) signal path
  - a. Select the Flatness Calibration tab.
  - b. Select the **Operation** drop-down arrow and select **Calibration**.
  - c. Select the Calibration Step(s) drop-down arrow and select Complete.
  - d. Select the Port Selection drop-down arrow and select RRH 1 RFHD 2 -> RRH 1 RFHD 1.
  - e. Select D Start the calibration and follow the prompts.
  - f. Connect the U8487A Power Sensor or equivalent to M1740A mmWave Transceiver connector **RF Tx/Rx 2** (2).

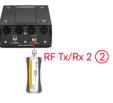

- g. Select Ok to continue the calibration.
  - View the **Results Source** tab when the calibration is complete.
  - Corrections are stored in: S9100ID\_<SerialNumber>-Tx-RFI0\_2--<Frequency>GHz-<SourcePower>dBm-FLATNESS.csv
- 2. Calibrate the Cable signal path
  - a. Disconnect the power sensor from M1740A mmWave Transceiver connector RF Tx/Rx 2 ②.
  - b. Using an 8121-3222 cable, 2.4 mm (m) to 2.4 mm (m), 152.4 mm (6.0 in) or equivalent, connect one end of the cable to
     M1740A mmWave Transceiver connector RF Tx/Rx 2 (2).
  - c. Using an 11900B adapter, 2.4 mm (f) to 2.4 mm (f) or equivalent, connect the U8487A Power Sensor or equivalent to the end of the cable.

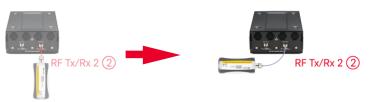

d. Select Ok to continue the calibration.

- View the **Results Cable** tab when the calibration is complete.
- 3. Calibrate the Receiver (Rx) signal path
  - a. Disconnect the power sensor and adapter from the cable.
  - b. Connect the free end of the cable to
    - M1740A mmWave Transceiver connector **RF Tx/Rx 1**(1).

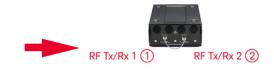

- c. Select **Ok** to complete the calibration.
  - View the **Results Receiver** tab when the calibration is complete.
  - Corrections are stored in: S9100ID\_<SerialNumber>-Rx-RFInputOutput1--<Frequency>GHz-<ReceiverLevel>dBm-FLATNESS.csv

# 8 S910xA SCPI Programming Commands

Keysight S910xA configurations support a SCPI service beginning with version 2.13.0 that provides programming features for the following:

- Control the Frequency Reference for 10 MHz internal or 10/100 MHz external reference signal
- Query the "locked" state of the Frequency Reference
- Route the M9019A PXI Chassis Front Panel triggers to PXI Backplane Triggers
- Set up Conformance Test configurations on appropriately configured solutions with S91XXBLK-1FP licensees

By default, the SCPI service can be reached via hislip address 314, for example: "tcpip0::localhost::hislip314::instr"

#### IEEE 488.2 Common Commands on page 151

- \*IDN? on page 151
- \*RST on page 151

System Subsystem on page 152

- :SYSTem:ERRor[:NEXT]? on page 152
- :SYSTem:OPTion? on page 152
- Status Subsystem on page 152
  - :STATus:OPERation:ROSCillator? on page 152

Display Subsystem on page 152

- :DISPlay:ENABle 0|1|0FF|0N on page 152
- :DISPlay:ENABle? on page 152

Service Subsystem on page 153

- :SERVice:PATH:IFLoopback[:STATe] 0|1|OFF|ON on page 153
- :SERVice:PATH:IFLoopback[:STATe]? on page 153

Reference Oscillator Subsystem on page 153

- :ROSCillator:SOURce INTernal | EXTernal on page 153
- :ROSCillator:SOURce? on page 153
- :ROSCillator:FREQuency:EXTernal <value> on page 153
- :ROSCillator:FREQuency:EXTernal? on page 153
- :ROSCillator:LOCKed[:STATe]? on page 153

Chassis Subsystem on page 154

- :CHASsis:TRIGger:ROUTe TRIG1|TRIG2,NONE,PXI0...PXI7 on page 154
- :CHASsis:TRIGger:ROUTe?TRIG1|TRIG2 on page 154

Source Subsystem on page 155

 [:SOURce]:CONFigure:ADDRress PRIMary|SECondary,{hislip number} on page 155

- [:SOURce]:CONFigure:ADDRress? PRIMary|SECondary on page 155
- [:SOURce]:CONFigure[:STATe]0|1|0N|0FF on page 155
- [:SOURce]:CONFigure[:STATe]? on page 155
- [:SOURce]:CONFigure:PORT[:OUTPut] RRH1RFHD1|RRH1RFHD2|IFIO1|IFIO2|RFOut on page 155
- [:SOURce]:CONFigure:PORT[:OUTPut]? on page 155
- [:SOURce]:CONFigure:PRIMary:FREQuency <num>[<freq\_suffix>] on page 156
- [:SOURce]:CONFigure:PRIMary:FREQuency? on page 156
- [:SOURce]:CONFigure:PRIMary[:POWer]:AMPLitude <num>[<dbm\_ suffix>] on page 156
- [:SOURce]:CONFigure:PRIMary[:POWer]:AMPLitude? on page 156
- [:SOURce]:CONFigure:SECondary:FREQuency <num>[<freq\_ suffix>] on page 156
- [:SOURce]:CONFigure:SECondary:FREQuency? on page 156
- [:SOURce]:CONFigure:SECondary[:POWer]:AMPLitude <num>[<dbm\_ suffix>] on page 156
- [:SOURce]:CONFigure:SECondary[:POWer]:AMPLitude? on page 156
- [:SOURce]:CONFigure:SECondary:BANDwidth <num>[<freq\_ suffix>] on page 156
- [:SOURce]:CONFigure:SECondary:BANDwidth? on page 156
- [:SOURce]:CONF[:POWer]:OFFSet <num> on page 157
- [:SOURce]:CONF[:POWer]:OFFSet? on page 157
- To control the Secondary Transceiver ("Blocker" signal) with SCPI Commands, see Example of Controlling the Secondary Transceiver Source on page 158.

# 8. 0. 1 IEEE 488.2 Common Commands

#### \*IDN?

The identification query returns an identifying string as a comma separated list:

#### Keysight, S9101A,, CIU Server, 3.0.184.0, Installer, 2.13.5

Fields:

- Manufacturer: Keysight
- Model Number: **S9100A** (w/ E7770A CIU) or **S9101A** (PXI CIU)
- Empty string
- "CIU Sever"
  - Version string
- "Installer"
  - Version string

#### \*RST

The reset command resets conformance test properties back to their default values.

Also, the connections to M941x X-Apps instances, used for conformance test, are closed and reopened.

This command will not change the Frequency Reference or PXI trigger routings.

# 8. 0. 2 System Subsystem

# :SYSTem:ERRor[:NEXT]?

The system error query returns the next error from the SCPI error queue.

- If there are no error messages in the SCPI error queue, the system error query returns the following:

+0,"No Error"

- If there are more than one error message in the SCPI error queue, the system error query must be sent for each message.

#### :SYSTem:OPTion?

The system option query returns a comma separated list of options for the S910xA system.

# 8. 0. 3 Status Subsystem

# :STATus:OPERation:ROSCillator?

The status operation query returns the status bit for the register of the reference.

- If the reference module is unlocked, this query returns a 1.
- If the reference module is locked, this query returns a 0.

# 8.0.4 Display Subsystem

#### :DISPlay:ENABle 0|1|0FF|0N

#### :DISPlay:ENABle?

The display enable command enables or disables the display of conformance property values for debugging purposes that are set through SCPI commands. The property information is displayed in the S910x Service Manager window.

Leaving this enabled has a performance penalty due to the overhead of writing the information to the user interface as the properties are set on hardware.

```
Default OFF (0)
```

# 8.0.5 Service Subsystem

# :SERVice:PATH:IFLoopback[:STATe] 0|1|0FF|0N

#### :SERVice:PATH:IFLoopback[:STATe]?

The service path IF loopback command is useful for debugging purposes only.

This command allows the source to loopback the signal, from the M941x Transceiver, through the IF section of the Remote Radio Head (RRH) and back into the M941x.

#### Default OFF (0)

# 8. 0. 6 Reference Oscillator Subsystem

:ROSCillator:SOURce INTernal | EXTernal

## :ROSCillator:SOURce?

The reference oscillator source command changes the reference frequency source to either:

- use the internal clock
- or use the front panel external reference

#### Default INTernal

#### :ROSCillator:FREQuency:EXTernal <value>

#### :ROSCillator:FREQuency:EXTernal?

The reference oscillator frequency external command allows changing the frequency to match the external clock signal.

<value> can range from: 10e+6 (10 MHz) to 110e+6 (110 MHz)

Default 10e+6 (10 MHz)

#### :ROSCillator:LOCKed[:STATe]?

The reference oscillator locked query returns a 0 (not locked) or 1 (locked) to indicate the state of the frequency reference module. This query works the same whether the internal or external reference oscillator source is being used.

# 8.0.7 Chassis Subsystem

#### :CHASsis:TRIGger:ROUTe TRIG1|TRIG2,NONE,PXI0...PXI7

## :CHASsis:TRIGger:ROUTe? TRIG1|TRIG2

The chassis trigger route command routes front panel trigger 1 or front panel trigger 2 to none or any one of the eight PXI trigger lines (numbered PXI0 to PXI7).

The chassis trigger route query returns the current routing from front panel trigger 1 or front panel trigger 2.

#### NOTE Important!

By convention, the front panel triggers are set on bus segment 2. To forward the triggers between bus segments within the PXI chassis, Keysight Connection Expert should be used to make persistent bus segment routes on a per trigger line basis. These routings can be saved to the firmware in the chassis and will be restored on power cycles.

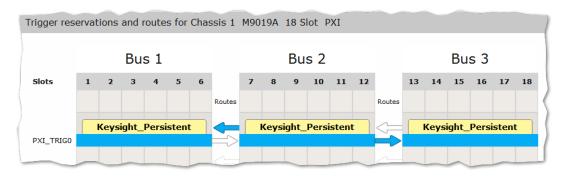

#### 8.0.8 Source Subsystem

Source Subsystem commands are only available when the S91XXBLK-1FP license is present on the system and all the required hardware is present.

In conformance test systems, there are two sources:

#### primary source

is the "intended" signal of interest (wanted signal)

#### secondary source

is the "blocking" signal that could possibly interfere, jam, or block the signal of interest

[:SOURce]:CONFigure:ADDRress PRIMary|SECondary,{hislip number}

[:SOURce]:CONFigure:ADDRress? PRIMary|SECondary

The source configure address command exists for maintenance or custom configurations.

The hislip number of the primary and secondary M941x sources should not need to be changed as they are inferred from the hardware configuration.

#### [:SOURce]:CONFigure[:STATe] 0|1|0N|0FF

#### [:SOURce]:CONFigure[:STATe]?

The source configure state command allows for enabling or disabling a conformance test.

As the configuration is enabled, the conformance properties are set on the primary and secondary M941x sources.

#### Default 0 (Off)

[:SOURce]:CONFigure:PORT[:OUTPut] RRH1RFHD1|RRH1RFHD2|IFI01|IFI02|RFOut

#### [:SOURce]:CONFigure:PORT[:OUTPut]?

The source configure port output command sets the port to be used when outputting the combined signal (of primary and secondary M941x sources) for conformance testing. Ports are restricted by available hardware in the system.

#### Default RRH1RFHD1

#### [:SOURce]:CONFigure:PRIMary:FREQuency <num>[<freq\_suffix>]

#### [:SOURce]:CONFigure:PRIMary:FREQuency?

The source configure primary frequency command sets the output frequency of the intended signal. The frequency is restricted by the port that was set by [:SOURce]:CONFigure:PORT[:OUTPut] RRH1RFHD1|RRH1RFHD2|IFI01|IFI02|RFOut on page 155.

```
Default 28.0e+9)
```

[:SOURce]:CONFigure:PRIMary[:POWer]:AMPLitude <num>[<dbm\_suffix>]

[:SOURce]:CONFigure:PRIMary[:POWer]:AMPLitude?

The source configure primary power amplitude command sets the intended signal output power.

Default -100 dBm

[:SOURce]:CONFigure:SECondary:FREQuency <num>[<freq\_suffix>]

[:SOURce]:CONFigure:SECondary:FREQuency?

The source configure secondary frequency command sets the output frequency of the blocking signal.

The output frequency range is restricted by the port that was set by [:SOURce]:CONFigure:PORT[:OUTPut] RRH1RFHD1|RRH1RFHD2|IFIO1|IFIO2|RFOut on page 155.

Default 28.0e+9

[:SOURce]:CONFigure:SECondary[:POWer]:AMPLitude <num>[<dbm\_suffix>]

[:SOURce]:CONFigure:SECondary[:POWer]:AMPLitude?

The source configure secondary power amplitude command sets the output power of the blocking signal.

Default -100 dBm

[:SOURce]:CONFigure:SECondary:BANDwidth <num>[<freq\_suffix>]

[:SOURce]:CONFigure:SECondary:BANDwidth?

The source configure secondary bandwidth command sets the bandwidth of the blocking signal.

Note that this property isn't actually set on the hardware, but is used as error checking when setting up the conformance test configuration.

#### Default 50e+6

[:SOURce]:CONF[:POWer]:OFFSet <num>

#### [:SOURce]:CONF[:POWer]:OFFSet?

The source configure power offset command sets the loss between the source output port and the DUT input port.

This value ends up being set as the power offset on the primary source for the intended signal. A loss between the source output port and the DUT input port would be entered as a negative number. For example, with an over the air loss of 50 dB, a value of -50.0 should be entered with this command.

Default 0 dB

# 8. 0. 8. 1 Example of Controlling the Secondary Transceiver Source

In this example, SCPI commands are used to turn on a system configuration with a Secondary Transceiver Source ("Blocker" signal also referred to as an "interfering" signal), after both signals have been loaded and are playing on individual M9410A PXIe VXTs.

| NOTE | <ul> <li>Because :SOUR:CONF:STAT 1; changes the behavior of the<br/>system to support an interfering signal, it should be<br/>followed with :SOUR:CONF:STAT 0; when the use of the<br/>secondary source is complete.</li> </ul> |
|------|----------------------------------------------------------------------------------------------------|
|      | <ul> <li>The wanted signal can be on either the primary or<br/>secondary M9410A PXIe VXT.</li> </ul>                                                                                                    |

```
// Configure settings common to both sources
ScpiCommand(":SOUR:CONF:PORT " + SignalPort + ";");
ScpiCommand(":SOUR:CONF:POW:OFFS " + OtaLoss.ToString("G6"));
// Configure the Primary signal
ScpiCommand(":SOUR:CONF:PRIM:FREQ " +
PrimarySourceFrequency.ToString("F2") + ";");
ScpiCommand(":SOUR:CONF:PRIM:POW:AMPL " +
PrimarySourcePower.ToString("G6") + ";");
// Configure the interfering signal
ScpiCommand(":SOUR:CONF:SEC:FREQ " +
SecondarySourceFrequency.ToString("F2") + ";");
ScpiCommand(":SOUR:CONF:SEC:POW:AMPL " +
SecondarySourcePower.ToString("G6") + ";");
ScpiCommand(":SOUR:CONF:SEC:BAND " +
SecondarySourceBandwith.ToString("G6") + ";");
// Enable the dual source function, which is very sticky
// - need to disable for VXTIIs to work correctly.
// Need the *OPC? to make sure errors have time to
```

// make it into the queue before continuing

ScpiQuery(":SOUR:CONF:STAT 1;\*OPC?");

#### Where to Find the Latest Information

Documentation is updated periodically. For the latest information about these products, including instrument software upgrades, application information, and product information, browse to one of the following URLs, according to the name of your product:

Keysight S9100A 5G Multi-Band Vector Transceiver www.keysight.com/find/solution-5GNR

Keysight M9019A PXIe Chassis: 18-slot, 3U, 24 GB/s, Gen 3 Keysight M9037A PXIe High Performance Embedded Controller M9410A PXIe VXT Vector Transceiver Keysight M9155C PXI Hybrid Dual SPDT Coaxial Switch Keysight M9300A PXIe Frequency Reference E7770A Common Interface Unit (CIU) Keysight M1740A mmWave Transceiver

To access the Keysight licensing website: http://www.keysight.com/find/licensing

To receive the latest updates by email, subscribe to Keysight Email Updates: www.keysight.com/find/MyKeysight

To get information on preventing instrument damage: www.keysight.com/find/PreventingInstrumentRepair

#### Is your product software up-to-date?

Periodically, Keysight releases software updates to fix known defects and incorporate product enhancements. To search for software updates for your product, go to the Keysight Technical Support website at:

www.keysight.com/find/techsupport

#### Contacting Keysight

Assistance with test and measurements and information on finding a local Keysight office are available at: <a href="http://www.keysight.com/find/assist">www.keysight.com/find/assist</a>

This information is subject to change without notice. © Keysight Technologies 2019, 2020 Edition 1, September, 2020 Printed in USA

S9100-90001 www.keysight.com

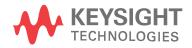